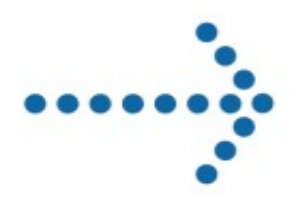

# **Connect:Express**

Sterling Integrator Services

Version 5.0.05

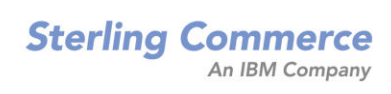

### **Connect:Express Sterling Integrator Services**

### **Version 5.0.05 First Edition**

This documentation was prepared to assist licensed users of the Connect:Express system ("Sterling Commerce Software"). The Sterling Commerce Software, the related documentation and the information and know-how it contains, is proprietary and confidential and constitutes valuable trade secrets of Sterling Commerce, Inc., its affiliated companies or its or their licensors (collectively "Sterling Commerce"), and may not be used for any unauthorized purpose or disclosed to others without the prior written permission of Sterling Commerce. The Sterling Commerce Software and the information and know-how it contains have been provided pursuant to a license agreement which contains prohibitions against and/or restrictions on its copying, modification and use. Duplication, in whole or in part, if and when permitted, shall bear this notice and the Sterling Commerce, Inc. copyright legend.

Where any of the Sterling Commerce Software or Third Party Software is used, duplicated or disclosed by or to the United States government or a government contractor or subcontractor, it is provided with RESTRICTED RIGHTS as defined in Title 48 CFR 52.227-19 and is subject to the following: Title 48 CFR 2.101, 12.212, 52.227-19, 227.7201 through 227.7202-4, FAR 52.227-14(g)(2)(6/87), and FAR 52.227-19(c)(2) and (6/87), and where applicable, the customary Sterling Commerce license, as described in Title 48 CFR 227-7202-3 with respect to commercial software and commercial software documentation including DFAR 252.227-7013(c) (1), 252.227-7015(b) and (2), DFAR 252.227-7015(b)(6/95), DFAR 227.7202-3(a), all as applicable.

The Sterling Commerce Software and the related documentation are licensed either "AS IS" or with a limited warranty, as described in the Sterling Commerce license agreement. Other than any limited warranties provided, NO OTHER WARRANTY IS EXPRESSED AND NONE SHALL BE IMPLIED, INCLUDING THE WARRANTIES OF MERCHANTABILITY AND FITNESS FOR USE OR FOR A PARTICULAR PURPOSE. The applicable Sterling Commerce entity reserves the right to revise this publication from time to time and to make changes in the content hereof without the obligation to notify any person or entity of such revisions or changes.

References in this manual to Sterling Commerce products, programs, or services do not imply that Sterling Commerce intends to make these available in all countries in which Sterling Commerce operates. Printed in the United States of America.

Copyright © 2007. Sterling Commerce, Inc. All rights reserved.

Connect:Express is a registered trademark of Sterling Commerce. All Third Party Software names are trademarks or registered trademarks of their respective companies. All other brand or product names are trademarks or registered trademarks of their respective companies.

# <span id="page-2-0"></span>**Contents**

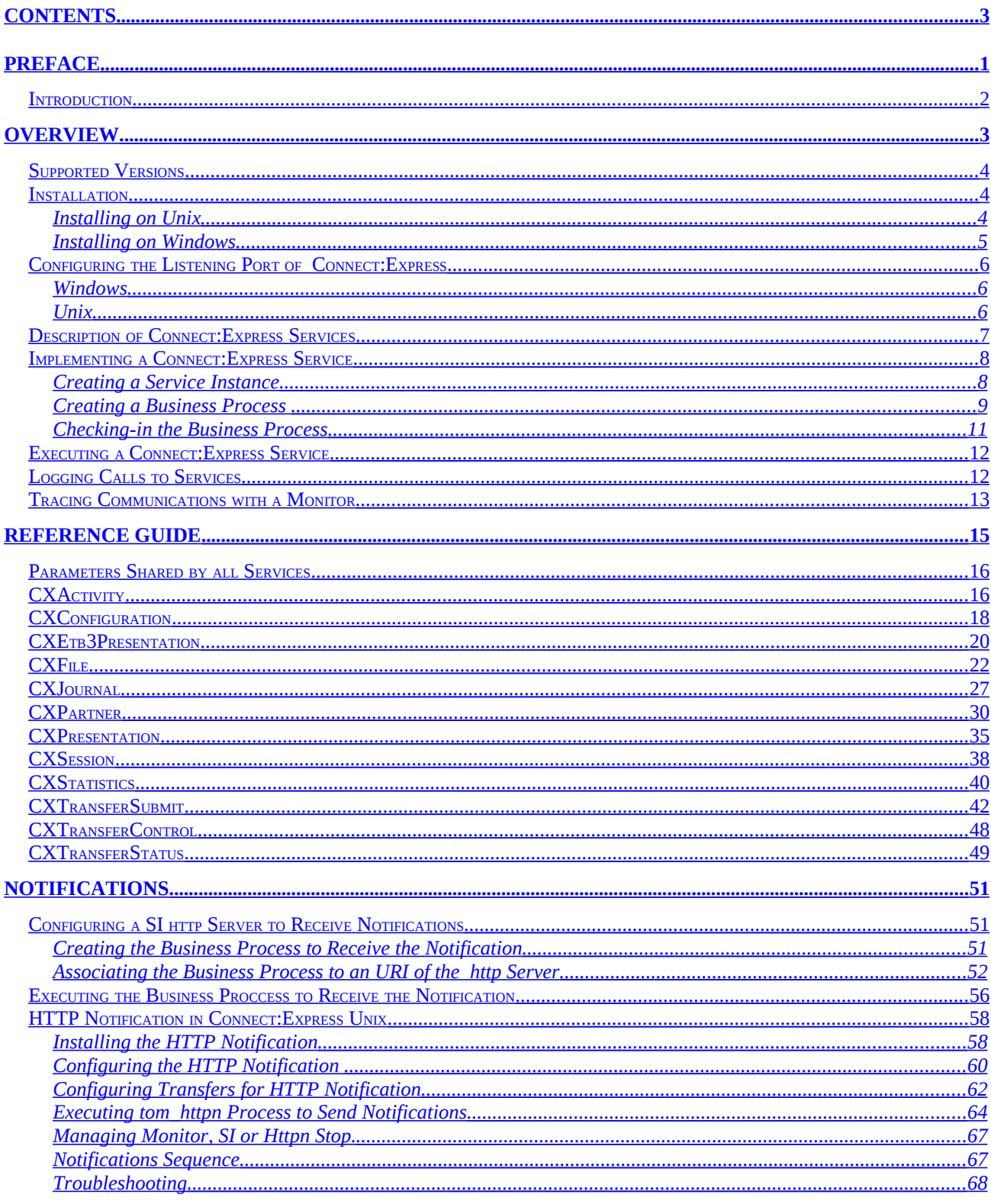

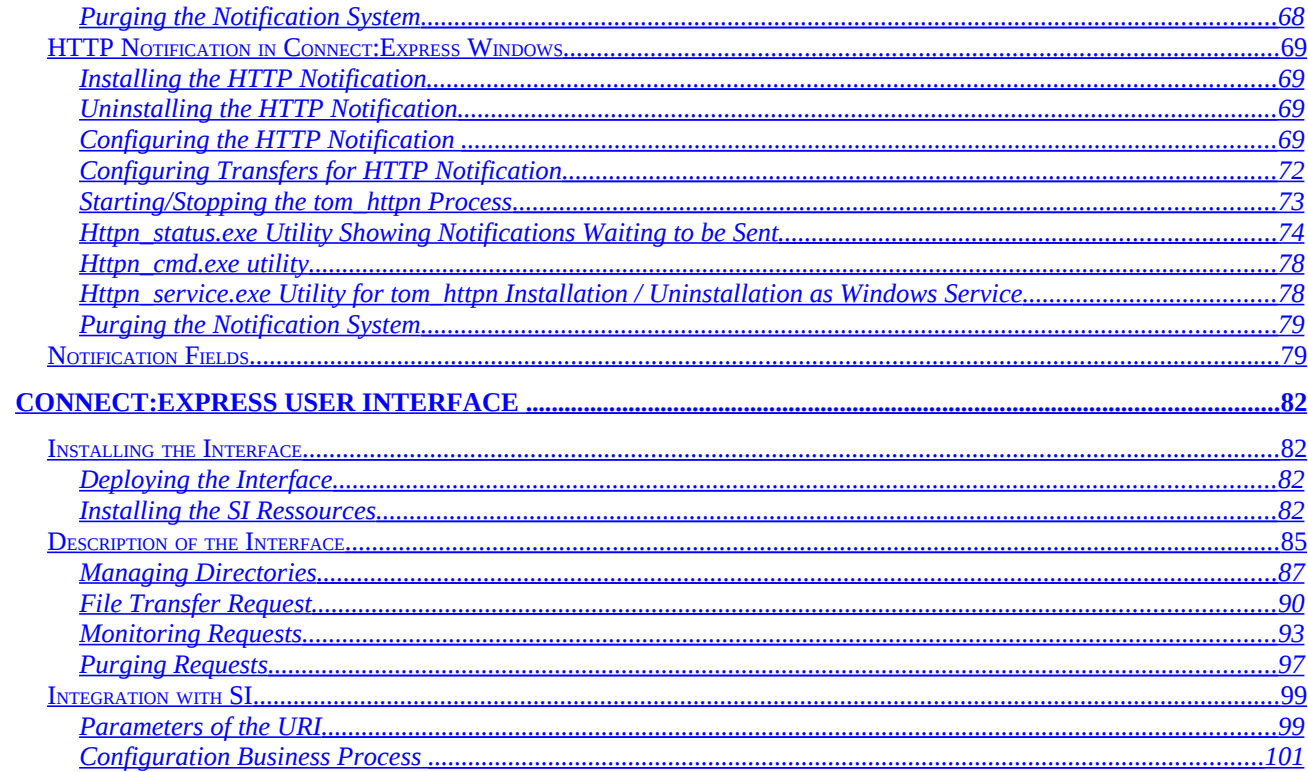

# <span id="page-4-0"></span>**Preface**

This document describes the Connect:Express Services proposed in Sterling Integrator (SI). Connect:Express services enable you to use Connect:Express functionality from SI.

*Overview* describes the installation procedure and provides an overview of the Connect:Express services.

*Reference Guide* is the reference guide of Connect:Express services.

*Notifications* describes the implementation of Connect:Express notifications with SI.

*Connect:Express User Interface* describes the implementation of a Connect:Express browser interface with SI.

### <span id="page-5-0"></span>**Introduction**

Connect:Express SI services enable a SI business process to use the functionality of a Connect:Express Unix or Windows, locally or remotely.

The services provide an interface to the various components of Connect:Express:

- Symbolic partners and files: list, create, update, delete.
- Session and presentation tables: list and update.
- Connect:Express configuration file: list
- File transfers: active, journal and statistics.
- Submit a file transfer request.
- Interrupt, restart, purge a file transfer.

The services logon to Connect:Express via a TCP/IP connection.

Connect:Express services are available for Unix and Windows platforms. Connect:Express Windows must be licensed for the « Activity Manager » option.

In the following, a Connect:Express monitor is referred to as a « monitor », the SI Browser interface (dashboard) is referred to as the « SI interface» and the Business process graphical modeler (GPM) is referred to as the « modeler ».

*Reference Guide* provides a detailed description of all services.

The browser interface enables trhe following operations:

- Symbolic partners and files: list, create, update, delete.
- File transfers: active, journal and statistics.
- Submit a file transfer request.
- Interrupt, restart, purge a file transfer.

This chapter provides an overview of the installation procedure and of the Connect:Express services.

## <span id="page-6-0"></span>**Overview**

Connect:Express SI services establish TCP/IP connections with monitors. You must configure an API TCP/IP port for each monitor that you want to administrate. You can configure the connection parameters in an instance of a Connect:Express service or pass them in the business process.

You can access all Connect:Express configuration files (Partners, Files, Tables) and manage file transfers.

You are provided a number of services and parameters. You can set default parameters in service instances that you configure and that you select in a business process. You can complement the parameters of the service in the business process itself.

**Important note**: the file transfer request service does not transfer any file from SI to Connect:Express. This means that you must place the file in the Connect:Express environment before sending the transfer request. For this purpose, you can use the SI File System Adapter, if the monitor is on the same system as SI, or FTP for example, if the monitor is remote.

You should take care of access rights to the files.

### <span id="page-7-2"></span>**Supported Versions**

The following table shows the correspondence between SI and Connect:Express versions supported:

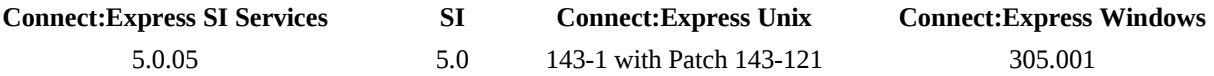

### <span id="page-7-1"></span>**Installation**

Connect:Express SI services are shipped in a zip file for Windows CXSI\_WIN\_5.0.05.zip or a tar file for Unix CXSI\_UNIX\_5.0.05.tar. When the installation is complete, Connect:Express services are shown in the Service Configuration screen of SI interface (Dashboard) and in the modeler (GPM).

#### <span id="page-7-0"></span>Installing on Unix

Logon to the SI user account and do the following (we suppose that the SI installation directory is  $\langle$ installdir $\rangle$ ):

1. Change directory to <installdir>/bin of SI, and stop SI if it is running.

In a test environment:

#### # ./hardstop.sh

In a production environment:

#### # ./softstop.sh

- 2. Copy CXSI\_UNIX\_5.0.05.tar in a temporary directory.
- 3. Extract the archive:

#### # tar xvf CXSI\_UNIX\_5.0.05.tar

- 4. The following files are extracted:
	- $\bullet$  cx 5.0.05.jar
	- cxcmd.jar
- CXJAI.jar
- cxlogger.txt
- $\div$  installer.jar
- install.sh
- 5. Install the services:

#### # ./install.sh

6. Restart SI.

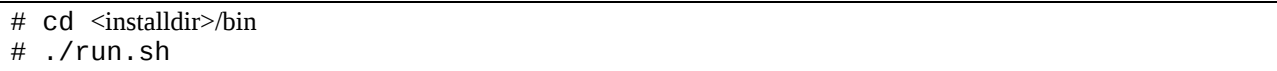

#### <span id="page-8-0"></span>Installing on Windows

Logon to the SI user account and do the following (we suppose that the SI installation directory is  $\langle$ installdir $\rangle$ ):

1. Open a DOS command windows, change directory to  $\langle$  installdir>\bin of SI, and stop SI if it is running.

In a test environment:

#### # hardstop.cmd

In a production environment:

# softstop.cmd

- 2. Copy CXSI\_WIN\_5.0.05.zip in a temporary folder, for example c:\tmpdir.
- 3. Extract the archive (with WinZip for example).
- 4. If the present version of Sterling Integrator is an upgrade of GIS 4.3/4.2 and if the services of Connect:Express for GIS were already installed in the previous version, it is necessary to uninstall the previous version before installing this new version of the services (The products name has indeed been changed from Connect\_Express\_GIS\_Adapters to Connect\_Express\_SI\_Adapters). In that case, use the Add or Remove program utility of the Control Panel to uninstall.
- 5. **IMPORTANT: VERIFY THAT THE STERLING INTEGRATOR DATABASE SERVER IS STARTED BEFORE BEGINNING TO INSTALL THE SERVICES.** (If the database server of SI is installed as a Windows service, verify that this Windows service is started).
- 6. Start setup.exe to install the services.

7. Restart SI.

# run.cmd

### <span id="page-9-2"></span>**Configuring the Listening Port of Connect:Express**

You activate the listening port of Connect:Express differently on Windows and Unix.

#### <span id="page-9-1"></span>Windows

To accept commands from SI services, Connect:Express Windows must have the "Activty Manager" option in its license key.

Connect:Express Windows monitor can listen to remote API clients. The default port number is 7000. You can display and update the active port number in the Graphical interface of Connect:Express through the dialog box « Administration \ Parameters \ Monitor \ Network \ TCP/IP ».

#### <span id="page-9-0"></span>Unix

Connect:Express unix does not need any special license to accept commands from SI services.

You can configure the API listening port in the sysin file of Connect:Express in \$TOM\_DIR/config.

Edit the sysin file and add the line:

APPORT=<*port-number*>

You need to stop/start the monitor to activate the API server, tom\_api process

### <span id="page-10-0"></span>**Description of Connect:Express Services**

The following table shows the list of the services provided:

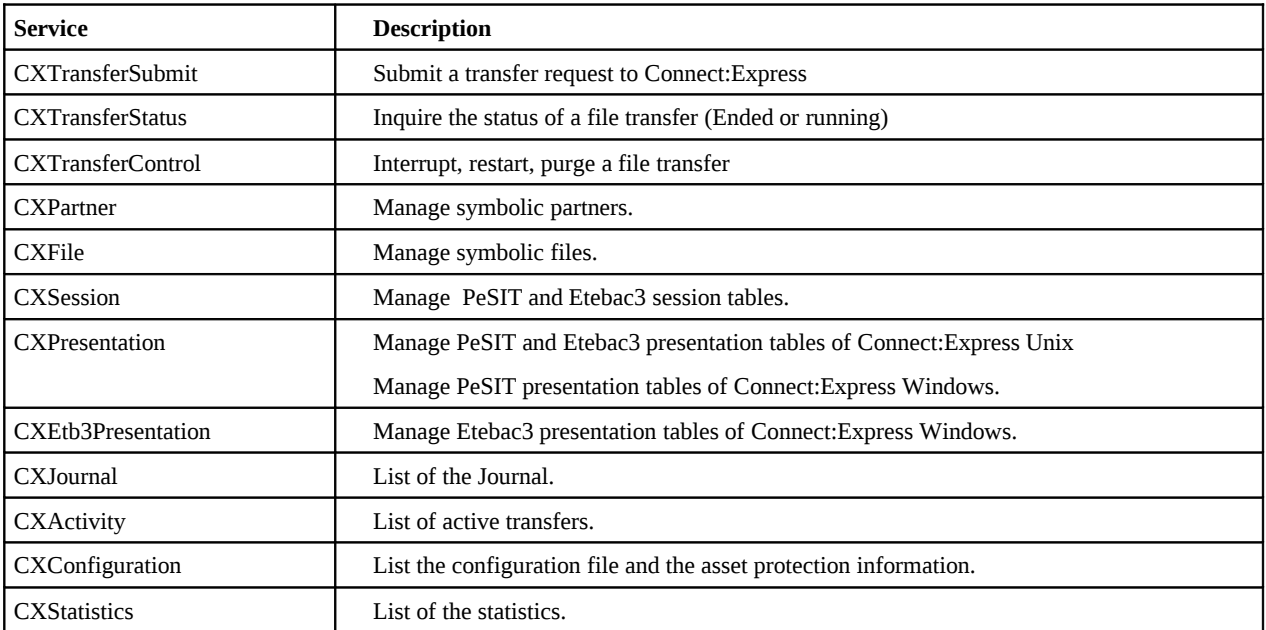

A service enable you to access a component (Transfer request, Partner, File, Table …) with different modes. The following table shows the list of the modes available:

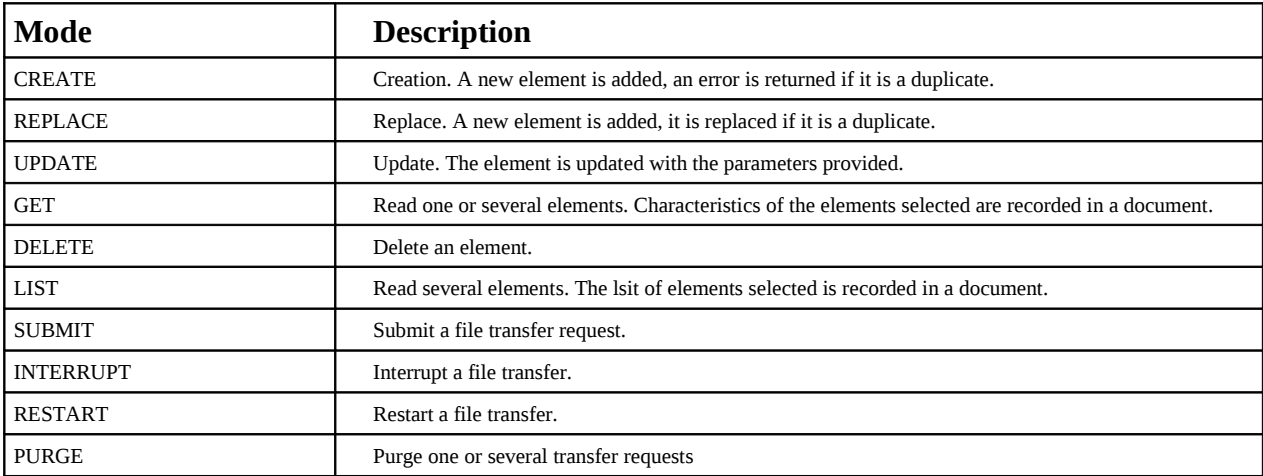

All modes are not available for each service: for example REPLACE is not available CXJournal service.

### <span id="page-11-1"></span>**Implementing a Connect:Express Service**

To implement a Connect:Express service do the following:

- 1. Create a service instance with SI interface.
- 2. Create a bpml source file with the modeler, to use this instance.
- 3. Import the business process source code with the SI interface: check-in the bpml file that you created.

#### <span id="page-11-0"></span>Creating a Service Instance

Use Deployment/Services/Configuration/New Service of SI interface to create a new instance of a service. Connect:Express services are shown in the list, starting with "CX".

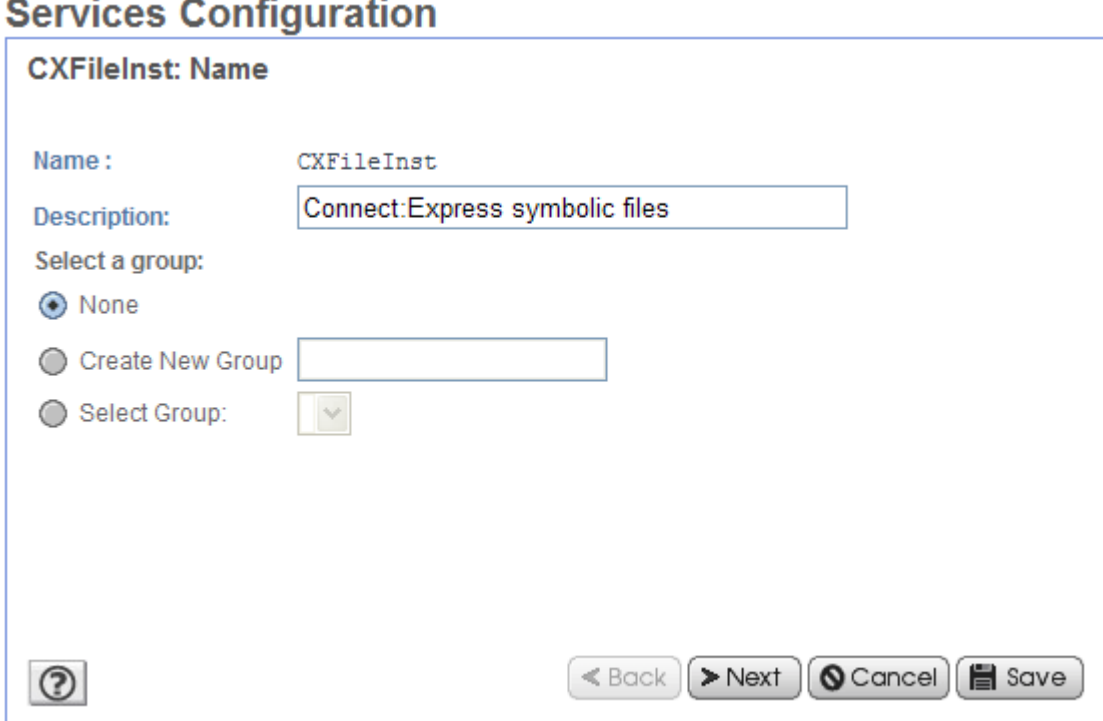

Fill in the parameters of the instance. You are not required to define all parameters: some can be left empty or set to [Undefined]. You will be able to provide them when creating the Business process. If you are creating an instance for one monitor, you can then fill in the IP address, listening port, OS type and Login information.

### **Services Configuration**

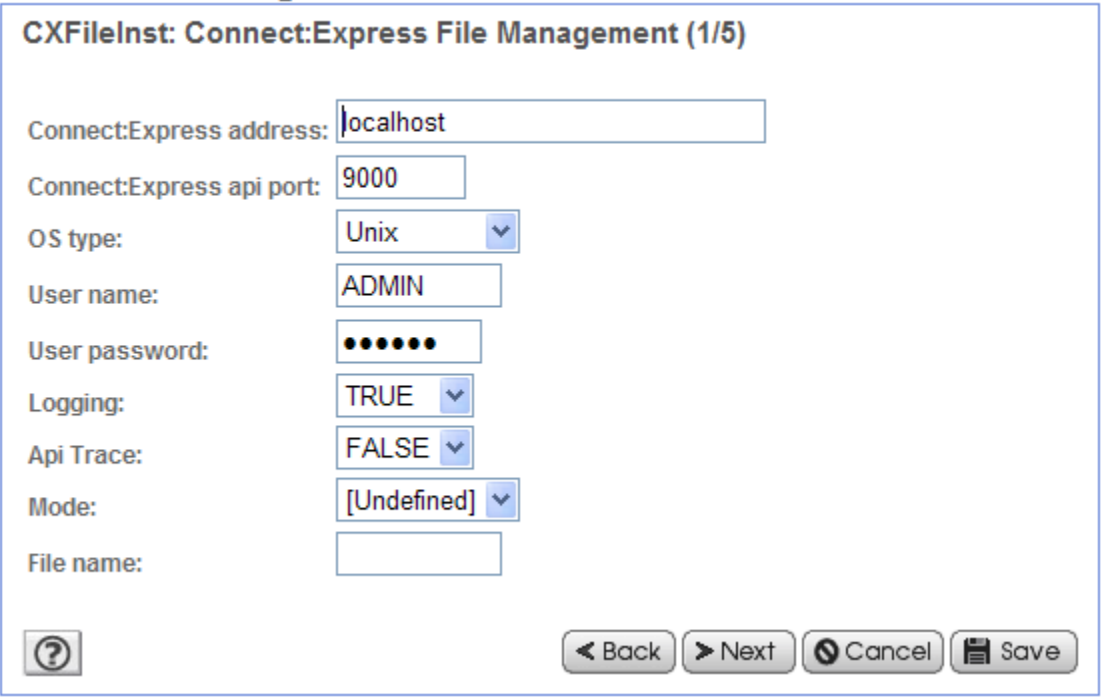

Some parameters are OS dependant. For example SNA LU6.2 is available for Connect:Express Windows only: in this case the name of the OS is indicated in the parameter label .

While executing the service, parameters that are not applicable are ignored.

### <span id="page-12-0"></span>Creating a Business Process

The service instance that you created is available when configuring the service in a business process. The example below shows how the modeler screen displays a Connect:Express service instance and parameters.

You can change the parameters that you defined in the instance. You can define the parameters that you did not define in the instance, using constants or XPATH expressions.

In order to clear a parameter, use «'''" (double quote, between quotes) as shown for the EndReceiveCommand field in the example. If you let the field blank, this means that you don't define the parameter.

In UPDATE mode letting the field blank will not change the field, setting the field to « " » will set the field to spaces or zero according to the type of field.

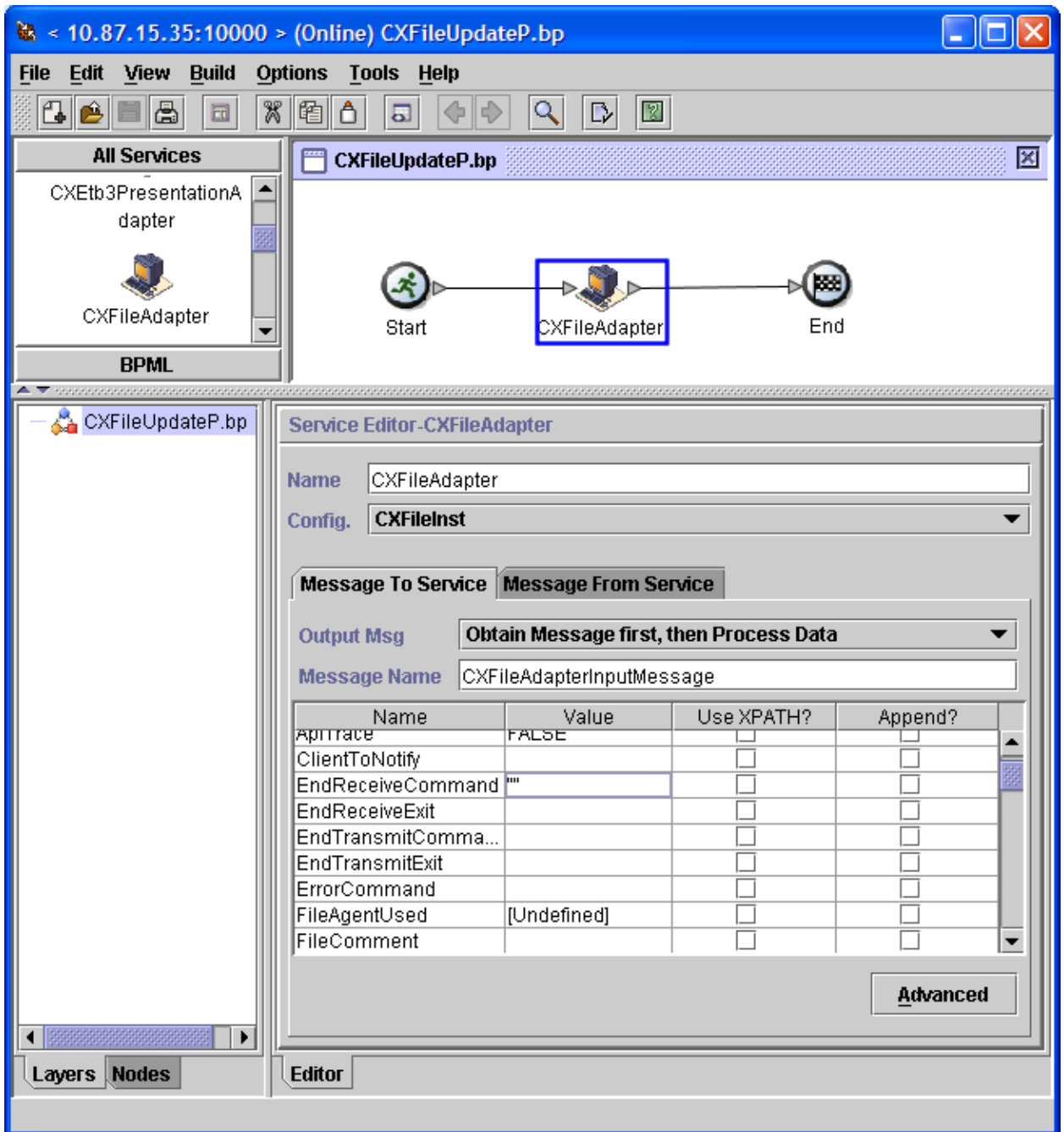

You can view the result in the bpml source code screen, as shown below:

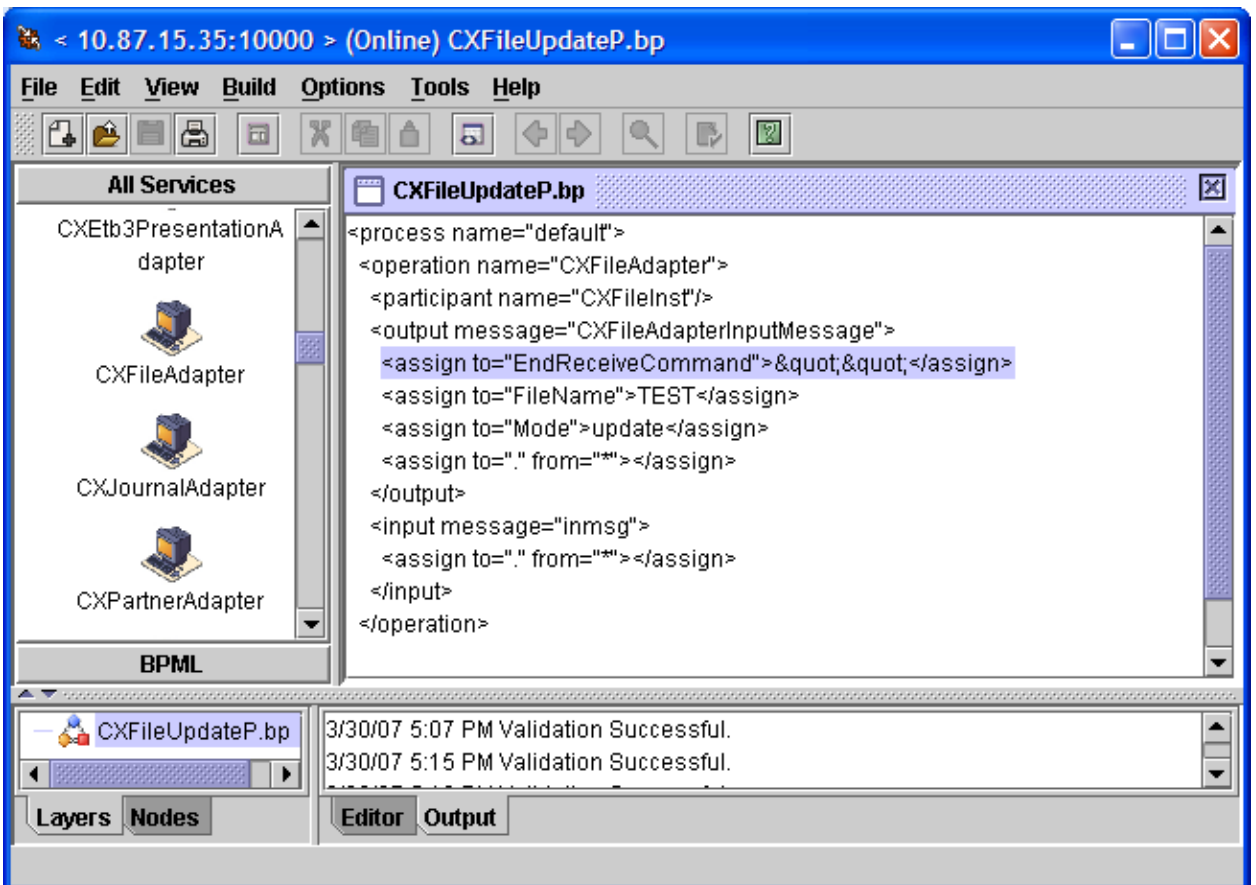

### <span id="page-14-0"></span>Checking-in the Business Process

Use SI interface to check-in the Business Process in SI.

### **Process Definition Check In**

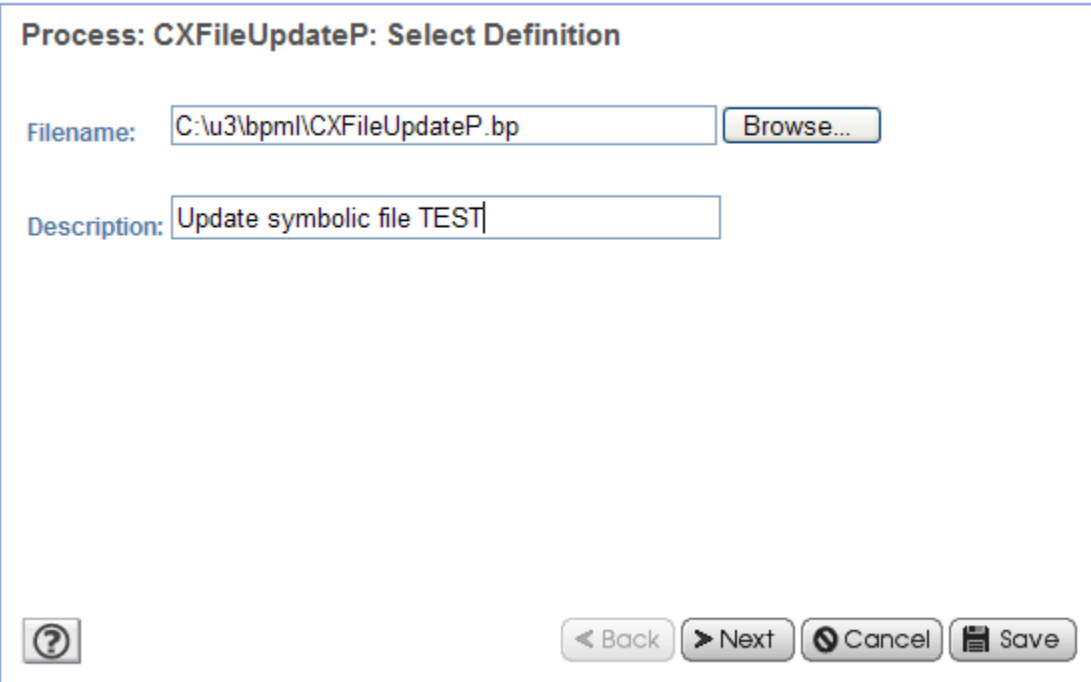

### <span id="page-15-1"></span>**Executing a Connect:Express Service**

While executing the business process, a call to a Connect:Express service writes the service request parameters in the process data (<CX*Service*Request> element), then the service response (<CX*Service*Response> element) with the return code, possible error message and any information related to the service (number of elements returned, transfer request number …) .

For GET and LIST modes, the execution of the service writes the information returned in a document CX<service>\_<step>. Most are XML documents.

### <span id="page-15-0"></span>**Logging Calls to Services**

If you select option Logging=True for a service, the service parameters are recorded in the cx.log file. Use Operations / System / Logs as shown below. Select ConnectExpress Adapters / cxlog to display the trace of call to Connect:Express services.

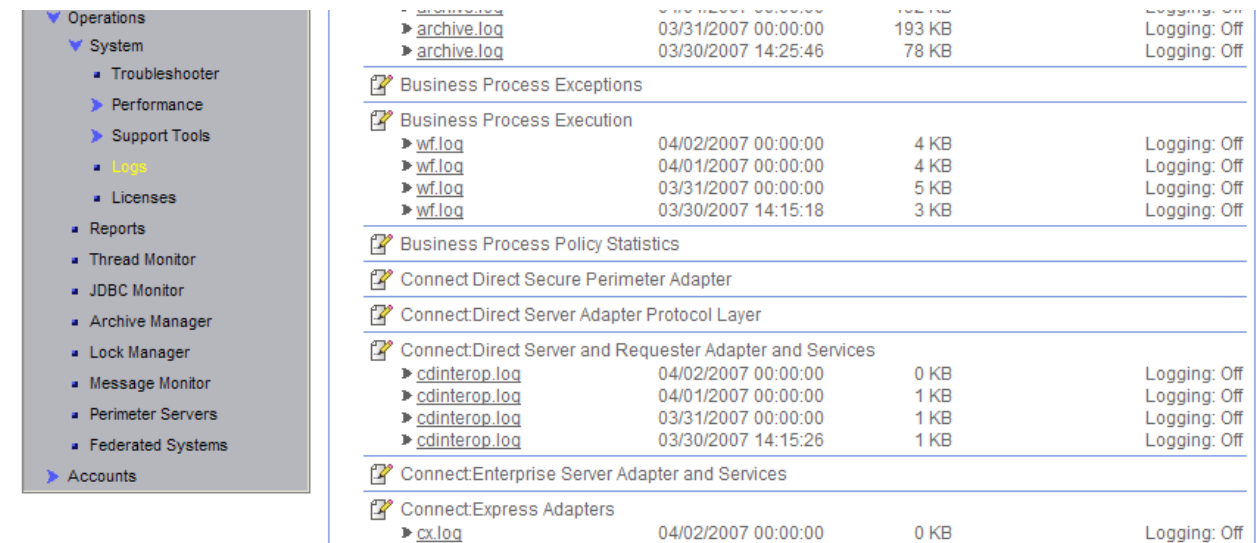

[2007-03-30 17:15:22.222] ALL 000000000000 GLOBAL\_SCOPE Procces:CXPartnerGetAllP.Id:286085.Service:CXPartnerInst.Request:partner Serverid=localhost:9000:X:ADMIN:\*\*\*\*:FALSE:0:30:0,PartnerName=\*,Mode=get,

[2007-03-30 17:39:12.647] ALL 000000000000 GLOBAL\_SCOPE Procces:CXTransferSubWaitP.Id:286111.Service:CXTransferSubInst.Request:transfer Serverid=localhost:9000:X:ADMIN:\*\*\*\*:FALSE:0:30:0,FileName=FILE01,PhysicalName= \$TOM\_DIR/config/sysin.txt,TransferDirection=T,PartnerName=BOUCLE,TypeOfLink=T,F ileLabel=lab01,LocalName=BOUCLE,LocalPassword=PSW,TypeOfFile=TV,FileRecordLengt h=8192, Mode=submit,

### <span id="page-16-0"></span>**Tracing Communications with a Monitor**

If you need to troubleshoot communication problems between a SI service and a monitor, select option ApiTrace=True to trace TCP/IP session. The data flow of the TCP/IP session is written in a file located in the directory « user.home », and called « cxjai.<Monitor-Address>.<api-port >.trc ».

On Unix, user.home = \$HOME. On Windows, user.home =  $c:\Dsc$  And Settings\username.

You can send this trace file to Sterling Commerce support specialists for analysis.

This chapter provides a detailed description of Connect:Express services.

# <span id="page-18-0"></span>**Reference Guide**

The following pages show parameters and examples of process data and documents created for each service.

Tables below show parameters, with data types from the following list:

- S: String, uppercase
- S: String case sensitive
- ◆ C: Character
- i: Integer
- L: Long
- B: Boolean (true or false)
- D: Date format AAAA/MM/JJHH:MM:SS or HH:MM

Standard default values for modes CREATE and REPLACE, are *spaces* for types S and s, *spaces* for type c, *zero* for types i and L, *false* for type boolean. When the default value is not the standard one, it is specified.

Unix and Win columns indicate if the parameter is available on this OS, and the maximum length of the parameter if applicable.

The first table shows parameters that are shared by all services, and are required.

### <span id="page-19-1"></span>**Parameters Shared by all Services**

Parameters related to connection to monitor and login to monitor as well as trace parameters are listed below. They are required.

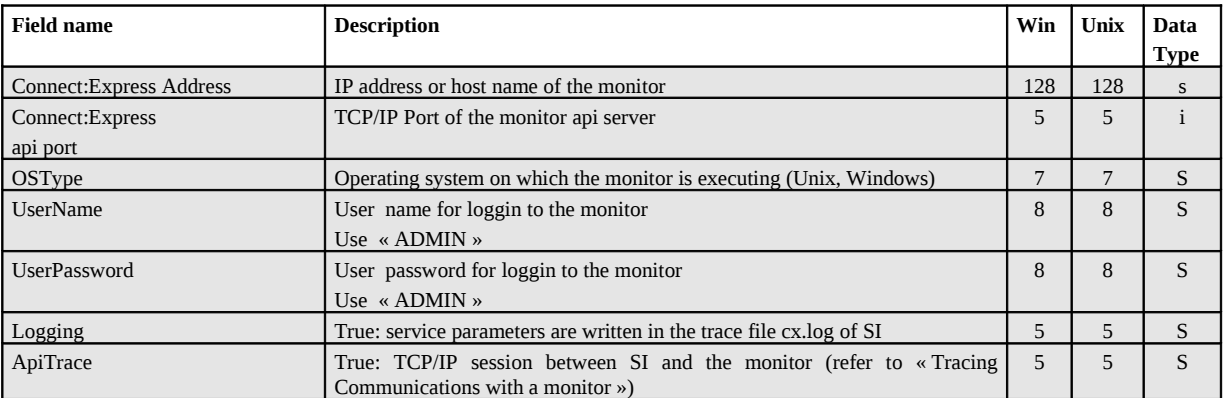

### <span id="page-19-0"></span>**CXActivity**

CXActivity service enables you to display information about active transfers (GET) or list active transfers (LIST). Information is written in a document.

Active transfers have the following status:

Unix:

- A: Waiting selection
- C: Running
- O: Interrupted
- H: Held
- D: Delayed
- J: Waiting delay
- K: Waiting restart

Windows:

- W: Waiting selection
- T: Selected
- C: Running
- I: Interrupted
- S: Selection error
- R: Automatic restart

Information returned by this service is subject to constant change.

#### **CXActivity Parameters**

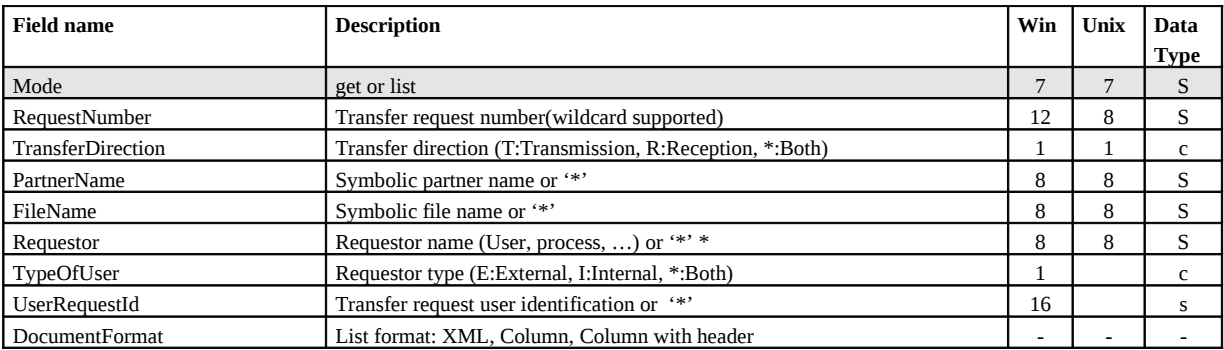

*Note: setting a parameter to '\*' is equivalent to omitting the parameter.* 

#### **Example**

Executing the CXActivity service with (Mode=list,DocumentFormat=ColumnWithHeader) results in the following:

#### *ProcessData*

```
Process Data 
Process Name: CXActivityListColP Instance ID: 289669
 Service Name: CXActivityInst 
 <?xml version="1.0" encoding="UTF-8"?>
<ProcessData>
  <CXActivityRequest>
     <Serverid>localhost:9000:X:ADMIN:****:FALSE:0:30:0</Serverid>
     <Mode>list</Mode>
   </CXActivityRequest>
  <CXActivityList_1 SCIObjectID="localhost:9ed927:111b192d865:5bba"/>
  <CXActivityResponse>
     <ActivityCount>4</ActivityCount>
     <ReturnCode>ACTIVITY_LIST_SUCCESSFUL</ReturnCode>
   </CXActivityResponse>
</ProcessData>
```
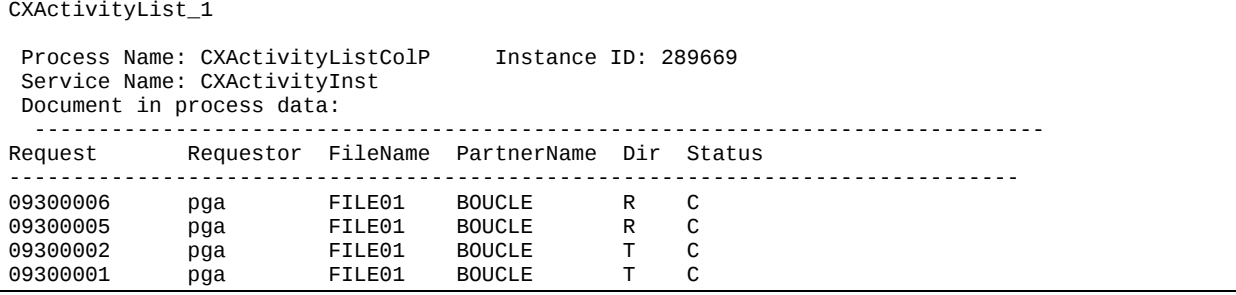

### <span id="page-21-0"></span>**CXConfiguration**

The CXConfiguration service Displays the configuration parameters of a monitor and the content of the asset protection key.

#### **CXConfiguration Parameters**

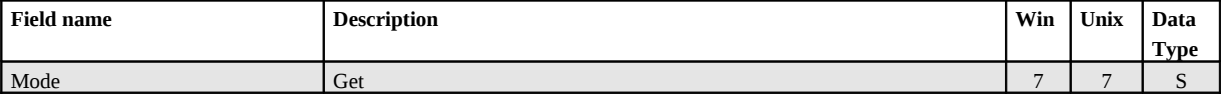

#### **Example**

Executing the CXConfiguration service results in the following:

#### *ProcessData*

```
Process Data 
 Process Name: CXConfigurationGetP Instance ID: 286110
  Service Name: CXConfigurationInst 
 <?xml version="1.0" encoding="UTF-8"?>
  <ProcessData>
   <CXConfigurationRequest>
     <Serverid>localhost:9000:X:ADMIN:****:FALSE:0:30:0</Serverid>
     <Mode>get</Mode>
   </CXConfigurationRequest>
   <CXConfigurationGet_1 SCIObjectID="localhost:9ed927:111a2c498f0:-48c2"/>
   <CXConfigurationResponse>
     <ReturnCode>CONFIGURATION_GET_SUCCESSFUL</ReturnCode>
   </CXConfigurationResponse>
</ProcessData>
```

```
CXConfigurationGet_1 
 Process Name: CXConfigurationGetP Instance ID: 286110
  Service Name: CXConfigurationInst 
  Document Name: CXConfigurationGet_200703301737286110_1 Document Store: Database 
  Document in process data:
  <?xml version="1.0" encoding="UTF-8"?>
  <CXConfigurationGet>
     <Configuration>
           <OSType>UNIX</OSType>
           <GMTOffset>7200</GMTOffset>
           <AliasName>UNIX</AliasName>
           <ApiPort>9000</ApiPort>
          <ApiAddress/>
           <BuildDatabaseUsed>true</BuildDatabaseUsed>
           <Dpcsid>FEDORA</Dpcsid>
           <FtpListAllUsed>true</FtpListAllUsed>
           <FtpDefaultFile>FTPFILE</FtpDefaultFile>
           <FtpListenAddress/>
           <FtpListenPort>0</FtpListenPort>
           <StatisticsUsed>false</StatisticsUsed>
           <SyslogUsed>false</SyslogUsed>
           <LogSize>10000</LogSize>
```
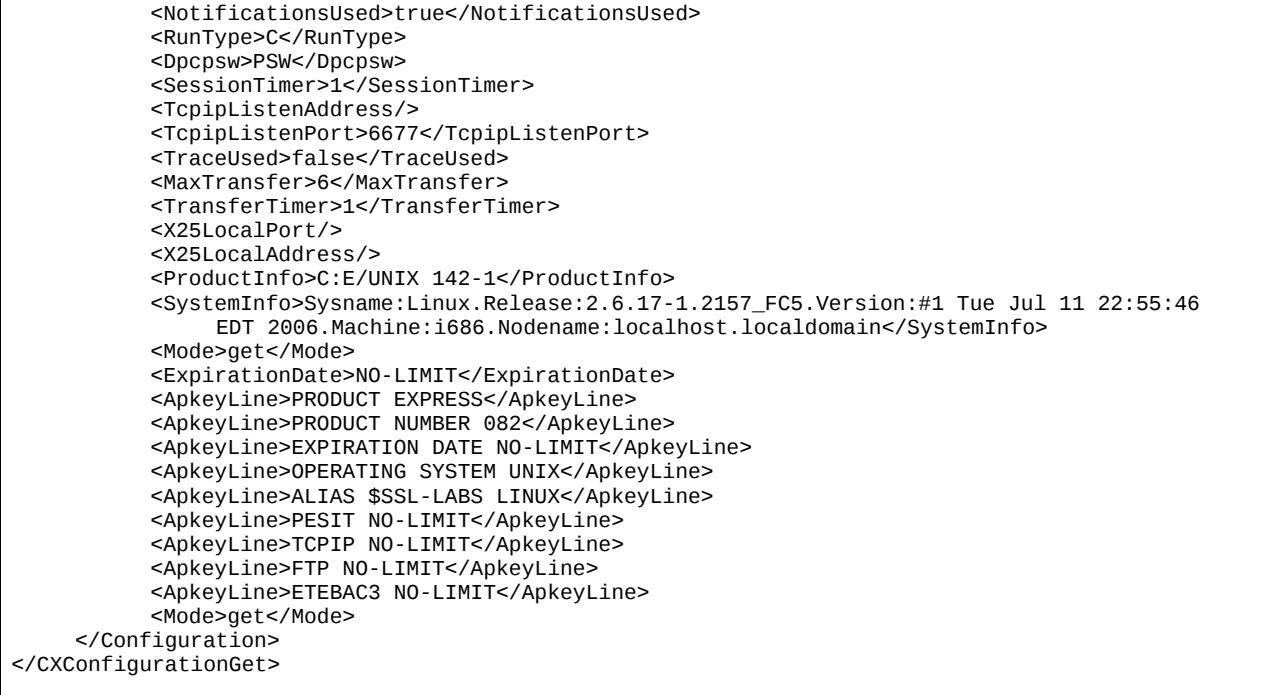

### <span id="page-23-0"></span>**CXEtb3Presentation**

The CXEtb3Presentation service enables you to manage the Etebac3 presentation tables of a monitor executing on Windows. An entry is identified by the field PresentationTableId.

*Note: For managing Etebac3 presentation tables on Unix use CXPresentation.*

#### **CXEtb3Presentation Parameters**

Parameters for this service depend on the mode.

*Modes create, replace or update*

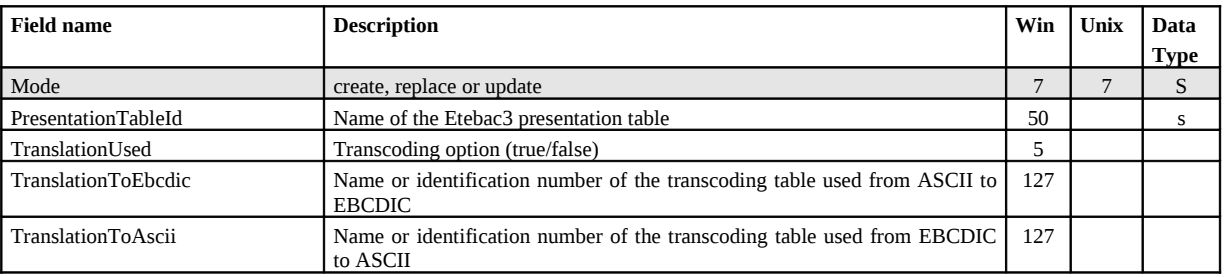

PresentationTableId parameter is required.

#### **Defaults:**

For modes **create** and **replace**, the following non standard defaults apply, if the parameter is omitted: TypeOfCompression=N, TranslationToEbcdic=TOMNT.ASC, TranslationToAscii=TOMNT.ASC.

#### **Example**

Executing the CXEtb3Presentation service with (Mode=replace) results in the following:

#### *ProcessData*

```
Process Data 
 Process Name: WCXEtb3PresentationReplaceP Instance ID: 289056
 Service Name: CXEtb3Presentation 
 <?xml version="1.0" encoding="UTF-8"?>
<ProcessData>
   <CXEtb3PresentationRequest>
     <Serverid>10.87.15.92:7000:W:ADMIN:****:FALSE:0:30:0</Serverid>
     <PresentationTableId>Etb3 presentation 1</PresentationTableId>
     <TranslationUsed>TRUE</TranslationUsed>
     <TranslationToEbcdic>XX.ASC</TranslationToEbcdic>
     <TranslationToAscii>YY.EBC</TranslationToAscii>
     <Mode>replace</Mode>
   </CXEtb3PresentationRequest>
   <CXEtb3PresentationResponse>
     <ReturnCode>ETB3PRESENTATION_REPLACE_SUCCESSFUL</ReturnCode>
   </CXEtb3PresentationResponse>
</ProcessData>
```
#### *Mode delete*

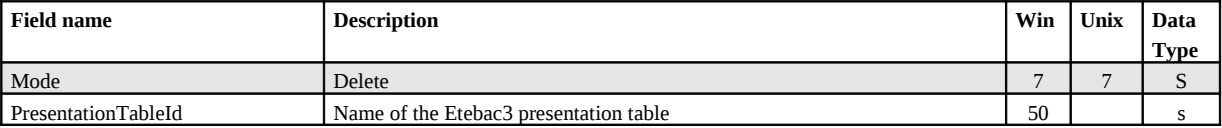

The PresentationTableId field does not support wildcard.

*Modes get or list*

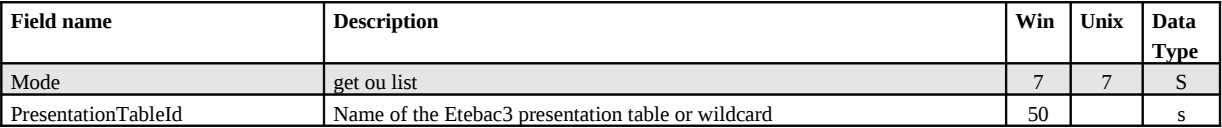

If PresentationTableId is omitted, all tables are displayed.

#### **Example**

Executing the CXEtb3Presentation service with (Mode=get) results in the following:

#### *ProcessData*

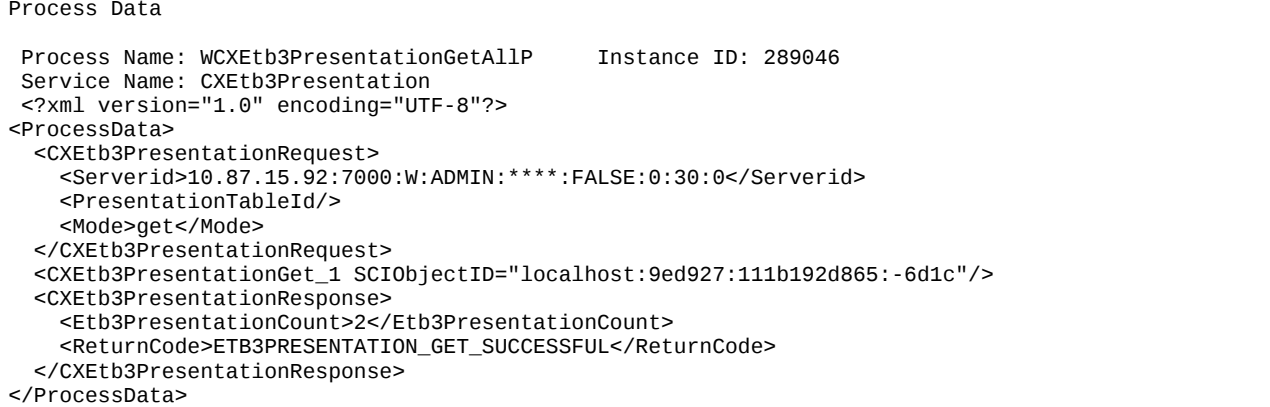

```
CXEtb3PresentationGet_1 
Process Name: WCXEtb3PresentationGetAllP Instance ID: 289046
 Service Name: CXEtb3Presentation 
 Document Name: CXEtb3PresentationGet_200704021243289046_1 Document Store: Database 
 Document in process data: 
  <CXEtb3PresentationGet>
    <Etb3Presentation>
          <PresentationTableId>ETEBAC3 presentation with translation</PresentationTableId>
          <TranslationUsed>true</TranslationUsed>
          <TranslationToEbcdic>TOMNT.ASC</TranslationToEbcdic>
          <TranslationToAscii>TOMNT.EBC</TranslationToAscii>
    </Etb3Presentation>
    <Etb3Presentation>
          <PresentationTableId>ETEBAC3presentation without translation</PresentationTableId>
          <TranslationUsed>false</TranslationUsed>
          <TranslationToEbcdic/>
           <TranslationToAscii/>
    </Etb3Presentation>
</CXEtb3PresentationGet>
```
### <span id="page-25-0"></span>**CXFile**

The CXFile service enables you to manage the symbolic files of a monitor. An entry is identified by the field FileName.

#### **CXFile Parameters**

Parameters for this service depend on the mode.

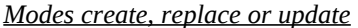

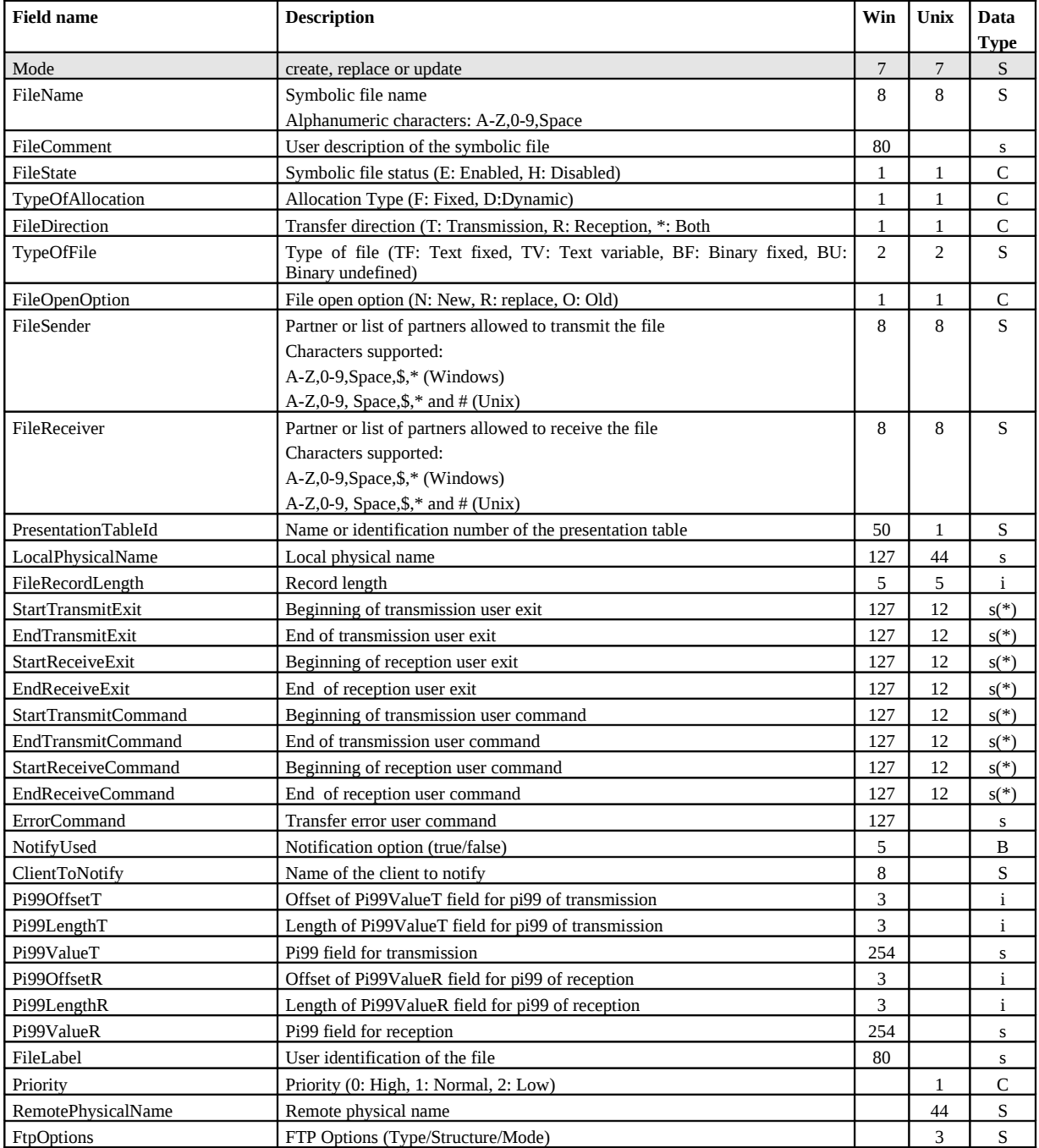

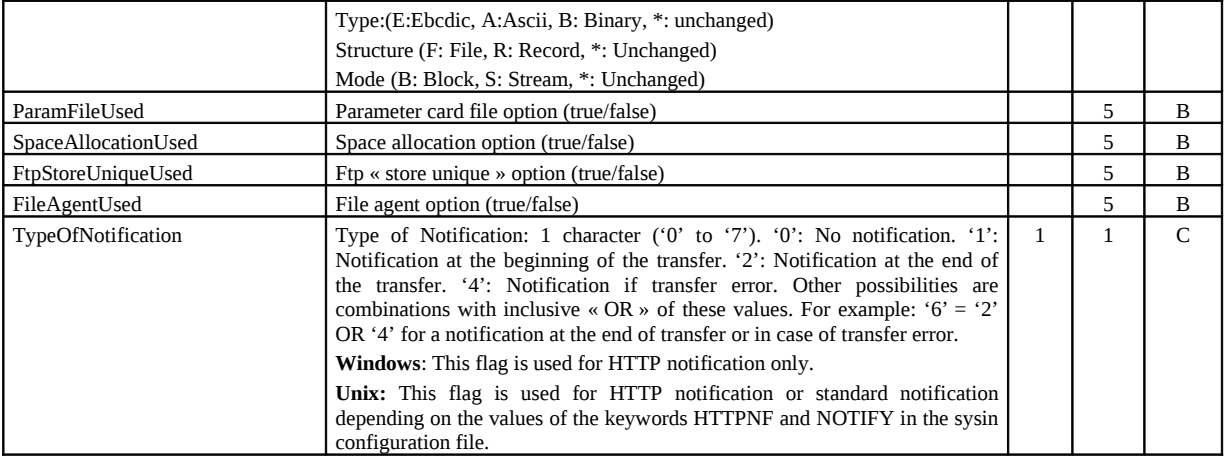

With modes **create** and **replace** the following parameters are required:

**Unix:**

FileName, FileDirection, PresentationTableId, TypeOfFile, FileSender, FileReceiver, LocalPhysicalName. **Windows:** 

FileName, FileName, FileDirection, PresentationTableId.

if FileDirection=R ou \*: FileSender.

if FileDirection=T ou \*: FileReceiver and FileRecordLength.

if NotifyUsed=true: ClientToNotify.

With mode **update** the following parameters are required:

FileName.

#### **Defaults:**

With modes **create** et **replace,** the following non standard defaults apply, if the parameter is omitted: **Unix,Windows:** FileState = E, TypeOfAllocation=D, FileOpenOption=R. **Unix:** FtpOptions="\*\*\*".

(\*) Supported characters for user exit and user commands fields are: A-Z, 0-9, a-z, Space,  $\hat{\mathbf{s}}$ , ., /, & and .

#### **Example**

Executing the CXFile service with (Mode=replace) results in the following:

#### *ProcessData*

```
Process Data
```

```
Process Name: CXFileReplaceP Instance ID: 286098
 Service Name: CXFileInst 
<?xml version="1.0" encoding="UTF-8"?>
<ProcessData>
  <CXFileRequest>
     <Serverid>localhost:9000:X:ADMIN:****:FALSE:0:30:0</Serverid>
     <FileName>TEST</FileName>
     <FileState>E</FileState>
     <FileComment/>
     <TypeOfAllocation>D</TypeOfAllocation>
     <FileDirection>*</FileDirection>
     <LocalPhysicalName>$TOM_DIR/in/&REQNUMB.tmp</LocalPhysicalName>
```
 <Priority>1</Priority> <FileOpenOption>R</FileOpenOption> <SpaceAllocationUsed>FALSE</SpaceAllocationUsed> <FileSender>\$\$ALL\$\$</FileSender> <FileReceiver>\$\$ALL\$\$</FileReceiver> <PresentationTableId>1</PresentationTableId> <TypeOfFile>TV</TypeOfFile> <FileRecordLength>8192</FileRecordLength> <StartTransmitCommand/> <EndTransmitCommand/> <StartReceiveCommand/> <EndReceiveCommand>recv.sh</EndReceiveCommand> <ErrorCommand/> <StartTransmitExit/> <EndTransmitExit/> <StartReceiveExit/> <EndReceiveExit/> <FileLabel>lab01</FileLabel> <ParamFileUsed>FALSE</ParamFileUsed> <Pi99OffsetT/> <Pi99LengthT/> <Pi99ValueT/> <Pi99OffsetR/> <Pi99LengthR/> <Pi99ValueR/> <RemotePhysicalName/> <FtpOptions>\*\*\*</FtpOptions> <FtpStoreUniqueUsed>FALSE</FtpStoreUniqueUsed> <FileAgentUsed>FALSE</FileAgentUsed> <TypeOfNotification>0</TypeOfNotification> <NotifyUsed>TRUE</NotifyUsed> <ClientToNotify/> <Mode>replace</Mode> </CXFileRequest> <CXFileResponse> <ReturnCode>FILE\_REPLACE\_SUCCESSFUL</ReturnCode> </CXFileResponse> </ProcessData>

#### *Mode delete*

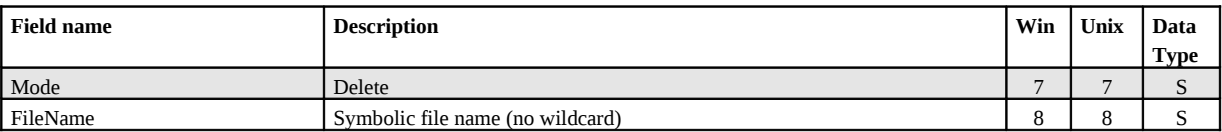

FileName field don't support wildcard.

#### *Modes get or list*

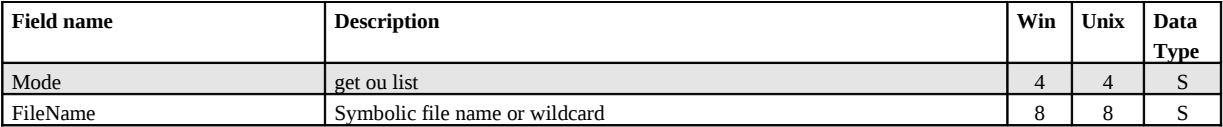

If FileName field is omitted, all files are displayed or listed.

#### **Example** Executing the CXFile service with (Mode=get) results in the following:

#### *ProcessData*

Process Data

```
Process Name: CXFileGetAllP Instance ID: 286097
 Service Name: CXFileInst 
 <?xml version="1.0" encoding="UTF-8"?>
<ProcessData>
  <CXFileRequest>
     <Serverid>localhost:9000:X:ADMIN:****:FALSE:0:30:0</Serverid>
     <FileName/>
     <Mode>get</Mode>
  </CXFileRequest>
   <CXFileGet_1 SCIObjectID="localhost:9ed927:111a2c498f0:-4be2"/>
  <CXFileResponse>
     <FileCount>3</FileCount>
     <ReturnCode>FILE_GET_SUCCESSFUL</ReturnCode>
   </CXFileResponse>
</ProcessData>
```

```
CXFileGet_1 
Process Name: CXFileGetAllP Instance ID: 286097
 Service Name: CXFileInst 
 Document Name: CXFileGet_200703301722286097_1 Document Store: Database 
 Document in process data: 
   <CXFileGet>
     <File>
          <FileName>FILE01</FileName>
          <FileState>E</FileState>
          <TypeOfAllocation>D</TypeOfAllocation>
          <FileDirection>*</FileDirection>
          <TypeOfFile>TV</TypeOfFile>
          <FileOpenOption>R</FileOpenOption>
          <FileSender>$$ALL$$</FileSender>
          <FileReceiver>$$ALL$$</FileReceiver>
          <PresentationTableId>1</PresentationTableId>
          <LocalPhysicalName>$TOM_DIR/in/&REQNUMB.txt</LocalPhysicalName>
          <FileRecordLength>2048</FileRecordLength>
          <StartTransmitExit/>
           <EndTransmitExit/>
          <StartReceiveExit/>
          <EndReceiveExit/>
          <StartTransmitCommand/>
          <EndTransmitCommand/>
           <StartReceiveCommand/>
          <EndReceiveCommand/>
          <Priority>1</Priority>
          <RemotePhysicalName/>
          <FtpOptions>***</FtpOptions>
          <ParamFileUsed>false</ParamFileUsed>
          <SpaceAllocationUsed>false</SpaceAllocationUsed>
          <FtpStoreUniqueUsed>false</FtpStoreUniqueUsed>
          <FileAgentUsed>false</FileAgentUsed>
           <TypeOfNotification>2</TypeOfNotification>
     </File>
    <File>
          <FileName>FILE02</FileName>
           …
     <File>
     …
</CXFileGet>
```
#### **Example**

Executing the CXFile service with (Mode=list) results in the following:

#### *ProcessData*

```
Process Data 
 Process Name: CXFileListP Instance ID: 286099
 Service Name: CXFileInst 
 <?xml version="1.0" encoding="UTF-8"?>
<ProcessData>
  <CXFileRequest>
     <Serverid>localhost:9000:X:ADMIN:****:FALSE:0:30:0</Serverid>
     <FileName/>
     <Mode>list</Mode>
  </CXFileRequest>
  <CXFileList_1 SCIObjectID="localhost:9ed927:111a2c498f0:-4b7b"/>
  <CXFileResponse>
     <FileCount>3</FileCount>
     <ReturnCode>FILE_LIST_SUCCESSFUL</ReturnCode>
   </CXFileResponse>
</ProcessData>
```

```
CXFileList_1 
Process Name: CXFileListP Instance ID: 286099
 Service Name: CXFileInst 
Document Name: CXFileList_200703301725286099_1 Document Store: Database
 Document in process data: 
  <CXFileList>
    <FileList>
          <FileName>FILE01</FileName>
          <FileName>FILE02</FileName>
          <FileName>TEST</FileName>
     </FileList>
</CXFileList>
```
### <span id="page-30-0"></span>**CXJournal**

The CXJournal service enables you to display the Journal records. The journal record identifier is the RequestNumber field.

*Note: the amount of data that is received when requesting the list of transfers can be very large; you should consider this problem when setting the selection criteria.*

#### **CXJournal Parameters**

*Modes get or list*

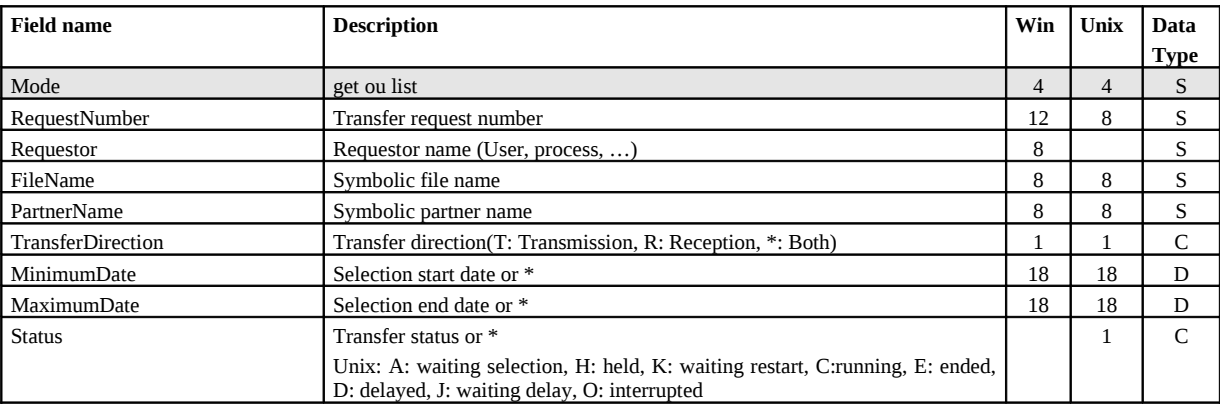

#### **Example**

Executing the CXJournal service with (Mode=get) results in the following:

#### *ProcessData*

```
Process Data 
Process Name: CXJournalGetAllP Instance ID: 286114
 Service Name: CXJournalInst 
<?xml version="1.0" encoding="UTF-8"?>
<ProcessData>
  <CXJournalRequest>
     <Serverid>localhost:9000:X:ADMIN:****:FALSE:0:30:0</Serverid>
    <Interval>600</Interval>
     <Mode>get</Mode>
  </CXJournalRequest>
  <CXJournalGet_1 SCIObjectID="localhost:9ed927:111a2c498f0:-4746"/>
  <CXJournalResponse>
     <JournalCount>2</JournalCount>
     <ReturnCode>JOURNAL_GET_SUCCESSFUL</ReturnCode>
  </CXJournalResponse>
</ProcessData>
```

```
CXJournalGet_1 
Process Name: CXJournalGetAllP Instance ID: 286114
 Service Name: CXJournalInst 
Document Name: CXJournalGet_200703301744286114_1 Document Store: Database
 Document in process data: 
   <CXJournalGet>
     <Transfer>
          <RequestNumber>08900007</RequestNumber>
          <TransferIdent>5@0007</TransferIdent>
          <ExternalRequestNumber>08900007</ExternalRequestNumber>
          <Requestor>REMAPI</Requestor>
          <Trc>0000</Trc>
          <TrcMessage/>
          <Prc>0000</Prc>
          <Src>0000</Src>
          <Nrc>0000</Nrc>
          <TcpipRc>0000</TcpipRc>
          <X25Rc/>
          <X25Cause/>
          <X25Diagnostic/>
          <Status>E</Status>
          <StatusMessage>Ended</StatusMessage>
          <TypeOfUser>I</TypeOfUser>
          <TypeOfRequest>N</TypeOfRequest>
          <TransferDirection>T</TransferDirection>
           <Priority>1</Priority>
          <TypeOfLink>T</TypeOfLink>
           <FileName>FILE01</FileName>
          <PhysicalName>$TOM_DIR/config/sysin.txt</PhysicalName>
           <LocalPhysicalName>$TOM_DIR/config/sysin.txt</LocalPhysicalName>
          <RemotePhysicalName/>
           <FileLabel>lab01</FileLabel>
          <TransferOrigin>BOUCLE</TransferOrigin>
          <TransferDestination>BOUCLE</TransferDestination>
           <TransferSender/>
          <TransferReceiver/>
           <FileOrganization>S</FileOrganization>
          <TypeOfFile>T</TypeOfFile>
          <TypeOfCompression>M</TypeOfCompression>
           <TypeOfData>A</TypeOfData>
          <FileRecordLength>2048</FileRecordLength>
           <NetworkMessageSize>4096</NetworkMessageSize>
          <LocalName>BOUCLE</LocalName>
          <PartnerName>BOUCLE</PartnerName>
          <TypeOfPartner>O</TypeOfPartner>
           <Protocol>0</Protocol>
          <CrcUsed>false</CrcUsed>
          <TcpipPort>6677</TcpipPort>
           <TcpipHostName/>
          <TcpipAddress>127.0.0.1</TcpipAddress>
           <X25RemoteAddress/>
          <X25LocalAddress/>
          <X25LocalPort/>
           <X25UserDataField/>
          <X25Facilities/>
          <TransferBeginningDate>2007/03/30 17:39:12</TransferBeginningDate>
          <TransferEndDate>2007/03/30 17:39:13</TransferEndDate>
          <RetryNumber>0</RetryNumber>
          <FileOpenOption>R</FileOpenOption>
           <NetworkBytes>000000000789</NetworkBytes>
          <FileNumberOfRecords>22</FileNumberOfRecords>
          <DateOfExecution>2007/03/30 17:39:12</DateOfExecution>
           <PartnerPassword>PSW</PartnerPassword>
          <UserDataReceived/>
          <UserDataSent/>
          <OriginPhysicalName/>
```
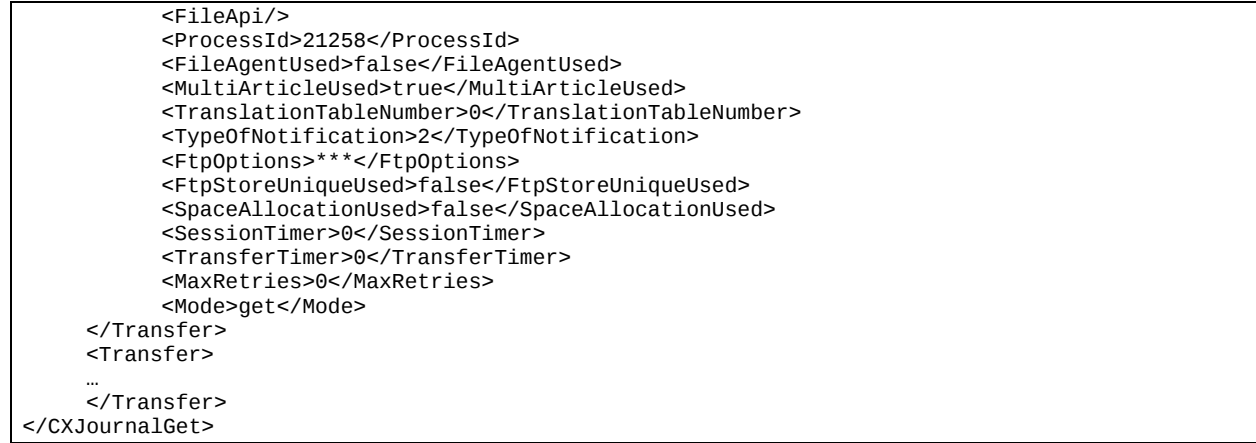

#### **Example**

Executing the CXJournal service with (Mode=list,DocumentFormat=ColumnWithHeader) results in the following:

#### *ProcessData*

```
Process Data 
Process Name: CXJournalListColP Instance ID: 289007
 Service Name: CXJournalInst 
<?xml version="1.0" encoding="UTF-8"?>
<ProcessData>
   <CXJournalRequest>
     <Serverid>localhost:9000:X:ADMIN:****:FALSE:0:30:0</Serverid>
     <Mode>list</Mode>
   </CXJournalRequest>
   <CXJournalList_1 SCIObjectID="localhost:9ed927:111b192d865:-797d"/>
   <CXJournalResponse>
     <JournalCount>156</JournalCount>
     <ReturnCode>JOURNAL_LIST_SUCCESSFUL</ReturnCode>
   </CXJournalResponse>
</ProcessData>
```

```
CXJournalList_1 
Process Name: CXJournalListColP Instance ID: 289007
 Service Name: CXJournalInst 
 Document Name: CXJournalList_200704021124289007_1 Document Store: Database 
 Document in process data: 
   -------------------------------------------------------------------------------
Request Requestor FileName PartnerName Dir Status Date
-------------------------------------------------------------------------------
08700104 pga FILE01 BOUCLE T E 2007/03/28 15:30:35
08700103 pga FILE01 BOUCLE T E 2007/03/28 15:30:31
08700102 pga FILE01 BOUCLE R E 2007/03/28 15:30:44
08700101 pga FILE01 BOUCLE T E 2007/03/28 15:30:44
 …
```
### <span id="page-33-0"></span>**CXPartner**

The CXPartner service enables you to manage symbolic partners. An entry is identified by the field PartnerName.

#### **CXPartner Parameters**

Parameters for this service depend on the mode.

### *Modes create, replace or update*

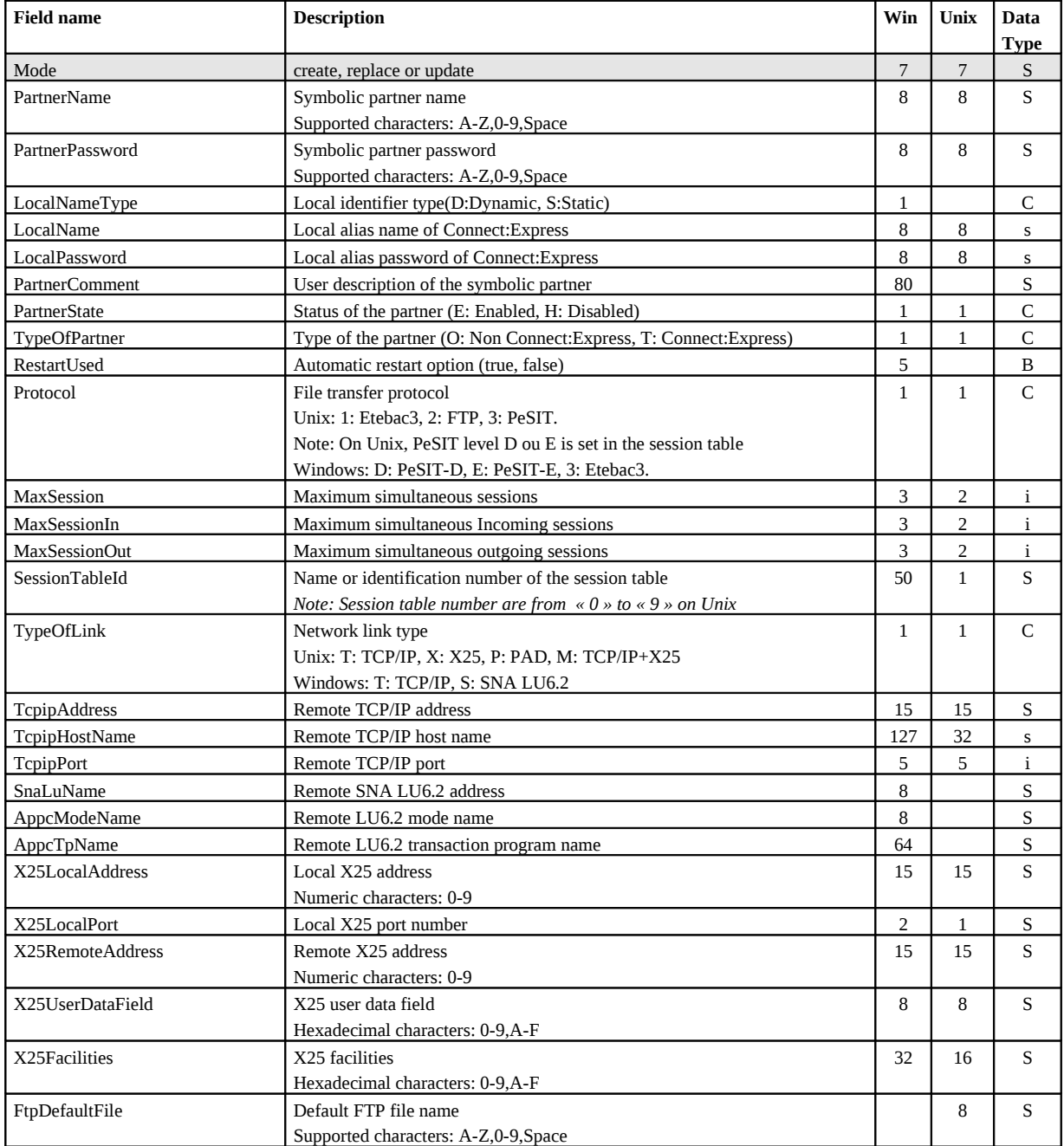

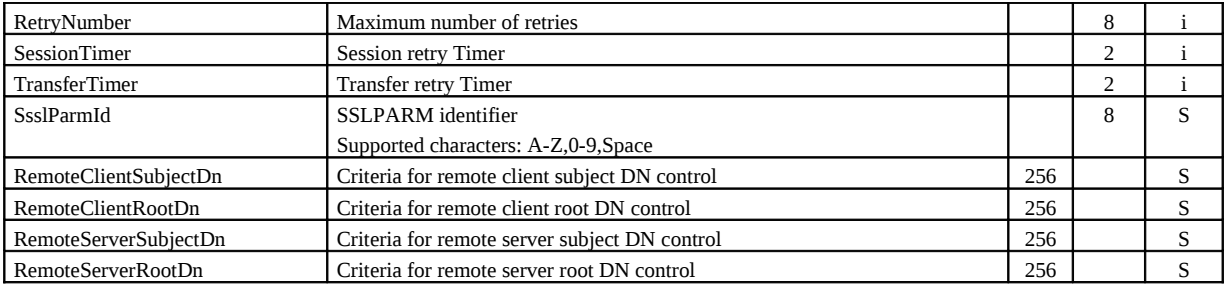

With modes **create** and **replace** the following parameters are required:

PartnerName, TypeOfPartner, Protocol, SessionTableId, TypeOfLink.

#### **Windows:**

For TCP/IP, TcpipAddress or TcpipHostName. For SNA, SnaLuName and AppcModeName. For X25, X25LocalPort.

With mode **update** the following parameters are required:

PartnerName.

#### **Defaults:**

With modes **create** et **replace,** the following non standard defaults apply, if the parameter is omitted: **Unix,Windows:** PartnerState = E. **Windows:** RestartUsed=true, MaxSession=2 , MaxSessionIn=1, MacSessionOut=1.

(\*) Supported characters for user exit and user commands fields are: A-Z, 0-9, a-z, Blank, \$, ., /, & and \_ .

#### *Mode delete*

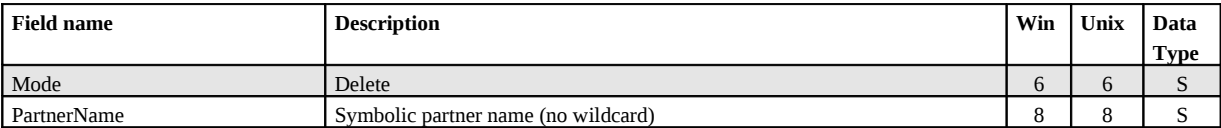

PartnerName field don't support wildcard.

#### *Modes get or list*

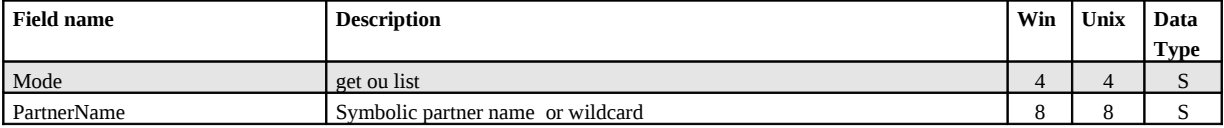

If the PartnerName field is omitted, all partners are displayed or listed.

#### **Example**

Executing the CXPartner service with (Mode=replace) results in the following:

#### *ProcessData*

Process Data Process Name: CXPartnerReplaceP Instance ID: 286096 Service Name: CXPartnerInst <?xml version="1.0" encoding="UTF-8"?> <ProcessData> <CXPartnerRequest> <Serverid>localhost:9000:X:ADMIN:\*\*\*\*:FALSE:0:30:0</Serverid> <PartnerName>TEST</PartnerName> <PartnerPassword>PSW</PartnerPassword> <LocalNameType/> <LocalName>TEST</LocalName> <LocalPassword>PSW</LocalPassword> <PartnerComment/> <PartnerState>E</PartnerState> <TypeOfPartner>O</TypeOfPartner> <RestartUsed/> <Protocol>E</Protocol> <MaxSession>20</MaxSession> <MaxSessionIn>10</MaxSessionIn> <MaxSessionOut>10</MaxSessionOut> <SessionTableId>1</SessionTableId> <TypeOfLink>T</TypeOfLink> <TcpipAddress>127.0.0.1</TcpipAddress> <TcpipPort>6677</TcpipPort> <TcpipHostName/> <SnaLuName/> <AppcModeName/> <AppcTpName/> <X25LocalAddress/> <X25RemoteAddress/> <X25LocalPort/> <X25UserDataField/> <X25Facilities/> <FtpDefaultFile/> <RetryNumber/> <SessionTimer/> <TransferTimer/> <SslparmId/> <Mode>replace</Mode> </CXPartnerRequest> <CXPartnerResponse> <ReturnCode>PARTNER\_REPLACE\_SUCCESSFUL</ReturnCode> </CXPartnerResponse> </ProcessData>

#### **Example**

Executing the CXPartner service with (Mode=get) results in the following:

#### *ProcessData*

```
Process Data 
 Process Name: CXPartnerGetAllP Instance ID: 286085
  Service Name: CXPartnerInst 
<?xml version="1.0" encoding="UTF-8"?>
<ProcessData>
   <CXPartnerRequest>
```
```
 <Serverid>localhost:9000:X:ADMIN:****:FALSE:0:30:0</Serverid>
    <PartnerName/>
    <Mode>get</Mode>
  </CXPartnerRequest>
  <CXPartnerGet_1 SCIObjectID="localhost:9ed927:111a2c498f0:-4f88"/>
  <CXPartnerResponse>
    <PartnerCount>3</PartnerCount>
    <ReturnCode>PARTNER_GET_SUCCESSFUL</ReturnCode>
  </CXPartnerResponse>
</ProcessData>
```
#### *Document*

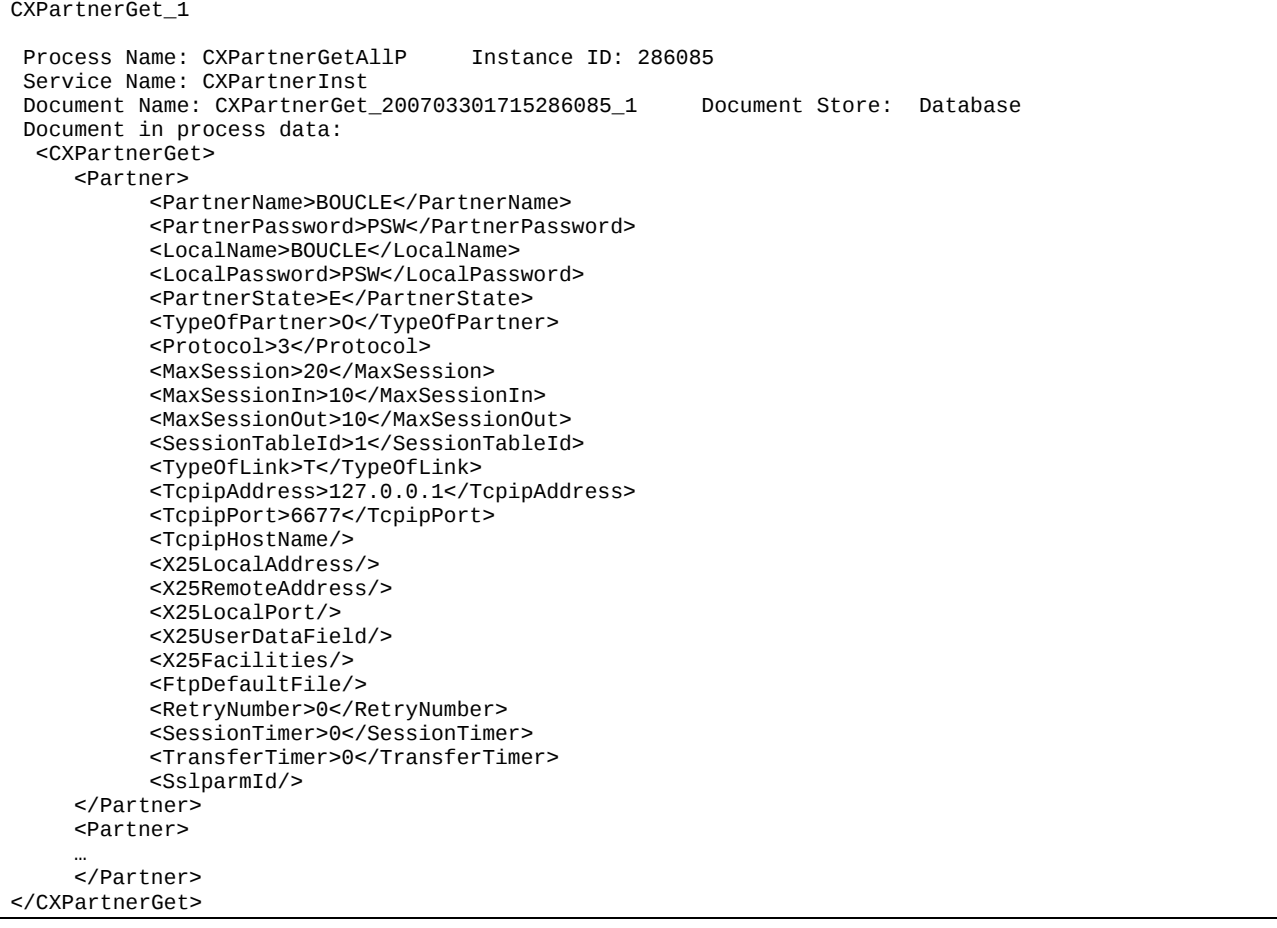

### **Example**

Executing the CXPartner service with (Mode=list) results in the following:

## *ProcessData*

```
Process Data 
Process Name: CXPartnerListP Instance ID: 286095
 Service Name: CXPartnerInst 
<?xml version="1.0" encoding="UTF-8"?>
<ProcessData>
  <CXPartnerRequest>
    <Serverid>localhost:9000:X:ADMIN:****:FALSE:0:30:0</Serverid>
```
 <PartnerName/> <Mode>list</Mode> </CXPartnerRequest> <CXPartnerList\_1 SCIObjectID="localhost:9ed927:111a2c498f0:-4c4b"/> <CXPartnerResponse> <PartnerCount>3</PartnerCount> <ReturnCode>PARTNER\_LIST\_SUCCESSFUL</ReturnCode> </CXPartnerResponse> </ProcessData>

## *Document*

CXPartnerList\_1 Process Name: CXPartnerListP Instance ID: 286095 Service Name: CXPartnerInst Document Name: CXPartnerList\_200703301719286095\_1 Document Store: Database Document in process data: <CXPartnerList> <PartnerList> <PartnerName>BOUCLE</PartnerName> <PartnerName>BOUCLE1</PartnerName> <PartnerName>BOUCLE2</PartnerName> </PartnerList> </CXPartnerList>

# **CXPresentation**

The CXPresentation service enables you to manage the PeSIT and Etebac3 presentation tables of the Connect:Express Unix monitor and PeSIT presentation tables of the Connect:Express Windows monitor. An entry is identified by the parameter PresentationTableId.

On Unix the presentation tables are identified by numbers « 0 » to « 9 ». You can neither create nor delete a presentation table. On Windows presentation tables are identifed by a string. You can create and delete them

*Note: To manage Etebac3 presentation tables of the Connect:Express Windows monitors, use « CXEtb3Presentation » service.*

## **CXPresentation Parameters**

Parameters for this service depend on the mode.

*Modes create (Windows), replace or update*

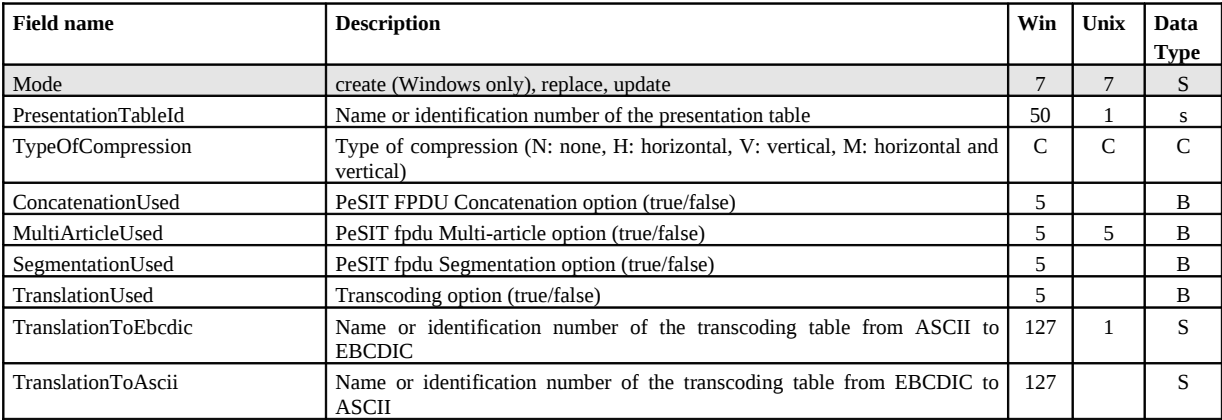

With modes **create** and **replace** the following parameters are required:

**Unix replace:** PresentationTableId, TypeOfCompression, TranslationToEbcdic. **Windows:**  PresentationTableId.

With mode **update** the following parameters are required:

PresentationTableId.

## **Defaults:**

With modes **create** et **replace,** the following non standard defaults apply, if the parameter is omitted: TypeOfCompression=N,TranslationToEbcdic=TOMNT.ASC,TranslationToAscii=TOMNT.ASC (Windows).

## *Mode delete (Windows)*

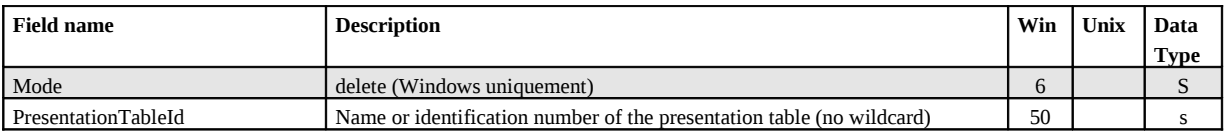

PresentationTableId field does not support wildcard.

## *Modes get or list*

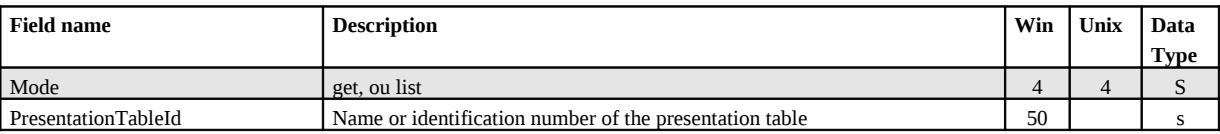

If the PresentationTableId field is omitted, all tables are displayed or listed.

### **Example**

Executing the CXPresentation service with (Mode=replace) results in the following:

### *ProcessData*

```
Process Data 
Process Name: CXPresentationReplaceP Instance ID: 286109
 Service Name: CXPresentationInst 
<?xml version="1.0" encoding="UTF-8"?>
<ProcessData>
  <CXPresentationRequest>
     <Serverid>localhost:9000:X:ADMIN:****:FALSE:0:30:0</Serverid>
     <PresentationTableId>9</PresentationTableId>
     <TypeOfCompression>M</TypeOfCompression>
     <ConcatenationUsed/>
     <MultiArticleUsed>FALSE</MultiArticleUsed>
     <SegmentationUsed/>
     <TranslationUsed/>
     <TranslationToEbcdic>4</TranslationToEbcdic>
     <TranslationToAscii/>
     <Mode>replace</Mode>
   </CXPresentationRequest>
   <CXPresentationResponse>
     <ReturnCode>PRESENTATION_REPLACE_SUCCESSFUL</ReturnCode>
   </CXPresentationResponse>
</ProcessData>
```
## **Example**

Executing the CXPresentation service with (Mode=get) results in the following:

#### *ProcessData*

Process Data Process Name: CXPresentationGetAllP Instance ID: 286106 Service Name: CXPresentationInst <?xml version="1.0" encoding="UTF-8"?> <ProcessData> <CXPresentationRequest> <Serverid>localhost:9000:X:ADMIN:\*\*\*\*:FALSE:0:30:0</Serverid> <PresentationTableId/> <Mode>get</Mode> </CXPresentationRequest> <CXPresentationGet\_1 SCIObjectID="localhost:9ed927:111a2c498f0:-49df"/> <CXPresentationResponse> <PresentationCount>9</PresentationCount> <ReturnCode>PRESENTATION\_GET\_SUCCESSFUL</ReturnCode> </CXPresentationResponse> </ProcessData>

## *Document*

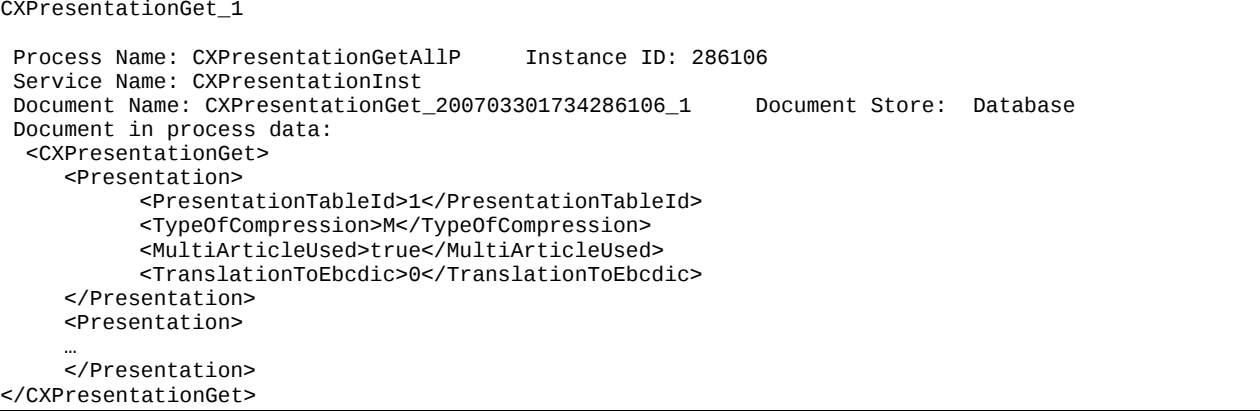

# **CXSession**

The CXSession service enables you to manage the session tables of the Connect:Express monitors. An entry is identified by the parameter SessionTableId.

On Unix the session tables are identified by numbers « 0 » to « 9 ». You can neither create nor delete a session table. On Windows session tables are identified by a string. You can create and delete them

## **CXSession Parameters**

Parameters for this service depend on the mode.

*Modes create, replace or update*

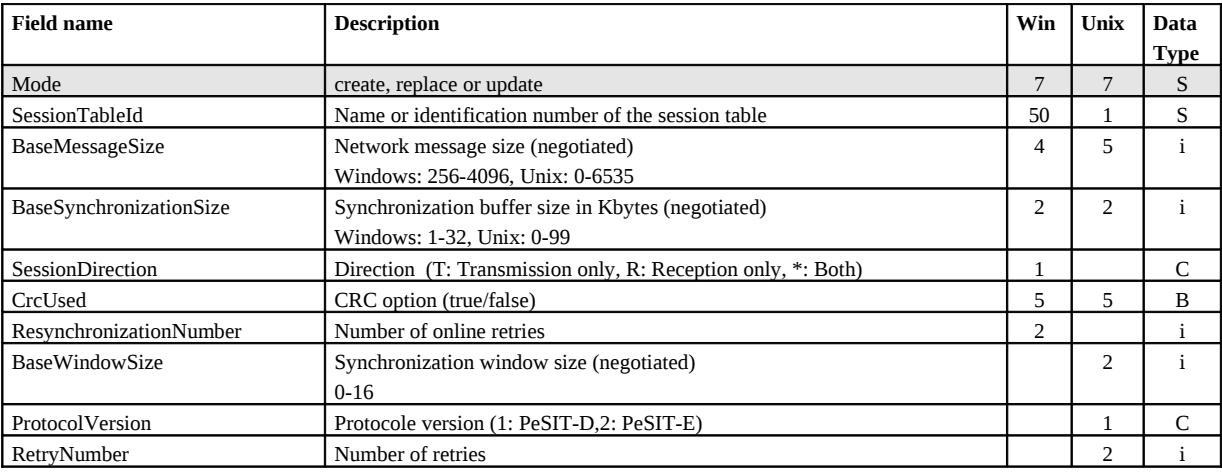

With modes **create** and **replace** the following parameters are required:

**Unix replace:** SessionTableId, TypeOfCompression, TranslationToEbcdic. **Windows:** SessionTableId.

With mode **update** the following parameters are required:

SessionTableId.

## **Defauts:**

With mode **update,** the following non standard defaults apply, if the parameter is omitted: ProtocolVersion=2 (Unix).

#### *Modes delete (Windows)*

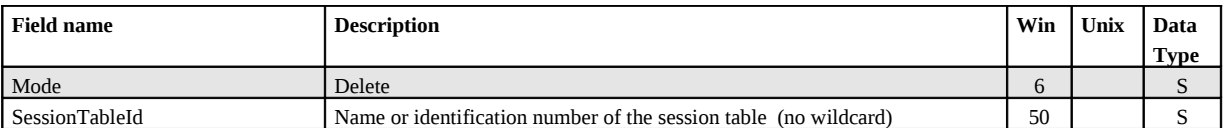

SessionTableId field does not support wildcard.

## *Modes get or list*

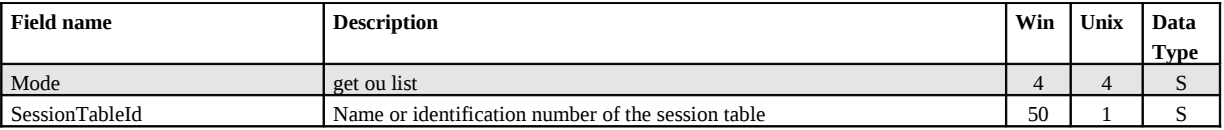

If the SessionTableId field is omitted, all tables are displayed or listed.

#### **Example**

Executing the CXSession service with (Mode=replace) results in the following:

#### *ProcessData*

Process Data

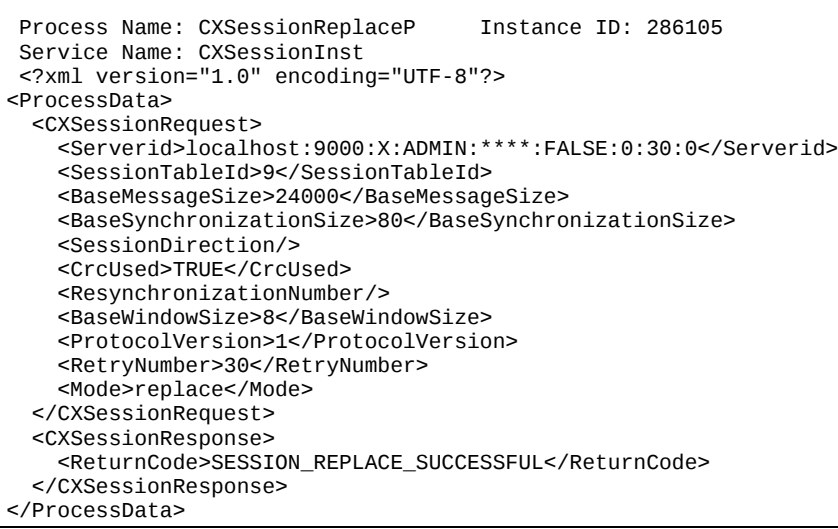

#### **Example**

Executing the CXSession service with (Mode=get) results in the following:

#### *ProcessData*

### *Document*

```
CXSessionGet_1 
Process Name: CXSessionGetAllP Instance ID: 286104
 Service Name: CXSessionInst 
Document Name: CXSessionGet_200703301732286104_1 Document Store: Database
 Document in process data: 
  <CXSessionGet>
    <Session>
          <SessionTableId>1</SessionTableId>
          <BaseMessageSize>4096</BaseMessageSize>
          <BaseSynchronizationSize>32</BaseSynchronizationSize>
          <CrcUsed>false</CrcUsed>
```

```
<BaseWindowSize>2</BaseWindowSize>
     <ProtocolVersion>2</ProtocolVersion>
     <RetryNumber>0</RetryNumber>
</Session>
<Session>
…
```
</Session> </CXSessionGet>

# **CXStatistics**

If the Statistics function is enabled in the monitor configuration, the CXStatistics service enables you to display selected statistics.

*Note: the amount of data that is received when requesting the statistics can be very large; you should consider this problem when setting the selection criteria.*

## **CXStatistics Parameters**

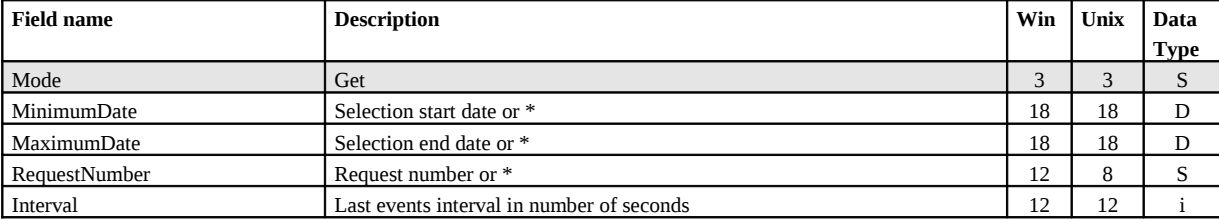

#### **Example**

Executing the CXStatistics service with (Mode=get) results in the following:

#### *ProcessData*

```
Process Data 
Process Name: CXStatisticsGetP Instance ID: 286125
 Service Name: CXStatisticsInst 
<?xml version="1.0" encoding="UTF-8"?>
<ProcessData>
  <CXStatisticsRequest>
     <Serverid>localhost:9000:X:ADMIN:****:FALSE:0:30:0</Serverid>
     <Interval>3600</Interval>
    <Limit>100</Limit>
    <Mode>get</Mode>
  </CXStatisticsRequest>
  <CXStatisticsGet_1 SCIObjectID="localhost:9ed927:111a2c498f0:-448b"/>
  <CXStatisticsResponse>
     <StatisticsCount>17</StatisticsCount>
     <ReturnCode>STATISTICS_GET_SUCCESSFUL</ReturnCode>
  </CXStatisticsResponse>
</ProcessData>
```
## *Document*

```
CXStatisticsGet_1 
Process Name: CXStatisticsGetP Instance ID: 286125
 Service Name: CXStatisticsInst 
 Document Name: CXStatisticsGet_200703301753286125_1 Document Store: Database 
 Document in process data: 
  <CXStatisticsGet>
     <Statistics>
          <DateOfStatisticsRecord>2007/03/3017:39:12</DateOfStatisticsRecord>
          <RecordId>SB</RecordId>
          <MessageId>UXOL134I</MessageId>
          <MonitorId>FEDORA</MonitorId>
          <OperatingSystem>Unix</OperatingSystem>
          <RequestNumber>08900008</RequestNumber>
          <Status/>
          <Event>ConnectionStarted</Event>
          <MessageText>Communication started - COMMUNICATION OPENED (I) WITH: BOUCLE 
                REQ: 08900008 PESIT TCPIP</MessageText>
          <PartnerName>BOUCLE</PartnerName>
          <LocalName>BOUCLE</LocalName>
          <TypeOfPartner>O</TypeOfPartner>
          <Protocol>E</Protocol>
          <TypeOfLink>T</TypeOfLink>
          <TcpipAddress>127.0.0.1</TcpipAddress>
          <TcpipPort>06677</TcpipPort>
          <RetryNumber>0</RetryNumber>
     </Statistics>
    <Statistics>
     …
     </Statistics>
</CXStatisticsGet>
```
# **CXTransferSubmit**

The CXTransferSubmit service enables you to request a file transfer to a monitor.

You can check transfer completion in several ways:

- Wait for the end of transfer in the CXTransferSubmit service.
- Check the end of transfer after completion of CXTransferSubmit, using either CXTransferStatus service or CXTransferJournal service.
- Set up a http server in SI to receive end of transfer notifications sent by the monitor.

Use the following parameters to indicate to the service how to return result:

## **End Transfer Condition Parameters**

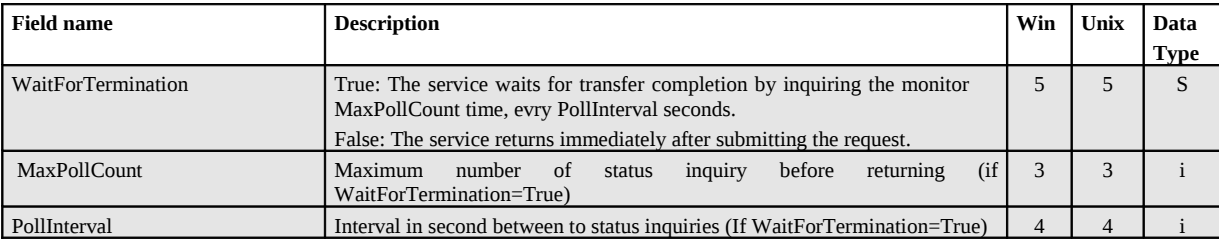

Use the following parameters to request the transfer to the monitor:

# **CXTransferSubmit Parameters**

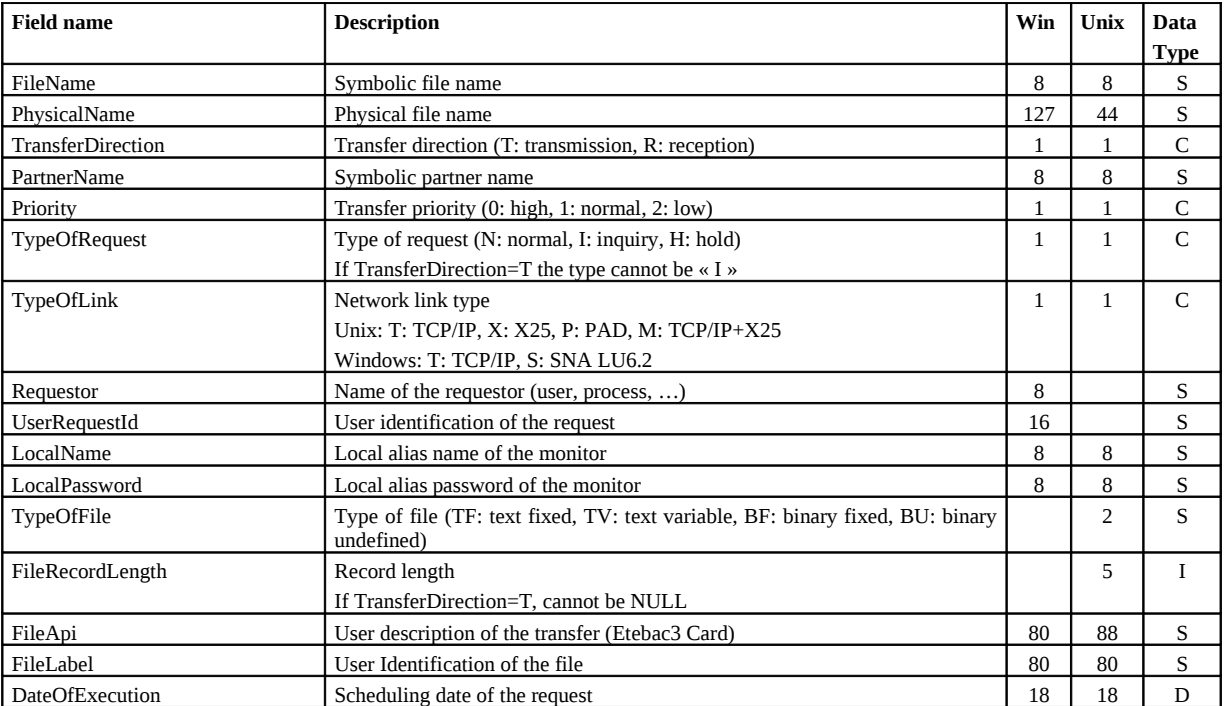

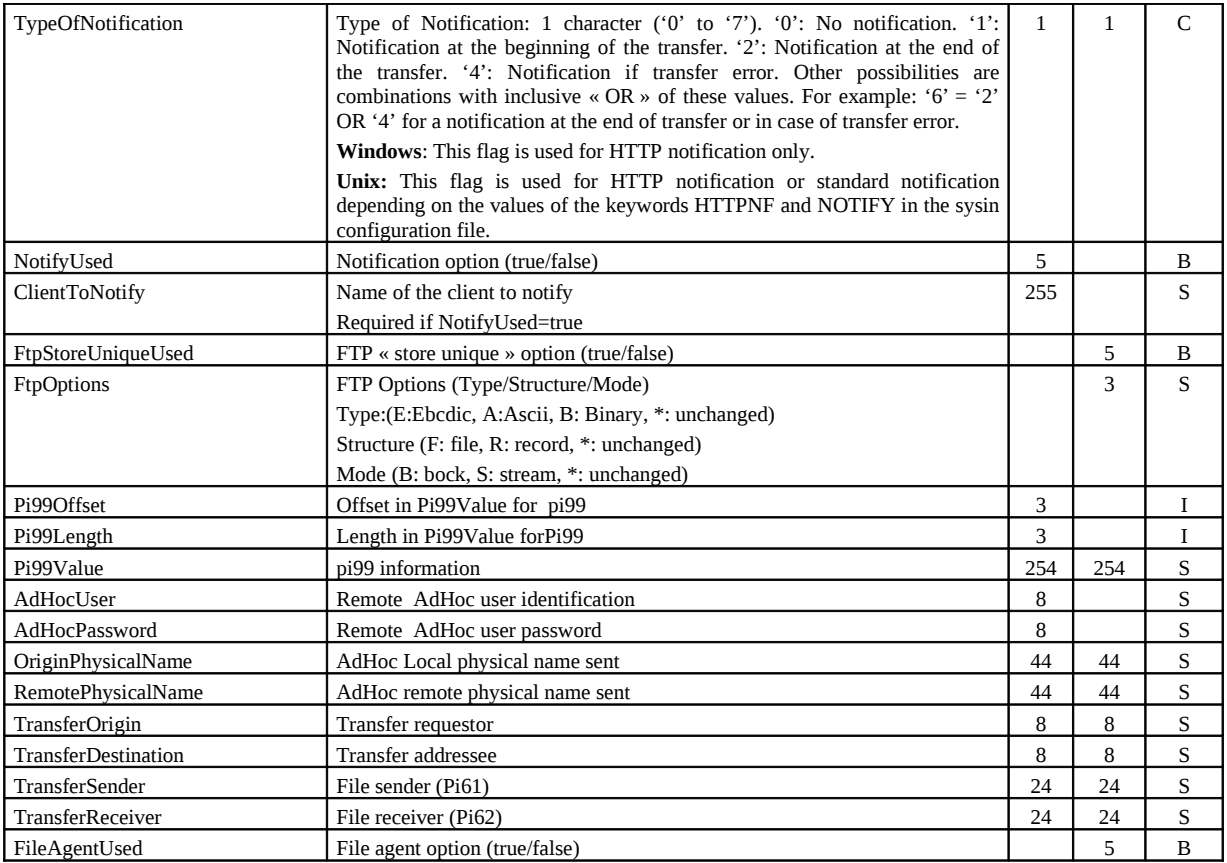

The following parameters are required:

FileName, TransferDirection, TypeOfRequest.

## **Example 1**

The business process shown below requests a file transfer. The CXTransferSubmit service waits for the transfer completion; it returns successfully if the transfer is ended or with error code after having checked for completion three times, every 15 seconds.

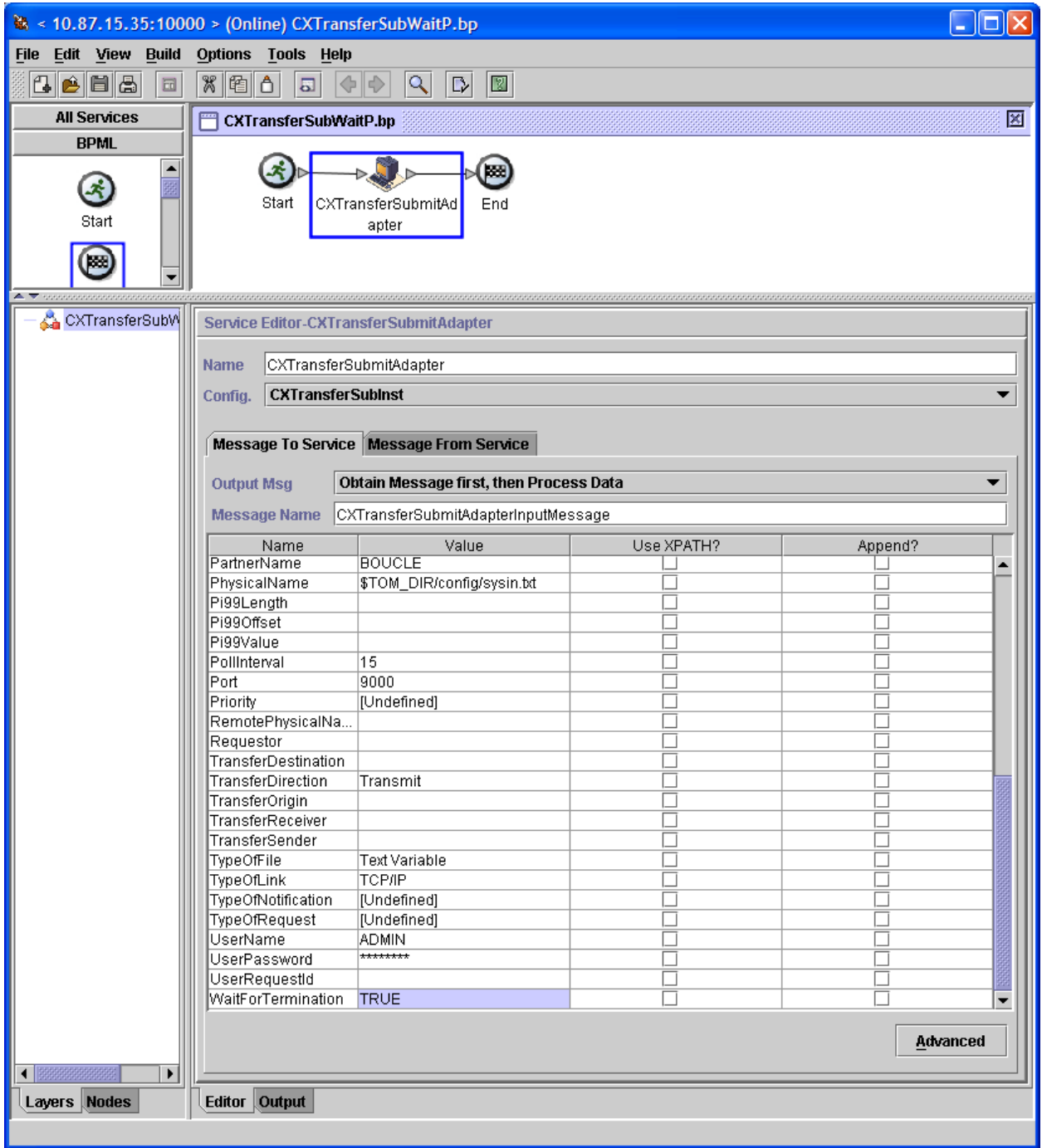

Executing the CXTransferSubmit service results in the following:

## *ProcessData*

```
Process Data 
Process Name: CXTransferSubWaitP Instance ID: 286111
 Service Name: CXTransferSubInst 
<?xml version="1.0" encoding="UTF-8"?>
<ProcessData>
   <CXTransferSubmitRequest>
     <Serverid>localhost:9000:X:ADMIN:****:FALSE:0:30:0</Serverid>
     <FileName>FILE01</FileName>
     <PhysicalName>$TOM_DIR/config/sysin.txt</PhysicalName>
     <TransferDirection>T</TransferDirection>
     <PartnerName>BOUCLE</PartnerName>
     <TypeOfLink>T</TypeOfLink>
     <FileLabel>lab01</FileLabel>
     <LocalName>BOUCLE</LocalName>
     <LocalPassword>PSW</LocalPassword>
     <TypeOfFile>TV</TypeOfFile>
     <FileRecordLength>8192</FileRecordLength>
     <Mode>submit</Mode>
     <WaitForTermination>TRUE</WaitForTermination>
     <MaxPollCount>3</MaxPollCount>
     <PollInterval>15</PollInterval>
   </CXTransferSubmitRequest>
   <CXTransferSubmitResponse>
     <ReturnCode>TRANSFER_SUBMIT_SUCCESSFUL</ReturnCode>
     <RequestNumber>08900007</RequestNumber>
   </CXTransferSubmitResponse>
   <CXTransferStatus>
     <ReturnCode>TRANSFER_SUCCESSFUL.Request number 08900007</ReturnCode>
   </CXTransferStatus>
</ProcessData>
```
## **Example 2**

The business process shown below requests a file transfer. The CXTransferSubmit service returns successfully with the request number, without checking for transfer completion. The end of transfer must be checked by mean of CXTransferStatus service.

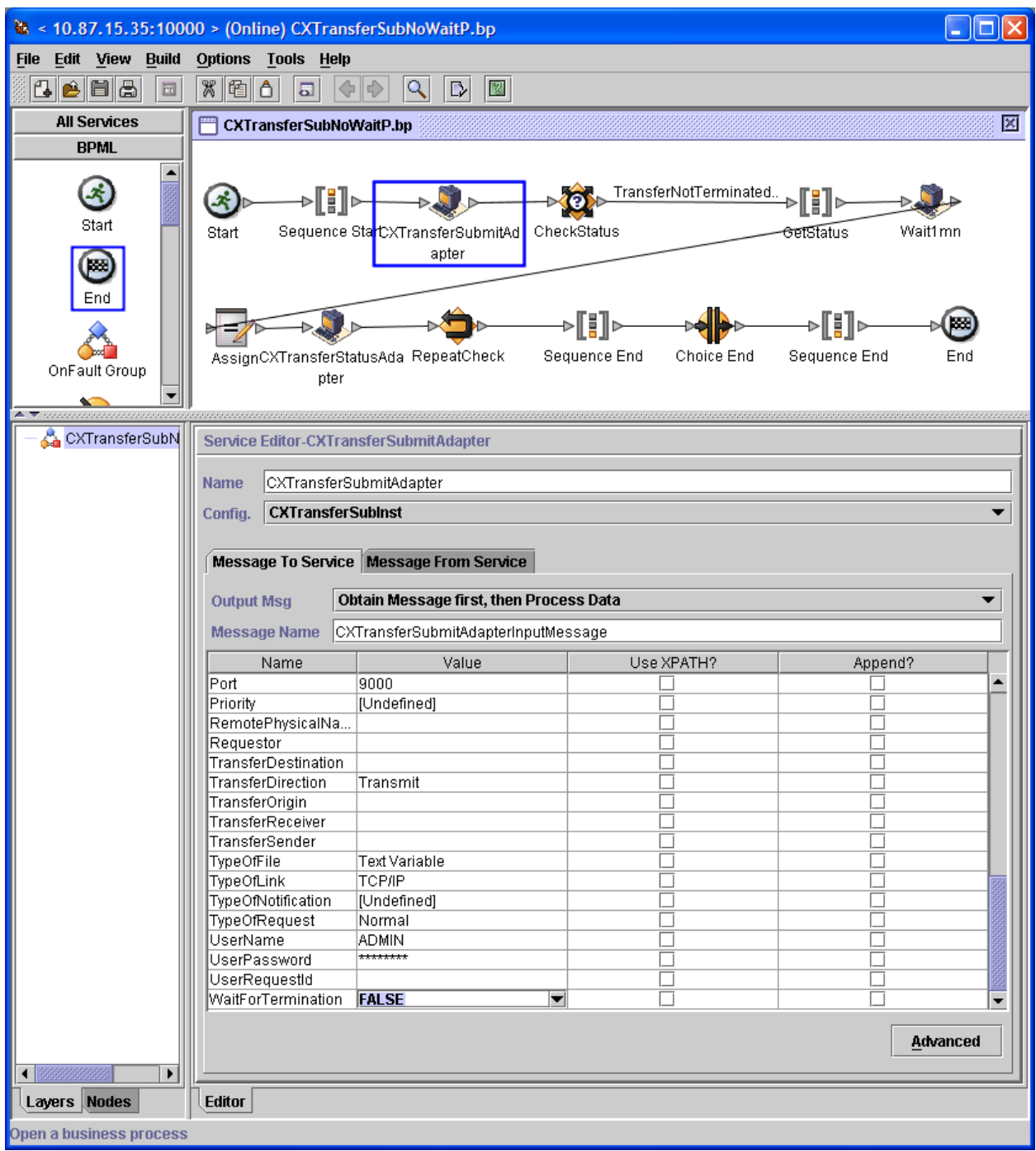

The TransferNotTerminated condition is defined as shown below:

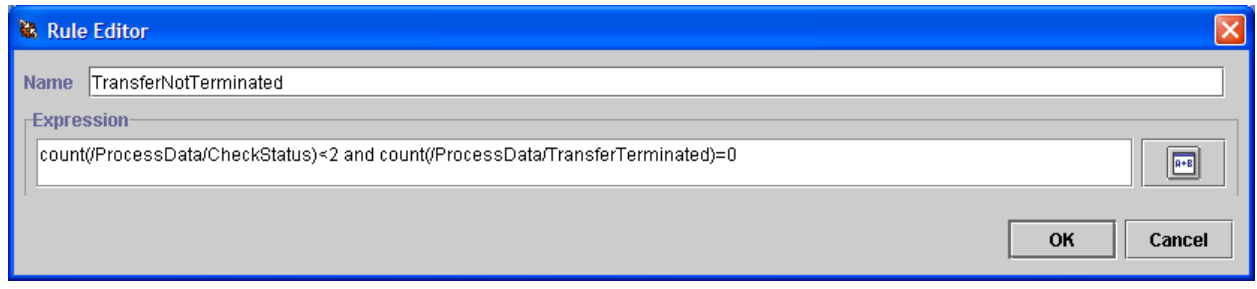

Executing the CXTransferSubmit service results in the following:

## *ProcessData*

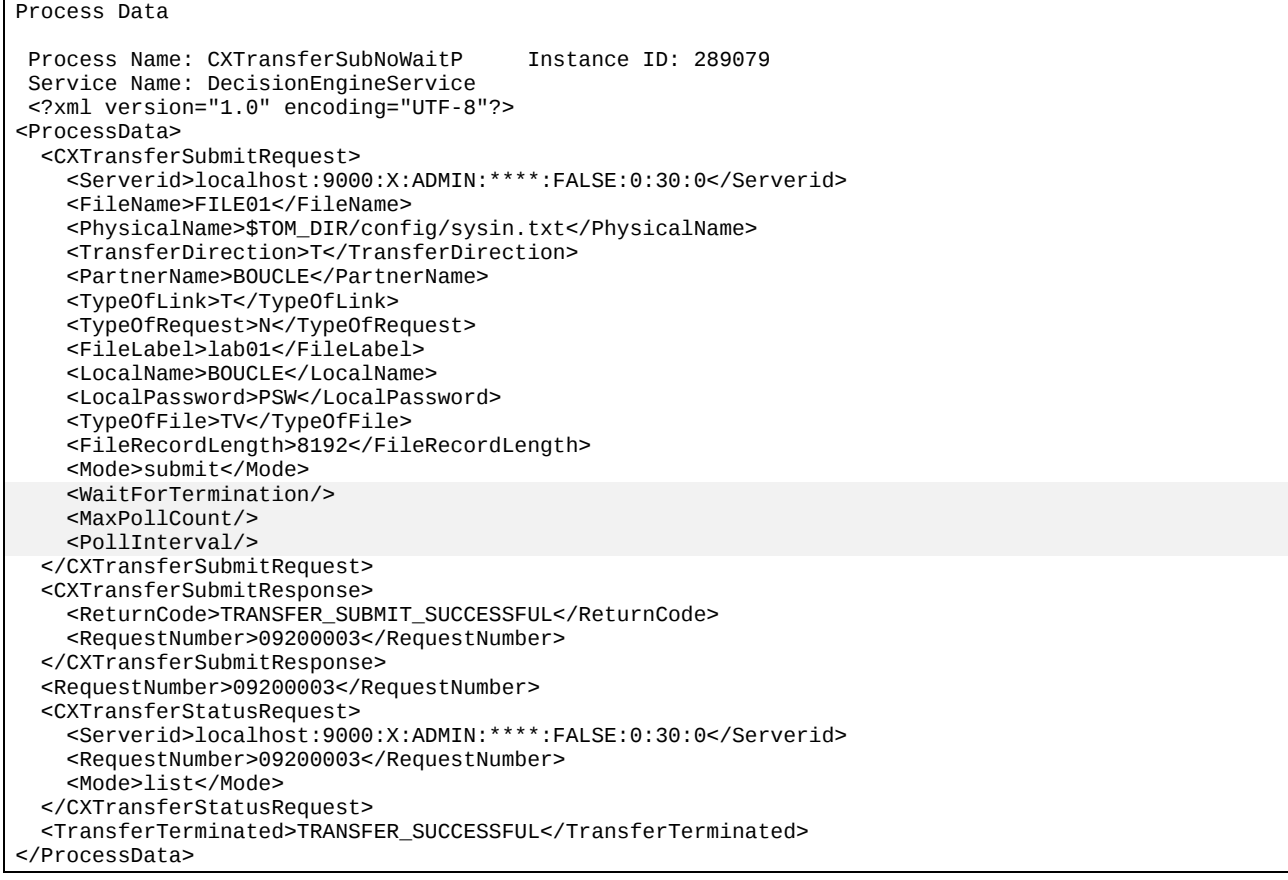

# **CXTransferControl**

The CXTransferControl service enables you to interrupt, restart or purge file transfers. For Connect:Express Windows you can only purge active transfers (CHK file). For Connect:Express unix you can purge any transfers because they are all recorded in the RENC file.

## **CXTransferControl Parameters**

Parameters for this service depend on the mode.

## *Modes interrupt or restart*

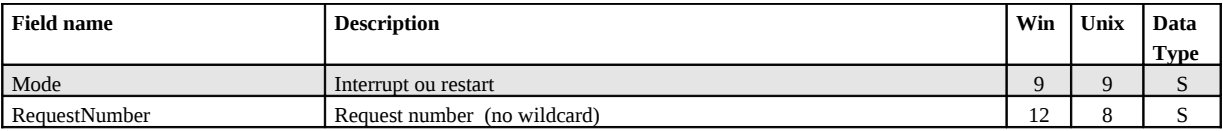

## *Mode purge (Windows)*

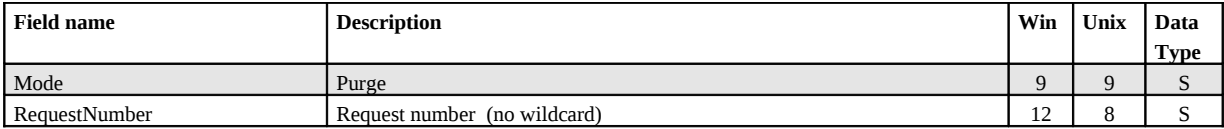

## *Mode purge (Unix)*

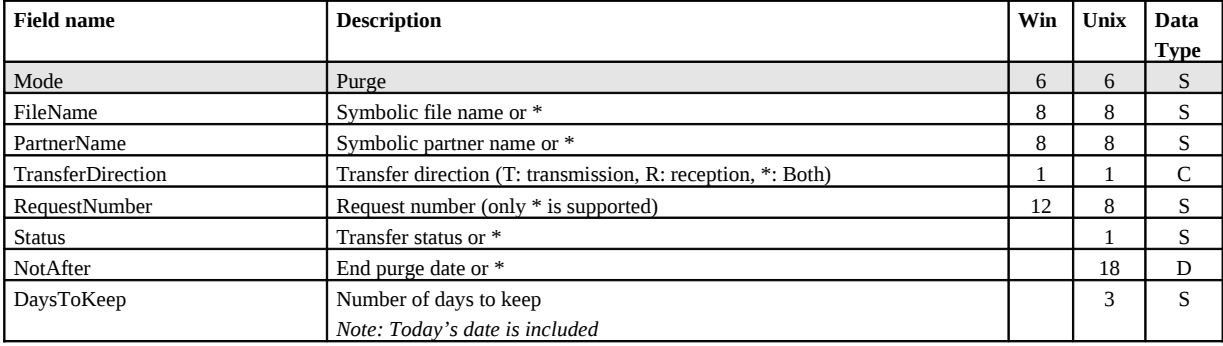

## **Example**

Executing the CXTransferControl service with (Mode=purge) results in the following:

## *ProcessData*

#### Process Data

```
Process Name: CXTransferPurgeP Instance ID: 289036
 Service Name: CXTransferControlInst 
 <?xml version="1.0" encoding="UTF-8"?>
<ProcessData>
  <CXTransferControlRequest>
    <Serverid>localhost:9000:X:ADMIN:****:FALSE:0:30:0</Serverid>
    <DaysToKeep>1</DaysToKeep>
```

```
 <Mode>purge</Mode>
   </CXTransferControlRequest>
   <CXTransferControlResponse>
     <ReturnCode>TRANSFERCONTROL_PURGE_SUCCESSFUL</ReturnCode>
   </CXTransferControlResponse>
</ProcessData>
```
# **CXTransferStatus**

The CXTransferStatus service enables you to show in the « process data », the status of a transfer (ended, running). You can use it in a business process as a condition.

Depending on the status of the transfer, the following information is shown in the ProcessData:

- <CheckStatus>TRANSFER\_IN\_PROGESS</CheckStatus>
- <TransferTerminated>TRANSFER\_SUCCESSFULL</TransferTerminated>
- <TransferTerminated>TRANSFER\_FAILED</TransferTerminated>

### **CXTransferStatus Parameters**

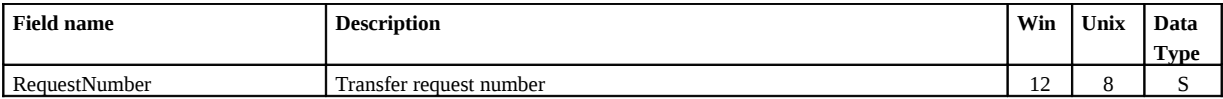

#### **Example**

Executing CXTransferStatus service after CXTransferSubmit service results in the following, in case of transfer successful completion:

## *ProcessData*

```
Process Data 
 Process Name: CXTransferSubNoWaitP Instance ID: 289037
  Service Name: DecisionEngineService 
 <?xml version="1.0" encoding="UTF-8"?>
<ProcessData>
   <CXTransferSubmitRequest>
     ...
     <WaitForTermination/>
     <MaxPollCount/>
     <PollInterval/>
   </CXTransferSubmitRequest>
   <CXTransferSubmitResponse>
     <ReturnCode>TRANSFER_SUBMIT_SUCCESSFUL</ReturnCode>
     <RequestNumber>09200001</RequestNumber>
   </CXTransferSubmitResponse>
   <RequestNumber>09200001</RequestNumber>
   <CXTransferStatusRequest>
     <Serverid>localhost:9000:X:ADMIN:****:FALSE:0:30:0</Serverid>
     <RequestNumber>09200001</RequestNumber>
     <Mode>list</Mode>
   </CXTransferStatusRequest>
   <TransferTerminated>TRANSFER_SUCCESSFUL</TransferTerminated>
</ProcessData>
```
This chapter describes how you can receive Connect:Express notifications in SI.

# **Notifications**

You can configure a Connect:Express monitor to send file transfer notifications, at the beginning or at end of transfer. The monitor sends the notification via HTTP, to a SI server that can be configured to launch a business process.

# **Configuring a SI http Server to Receive Notifications**

You need to create a business process that will process the notification and to configure the http server to activate the business process.

# Creating the Business Process to Receive the Notification

The business process shown bellow executes like this:

- $\bullet$  The « HTTP Respond Service » service writes the Notification (http request body) in the « primary document ». The notification contains the transfer request number.
- The « Assign » service copies the notification in <HttpRequest> element of the process data.
- Le « CXJournalGet » service uses the request number to inquire the corresponding Journal record to the monitor.

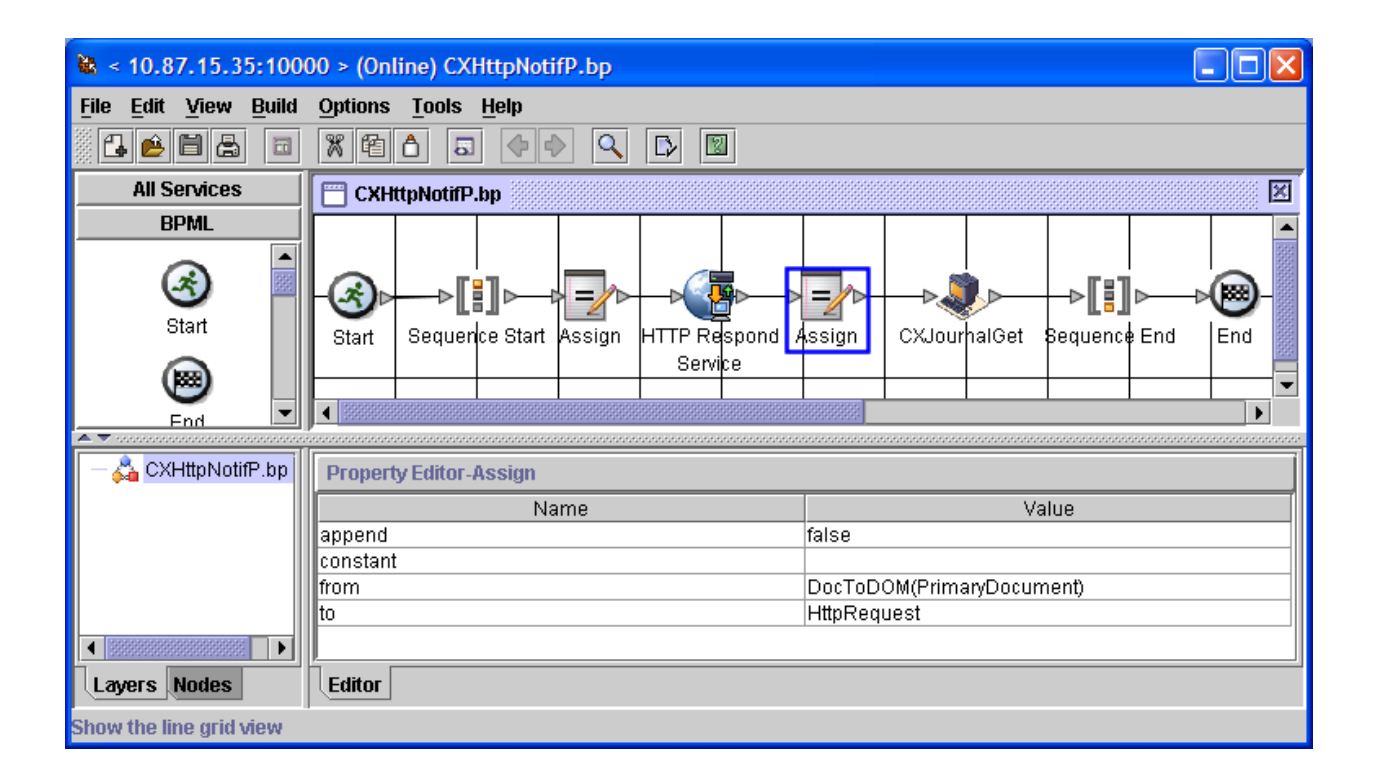

# Associating the Business Process to an URI of the http Server

Connect:Express sends the notifications to port **10033** of the SI HTTP server, to URI « **/cxnotif** », as shown before. You can however change these parameters (create a new HTTP server service Instance on a different port, a different URI).

Use SI interface (Deployment/Services/Configuration) to add URI « /cxnotif » to the http server instance that is already defined, and associate to this URI the business process « CXHttpNotif » shown in the previous paragraph.

*Note: Connect:Express monitors don't implement SSL, and user authentication in the http request.*

Configuration is done as shown in the following:

# **Services Configuration**

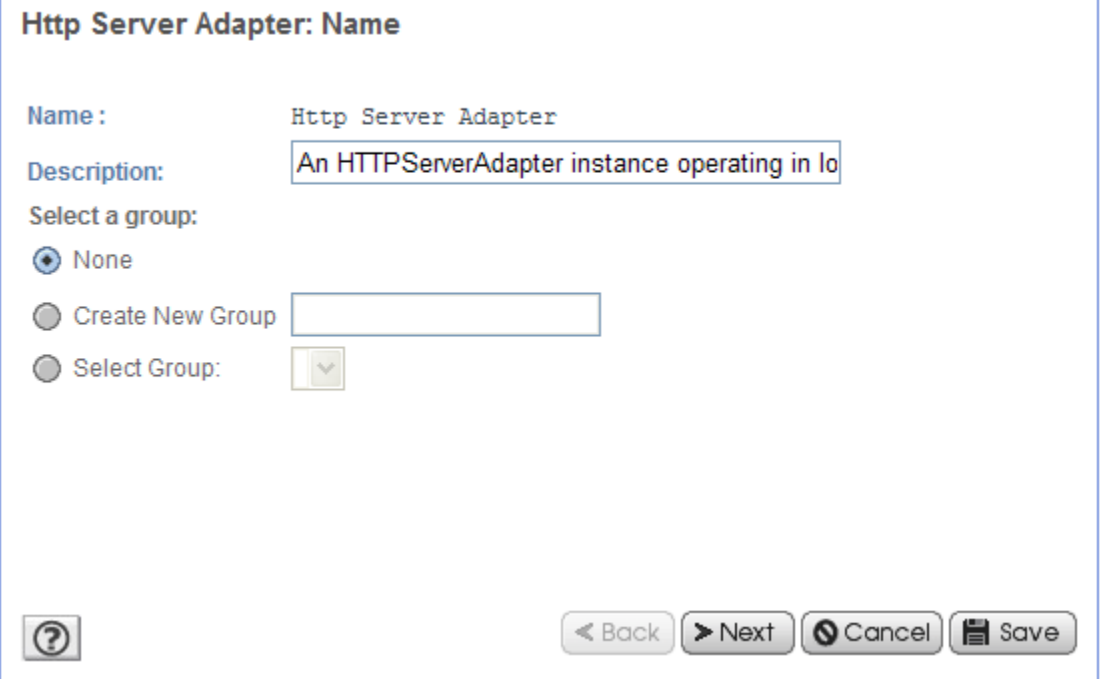

# **Services Configuration**

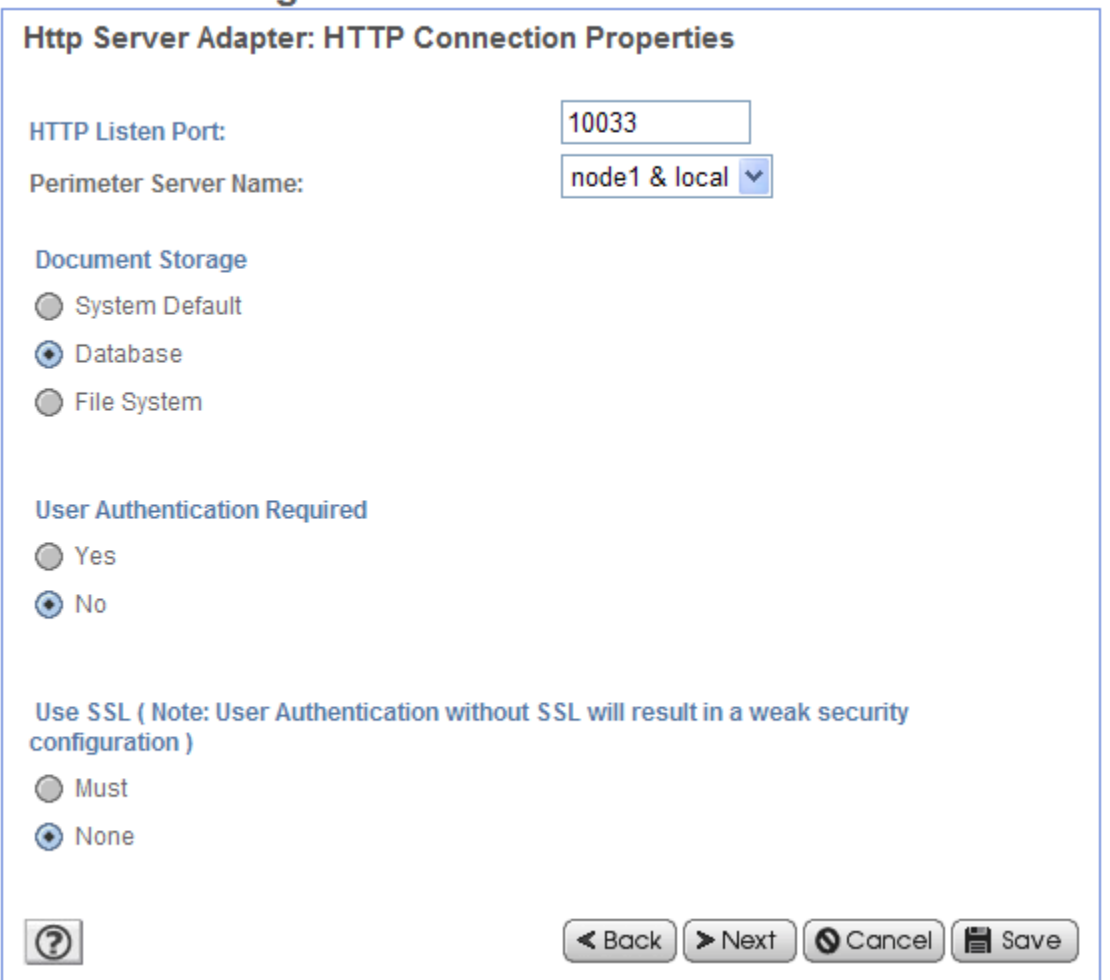

Add the URI /cxnotif. Select « Launch BP ».

# **Services Configuration**

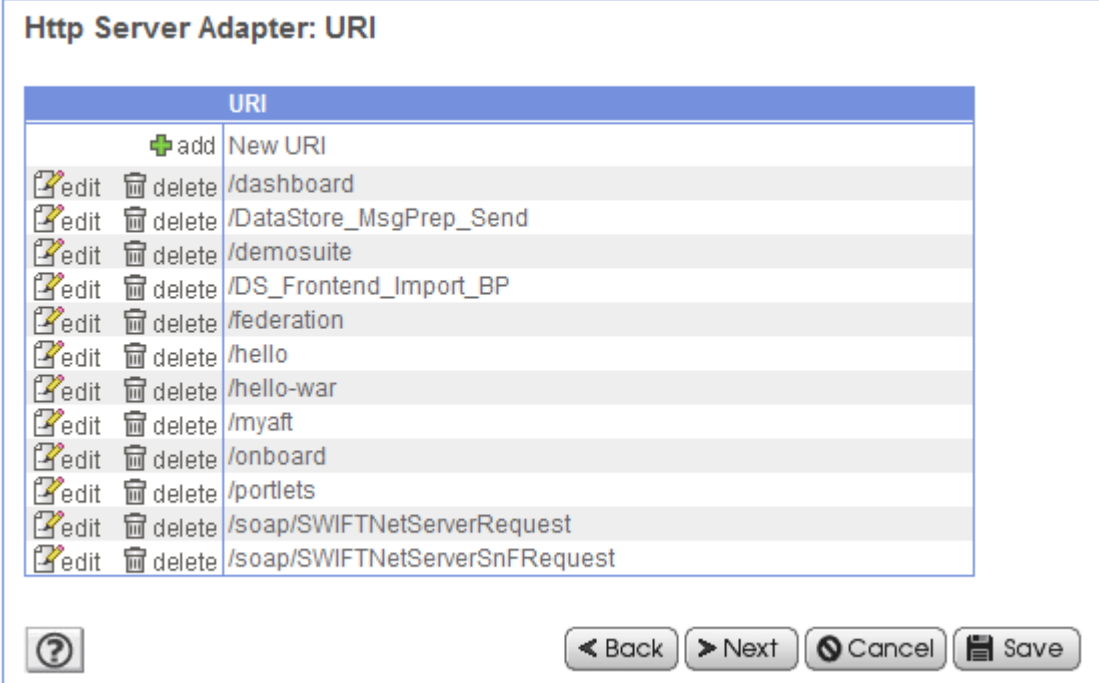

# **Services Configuration**

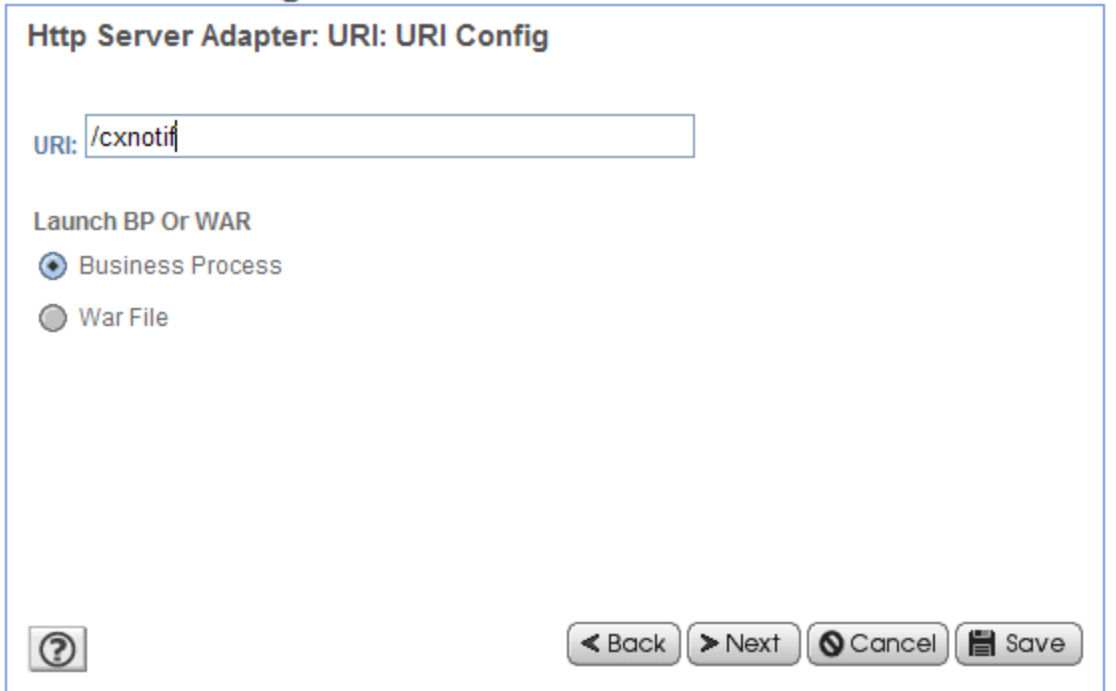

Indicate the name of the business process to launch:

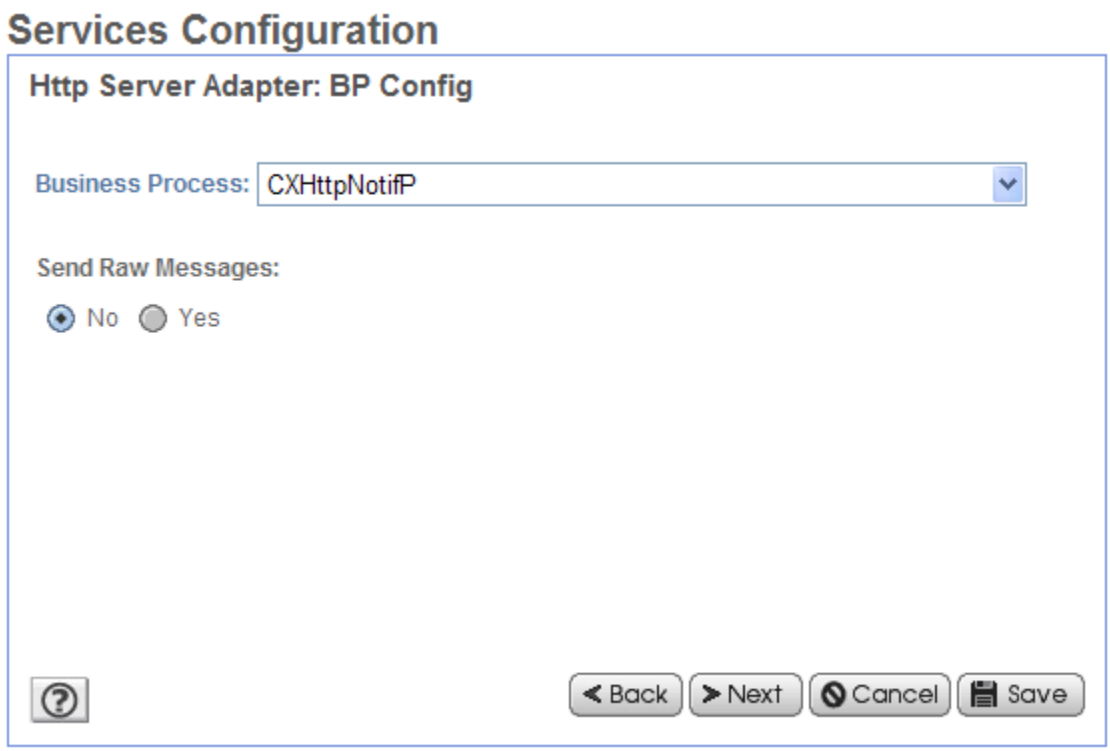

# **Executing the Business Proccess to Receive the Notification**

Executing the Business process described above results in the following:

## *ProcessData*

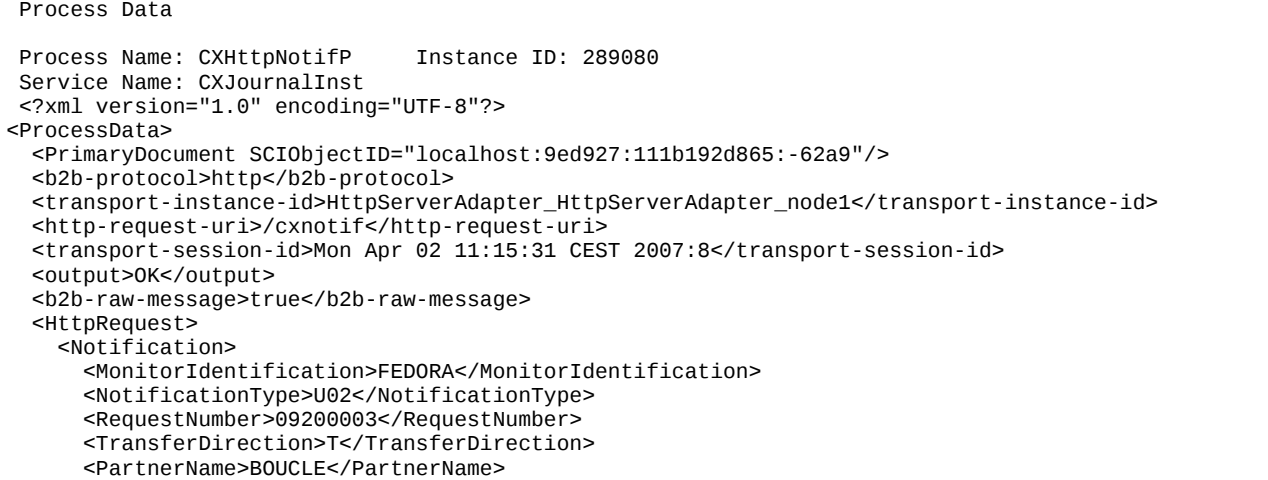

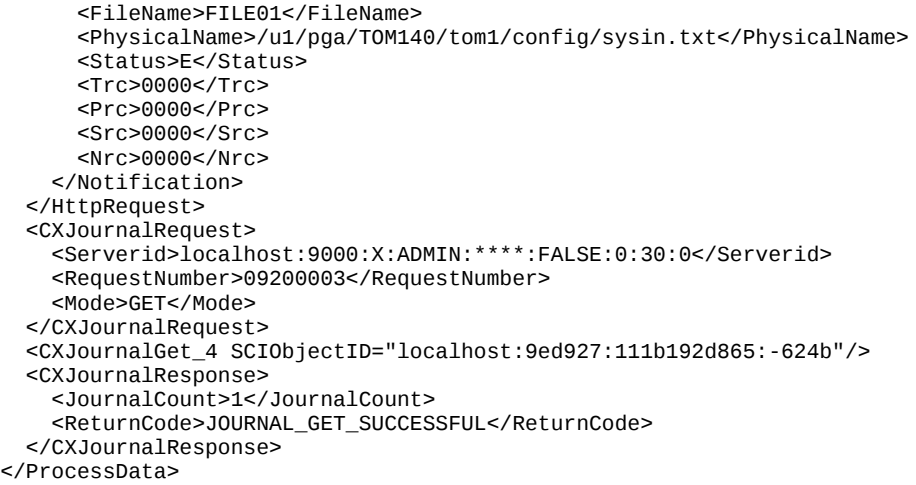

## *Primary Document*

 PrimaryDocument Process Name: CXHttpNotifP Instance ID: 289080 Service Name: CXJournalInst Document Name: PsHttpDocument\_node1\_20070402133638974 Document Store: Database Document in process data: text/xml <Notification> <MonitorIdentification>FEDORA</MonitorIdentification> <NotificationType>U02</NotificationType> <RequestNumber>09200003</RequestNumber> <TransferDirection>T</TransferDirection> <PartnerName>BOUCLE</PartnerName> <FileName>FILE01</FileName> <PhysicalName>/u1/pga/TOM140/tom1/config/sysin.txt</PhysicalName> <Status>E</Status> <Trc>0000</Trc> <Prc>0000</Prc> <Src>0000</Src> <Nrc>0000</Nrc> </Notification>

# **HTTP Notification in Connect:Express Unix**

# Installing the HTTP Notification

**Important Notes:** Using HTTP notification with Connect:Express Unix is not compatible with the TCP notification described in « *Connect:Express Unix. Agent\_notification* ». The version of Connect:Express must be 143-1 with Patch 143-106 minimum.

Perform the following operations under the user account of Connect:Express (The installation directory of Connect:Express is defined by the environment variable \$TOM\_DIR):

- 1. Stop Connect:Express (\$stop\_tom)
- 2. Upgrade the version of Connect:Express if necessary (See Connect:Express documentation)
- 3. Extract HTTPN\_xxx\_1.0.3.tar in a temporary directory

# tar xvf HTTPN\_SOL\_1.0.3.tar

- 4. The following files are extracted:
	- tom\_httpn (executable)
	- .version
	- httpnotcfg.xml (configuration file)
	- notformat.xml (file defining the form of the notifications)
	- \* vardef\_example.txt (environment variables definition example)
- 5. Change to the extraction directory and start the installation script:

The following elements will be necessary:

- a. Installation directory of Connect:Express (referenced by \$TOM\_DIR).
- b. SI http server IP address or host name (localhost)
- c. SI http server TCP port (10033).

# ./install.sh

6. Verify that the notification option has been activated in the file \$TOM\_DIR/config/sysin:

## HTTPNF=1

Note: If a parameter NOTIFY=1 is already defined, change it to 0:

## NOTIFY=0

7. Edit the profile file defining the Connect:Express environment variables and insert the definition of the following new variables (See vardef\_example.txt). These variables enable to start, stop and get the status of the notification process tom\_httpn.

… # Define these variables in the shell profile of user Connect:Express export start\_httpn=\$TOM\_DIR/httpn/tom\_httpn export stop\_httpn=\$TOM\_DIR/httpn/"tom\_httpn -stop I" export httpn\_status=\$TOM\_DIR/httpn/"tom\_httpn -status" …

- 8. Execute the profile again and start the monitor (\$start\_tom)
- 9. Start tom\_httpn process (\$start\_httpn)

# Configuring the HTTP Notification

# *Tom\_httpn process initialization file*

The file \$TOM\_DIR/httpn/httpnotcfg.xml defines the following configuration parameters for the tom\_httpn process :

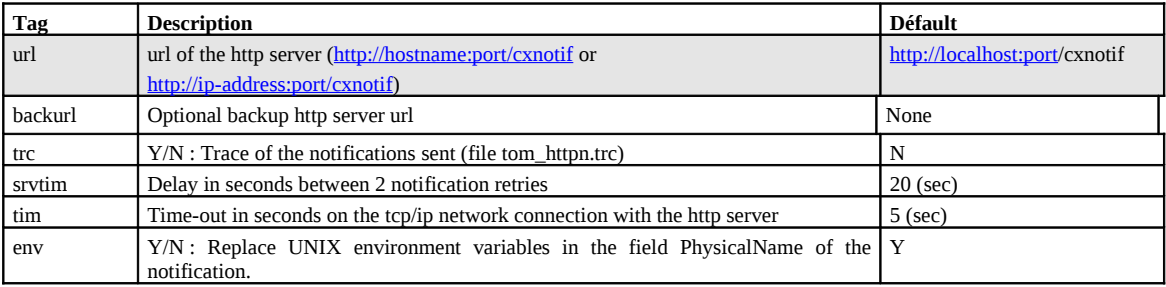

# *Customization*

The default notification structure is shown below:

<MonitorIdentification> <NotificationType> <RequestNumber> <TransferDirection> <PartnerName> <FileName> <PhysicalName> <Status> <Trc>  $<$ Prc $>$  $<$ Src $>$ <Nrc>

To customize the notification edit \$TOM\_DIR/httpn/notformat.xml and enable/disable elements from the list. You can also change the order of the elements. Refer to the description of CXJournal service for a description of each element.

# *Using Environment Variables*

For Connect:Express Unix, some information depend on the environment variables of the Connect:Express user account. For example PhysicalName can be: \$TOM\_DIR/in/07100017.tmp. \$TOM\_DIR is not easy to manage for the SI business process.

Use the <env> option of the \$TOM\_DIR/httpn/httpnotcfg.xml file to activate/deactivate the substitution of environment variables. The default is Y.

Notifications - 61

# Configuring Transfers for HTTP Notification

To request a notification sent for a transfer, use the notification option in the file definition or the transfer request.

# *Symbolic File Option (STERM)*

The NOT parameter can take one of the following values:

0 to 7:

0: No notification

1: Notification at the beginning of the transfer

2: Notification at the end of the transfer

4: Notification if there is a transfer error

The value x of the parameter is the sum of the values for each kind of notification desired. For example  $6 = 2+4$ indicates a notification at the end of the transfer or in case of error of transfer.

This is the default value for all transfers of the symbolic file: it can be changed by the transfer request parameter list.

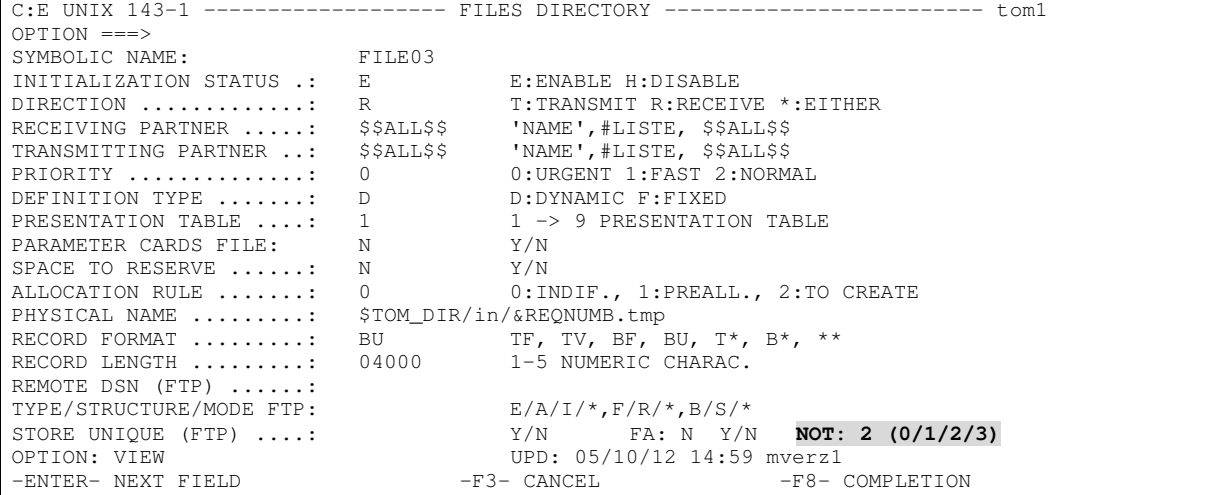

# *Transfer Request (STERM)*

The NOT parameter of the transfer request is used in the same way as in the file definition.

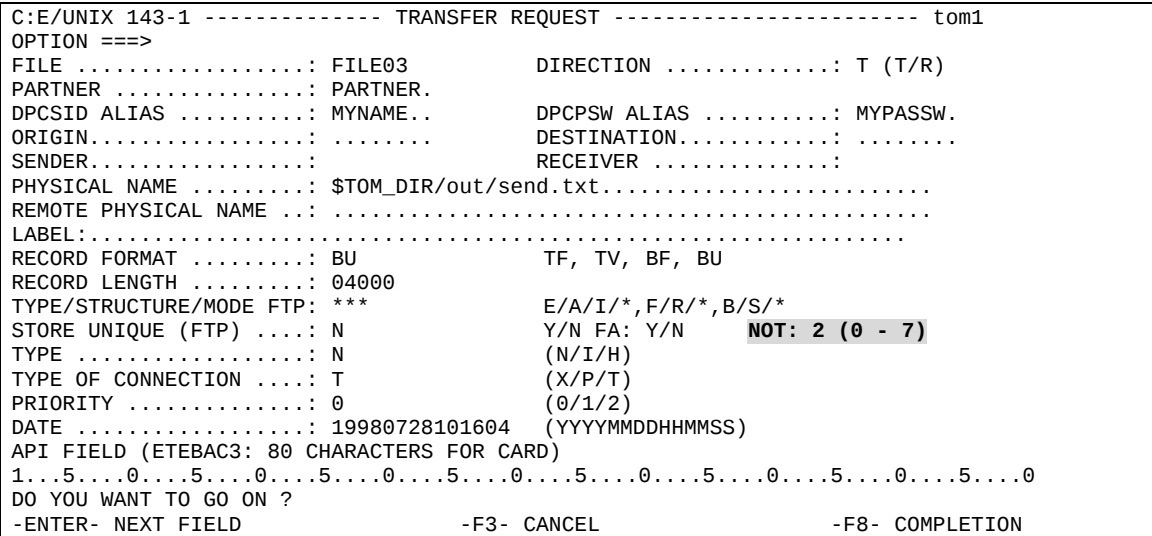

# *Batch Transfer Request (p1b8preq)*

When you use the batch utility p1b8preq, use subparameter /NTF= $x$  ( $x = 0$  to 7) in the first parameter of the command.

For example:

```
$TOM_DIR/itom/p1b8preq "/SFN=FILE03/DIR=T/SPN=PARTNER/SID=MYNAME/PWD=MYPASSW/NTF=2" \ "/DSN=\
$TOM_DIR/out/send.txt"
```
# *Using CXTransferSubmit in SI*

When using CXTransferSubmit serrvice in a Business process use the TypeOfNotification parameter, which can take values from '0' to '7', and works in the way described above.

# Executing tom\_httpn Process to Send Notifications

Tom\_httpn process executes in the background and sends notifications on demand. Connect:Express writes the notifications in files located in \$TOM\_DIR/ntfo directory. Tom\_httpn reads the notifications and sends them from these files.

Tom\_httpn process is started and stopped independently of the monitor.

# *Commands to Tom\_httpn*

You can pass the following commands:

#### **Start the Process**

\$start\_httpn

## **Immediat Stop of the Process**

(preferred method)

\$stop\_httpn

#### **Differed Stop of the Process**

\$ tom\_httpn –stop D

Tom\_httpn sends all pending notifications before stopping. The process stops on first sending error. If the number of notifications is large and if the monitor continues writing notifications, it may take a long time before the process stops. Unless you stop the monitor first, you should use the immediate stop.

#### **Displaying tom\_httpn Process Status and the Number of Pending Notifications**

\$ tom\_httpn -status

If tom\_httpn is running, the following displays:

```
 Status : STARTED
 Message queue id: 196610<br>Process id : 2545
 Process id
  Next notification record to write on disk
 -----------------------------------------
  Record number: 324
  Current file: N20070421174034
  Next notification record to send to http server
    -----------------------------------------------
  Record number = 132
  Current file = N20070421174034
  Curent list of notification files
 ---------------------------------
  N20070421174034
```
Current number of notifications waiting to be sent: 292

If tom\_httpn is not running, the following displays:

```
Status : NOT STARTED
  Message queue id: -
 Process id
  Next notification record to write on disk
   -----------------------------------------
  Record number: 324
  Current file: N20070421174034
  Next notification record to send to http server
 -----------------------------------------------
  Record number = 132
  Current file = N20070421174034
  Curent list of notification files
 ---------------------------------
  N20070421174034
  Current number of notifications waiting to be sent: 292
```
### **Activating/Deactivating the Trace**

\$ tom\_httpn –trc Y/N

The trace is written in a text file: \$TOM\_DIR/httpn/tom\_httpn.trc.

## *Miscellaneous commands*

The following commands are valid only if tom\_httpn is stopped:

### **Send Notification by Batch Processing**

\$ tom\_httpn –wait N

Tom\_httpn starts, sends all pending notifications and stops.

#### **Purge Pending Notifications**

```
$ tom_httpn –purge all
$ tom_httpn –purge HH:MM
$ tom_httpn –purge AAAA/MM:JJHH:MM:SS
```
Example: purge all pending notifications older than today 10:00 AM:

```
$ tom_httpn –purge 10:00
```
## *Backup http server*

It is possible to redirect automatically the notifications to a backup http server, when the primary http server is stopped. In this case, define a backup url in the configuration file httpnotcfg.xml, as shown in the following example:

```
<trc>S</trc>
<tim>5</tim><srvtim>20</srvtim>
<env>Y</env>
<url>http://10.87.15.35:10033/cxnotif</url>
<backurl>http://10.87.15.34:10033/cxnotif</backurl>
```
The command \$httpn\_status displays the active url to which the notifications are currently been sent.

```
 Status : STARTED Message queue id : 19857408
 Process id : 15074
 url (inactive) : http://10.87.15.35:10033/cxnotif
 backup (active) : http://10.87.15.34:10033/cxnotif
 retry timer (srvtim) : 20 seconds connection timer (tim): 5 seconds<br>trc env : 1
 trc : Short env : 1
  Next notification record to write on disk
 -----------------------------------------
  Record number : 31
  Current file : N20081024102139
  Next notification record to send to http server
 -----------------------------------------------
  Record number = 29
  Current file = N20081024102139
  Current list of notification files
 ----------------------------------
  N20081024102139
  Current number of notifications waiting to be sent: 2
```
If both servers are stopped, tom\_httpn tries alternately to send the notifications to each url until one server has been restarted.

After automatic redirection to the backup url and when the primary http server is restarted, it is necessary to use a manual command to redirect again the notifications back to the primary server:

tom\_httpn –activate primary

The activation command has the following general form:

tom\_httpn –activate primary|backup

It is also possible to lock the transmission of the notification to one specific url by using the command:

tom\_httpn –lock primary|backup

In this case, the automatic backup is deactivated.

## Managing Monitor, SI or Httpn Stop.

All three components are running independently: no notification can be lost.

If tom\_httpn stops, the monitor writes the notifications in files placed in the ntfo directory. When tom\_httpn initializes, all pending notifications are sent to SI.

If the monitor is stopped, tom\_httpn sends all pending notifications and returns in wait state.

If SI is stopped, tom\_httpn retries periodically to send the notifications to SI. The retry interval is set in the <srvtim>20</srvtim> parameter of httpnotcfg.xml.

## Notifications Sequence

Notifications are sent in a FIFO sequence. No notification is sent before all previous notifications have been sent.

The only way to cancel notifications is to stop tom\_httpn, use the purge command, and start tom\_httpn again.

Should any network error occur while sending a notification to SI, tom\_httpn retries periodically to send it every 20 seconds (srvtim parameter), until the notification is successfully sent.

# Troubleshooting

Use commands *tom\_httpn –status* and *ps* to check the status of the http notification system.

## **No Notification created by the Monitor**

- 1. Check that the HTTPNF parameter is set to 1 in \$TOM\_DIR/config/sysin
- 2. Check via STERM that the notification was requested for the transfer request. If it was not requested, check the symbolic file definition and/or the request parameters.

## **No Notification sent to SI**

- 1. Check that tom\_httpn is active, using *tom\_httpn –status* and *ps –ef | grep tom\_httpn*
- 2. If tom\_httpn is active, activate the trace with the command **tom\_httpn –trc Y**. The trace is written in \$TOM\_DIR/httpn/tom\_httpn.trc: analyze the trace and search for any network problem.

## **tom\_httpn Does not Start**

- 1. Check that tom\_httpn is not already active using **tom\_httpn –status** and *ps –ef | grep tom\_httpn*
- 2. If the status is « active » although *ps* does not show tom\_httpn process, tom\_httpn might have been abnormally stopped (kill -9 or core dump for example). In this case you must purge the IPC queue that has been created during previous execution. Use tom\_httpn –status to retrieve the identifier of the message queue. Use the Unix command: *ipcrm -q <identifier>*. Then remove all file pid. <process-id> from the \$TOM\_DIR/httpn directory, if any.
- 3. Another reason for tom\_httpn not initializing is an invalid httpnotcfg.xml file.

# Purging the Notification System

- 1. Stop the monitor.
- 2. Remove the \$TOM\_DIR/ntfo directory and all files.
- 3. Remove the trace file \$TOM\_DIR/httpn/tom\_httpn.trc if any
- 4. Start the monitor
# **HTTP Notification in Connect:Express Windows**

HTTP notifications generated by the monitor are sent to the remote SI by a specific executable tom\_httpn. The monitor, tom\_httpn and SI can be stopped or restarted independently, without loss of notifications.

**Note**: With Connect:Express Windows, the http notification can be used together with the TCP notification described in « *Connect:Express Windows. User Guide* ».

Connect:Express Windows version must be V3.0.5.001 minimum.

## Installing the HTTP Notification

The HTTP notification component is not installed at Connect:Express monitor installation. It requires an additional installation on a beforehand installed monitor.

Perform the following operations:

- 1. Stop Connect:Express
- 2. Upgrade the version of Connect:Express if necessary (See Connect:Express documentation)
- 3. Copy HTTPN\_WIN\_1.0.3.zip to an empty temporary folder, for example c:\tmpdir.
- 4. Extract the archive (with WinZip for example) in this directory.
- 5. Execute setup.exe. Indicate during the installation the root directory of the monitor.

## Uninstalling the HTTP Notification

Perform the following operations:

- 1. Select « Start / Settings / Control Panel / Add or Remove Programs » from the Windows task bar.
- 2. Select « Connect:Express HTTP Notifications » in the list of installed programs, the click « Remove ».

## Configuring the HTTP Notification

You can manage the notification structure.

## *Customization*

The default notification structure is shown below:

<MonitorIdentification>

<NotificationType> <RequestNumber> <TransferDirection> <PartnerName> <FileName> <PhysicalName> <Status> <Trc>  $<$ Prc $>$  $<$ Src $>$ <Nrc>

To customize the notification edit the file **notformat.xml** located in the Connect:Express directory and enable/disable elements from the list. You can also change the order of the elements. Refer to the description of CXJournal service for a description of each element.

## *Httpn\_config.exe Utility used to configure the tom\_httpn Process*

This utility can be started from the menu « Start / Programs »:

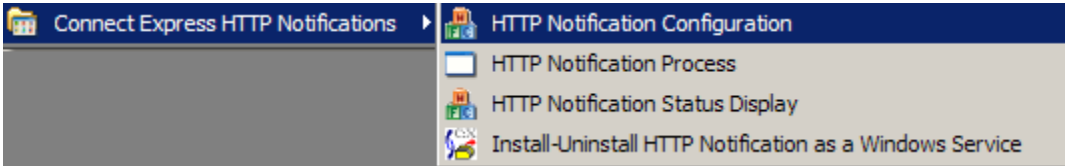

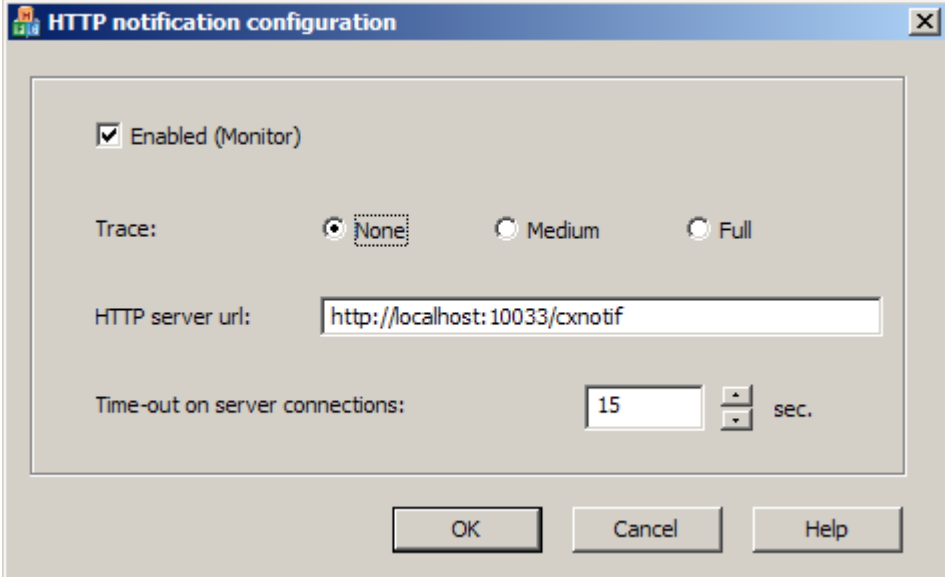

At installation, HTTP notifications are configured with the above settings.

The configurable settings are:

#### **Enabled (Monitor):**

Indicates if the monitor is enabled to create HTTP notifications at the beginning, end or error of transfers.

If checked, the monitor creates HTTP notifications that can be sent to the HTTP server by tom\_httpn. A stop-restart of the monitor is necessary for this parameter to be effective.

#### **Trace:**

Trace level of the process tom\_httpn. The trace file is trace\tom\_httpn.txt.

#### **HTTP server url:**

Url of the HTTP server, to which the notifications are sent.

#### **Time-out on server connections:**

Time-out value in seconds for the connections to the server.

## Configuring Transfers for HTTP Notification

To request a notification to be sent for a transfer, use the notification options in the symbolic file definition or in the transfer request. Setting these options in the symbolic file definition determines the notification conditions for transfers in server mode (For example server/receiver mode).

Setting these options in the parameters of a transfer request determines the notification conditions for transfers in requestor mode. (For example requestor/sender mode).

## *Symbolic File*

The http notification options for a symbolic file are presented by the monitor's graphical interface as below:

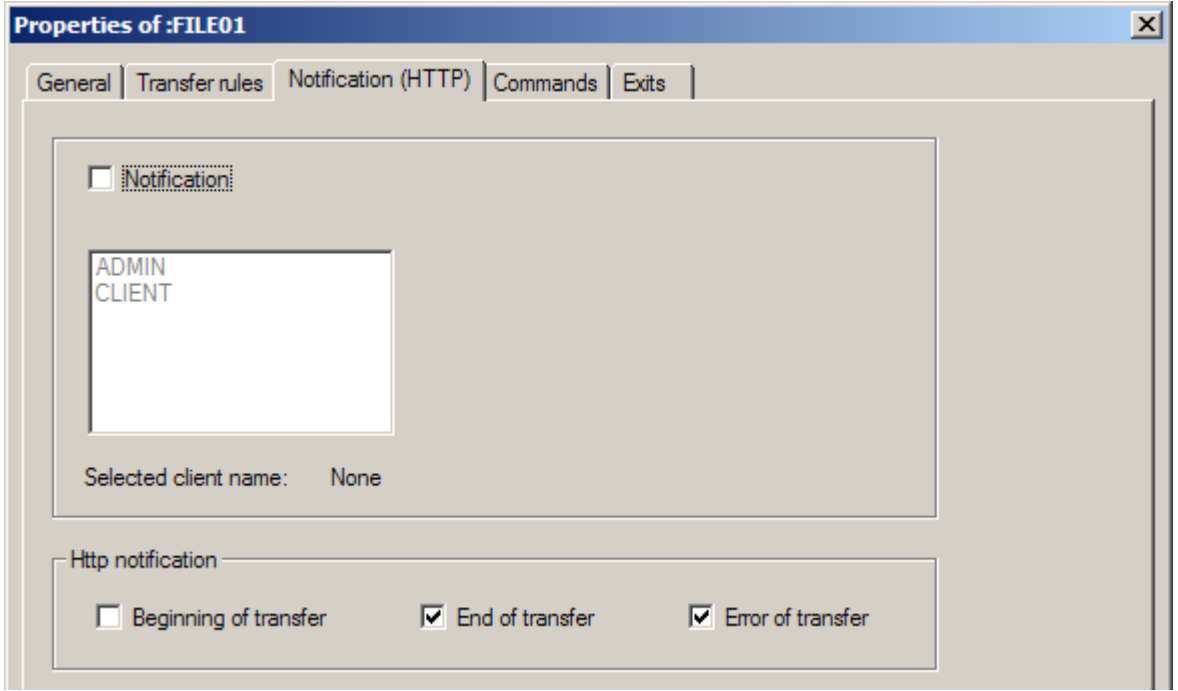

#### *Transfer request (Graphical interface iu\_tom)*

When requesting a transfer with the graphical interface, the http notification options are indicated by the following dialog of the graphical interface:

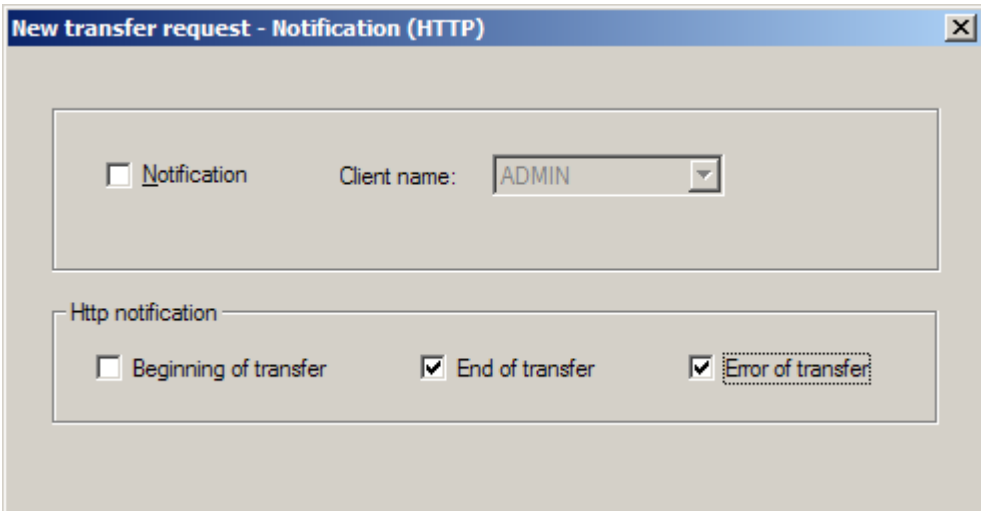

## *Batch Transfer Request (Tomreq.exe)*

When you use the batch utility Tomreq.exe, use parameter  $/L: x$  ( $x = 0$  to 7).

- 0: No notification
- 1: Notification at the beginning of the transfer
- 2: Notification at the end of the transfer
- 4: Notification if there is a transfer error

The value x of the parameter is the sum of the values for each kind of notification desired. For example  $6 = 2+4$ indicates a notification at the end of the transfer or in case of error of transfer.

"c:\cexpress\Tomreq.exe" /L:6 /F:FILE01 /P:BOUCLE /S:T /T:N /D:"c:\cexpress\out\out.txt" /C:ADMIN /M:ADMIN /K:I /H:localhost /O:7000 /G:"c:\CExpress\Tomnt.ini" /A:BOUCLE /W:PSW

## Starting/Stopping the tom\_httpn Process

The process tom\_httpn can be started from the menu « Start / Programs »:

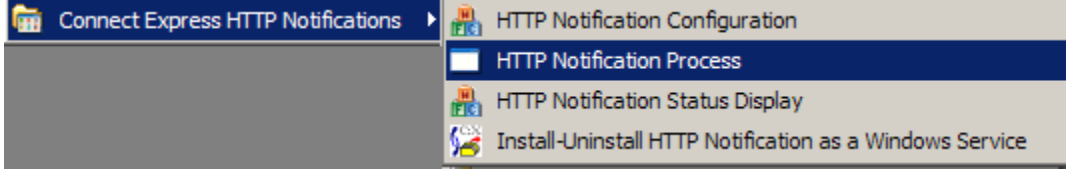

To stop, use the exit menu of the tom\_httpn windows.

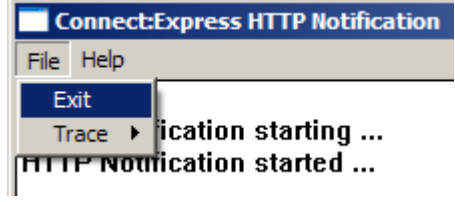

Httpn\_status.exe Utility Showing Notifications Waiting to be Sent

This utility can be started from the menu « Start / Programs »:

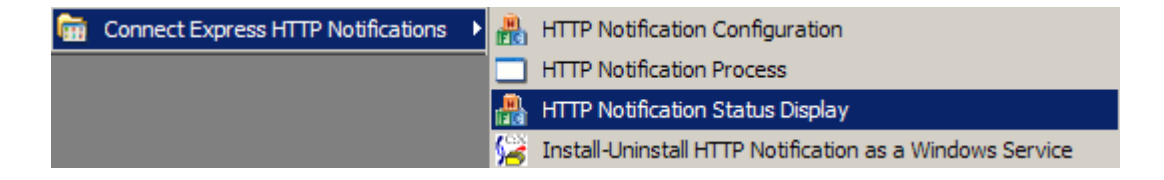

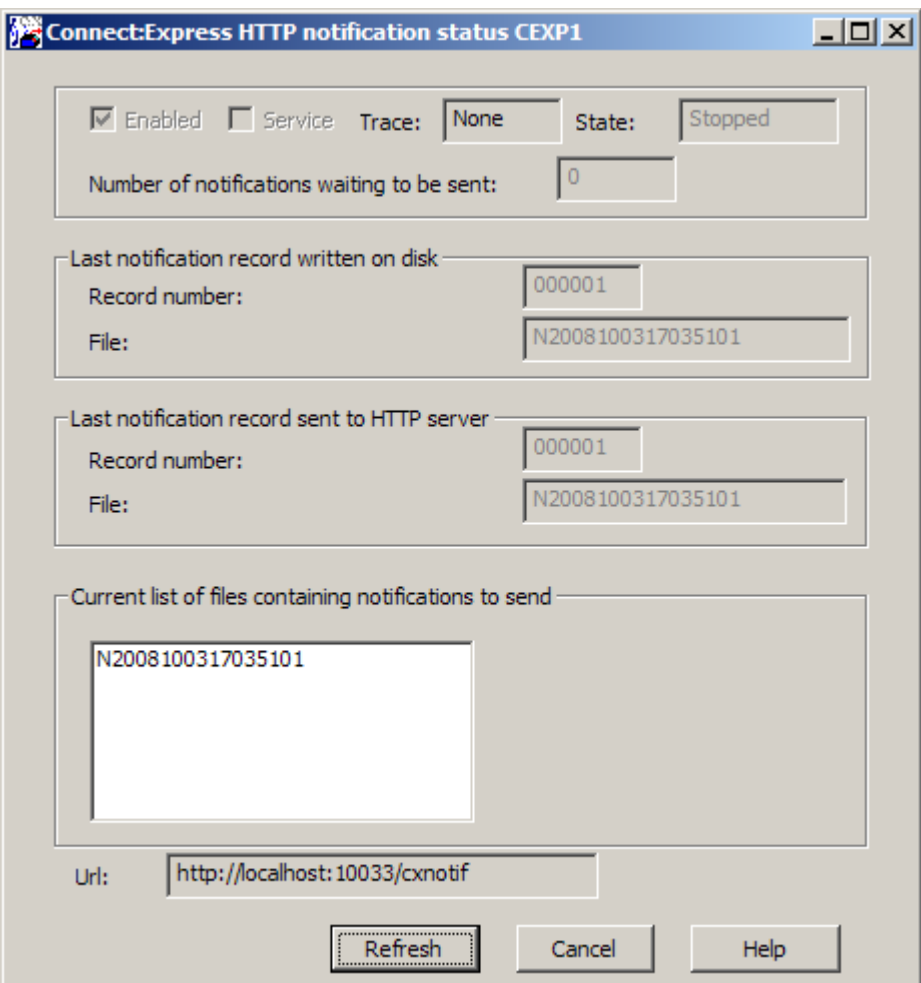

#### **Enabled:**

Indicates if the monitor is enabled to create HTTP notifications at the beginning, end or error of transfers. If checked, the monitor creates HTTP notifications, which can be sent to the HTTP server by tom\_httpn.

#### **Service:**

Indicates if the process tom\_httpn is installed as Windows service.

#### **Trace:**

Indicates if the trace of tom\_httpn is active. The trace file is trace\tom\_httpn.txt

#### **State:**

State (Started or stopped) of the tom\_httpn process.

#### **Number of notifications waiting to be sent:**

Indicates the number of notifications created by the monitor and waiting to be sent by tom\_httpn.

#### **Last notification record written on disk:**

#### **Record number:**

Record number, in the file below, of the last notification written by the monitor.

#### **File:**

Name of the notification file created by the monitor in the ntfo directory. Each notification file contains up to 1000 notifications written sequentially by the monitor.

#### **Last notification record sent to HTTP server:**

Record number: Record number of the last notification sent to the remote HTTP server by tom\_httpn. **File:**

Notification files are read by tom\_httpn and purged after complete emission of all notifications.

#### **Current list of files containing notifications to send:**

List of files containing notifications waiting to be proccessed by tom\_httpn. **Url:**

HTTP server url.

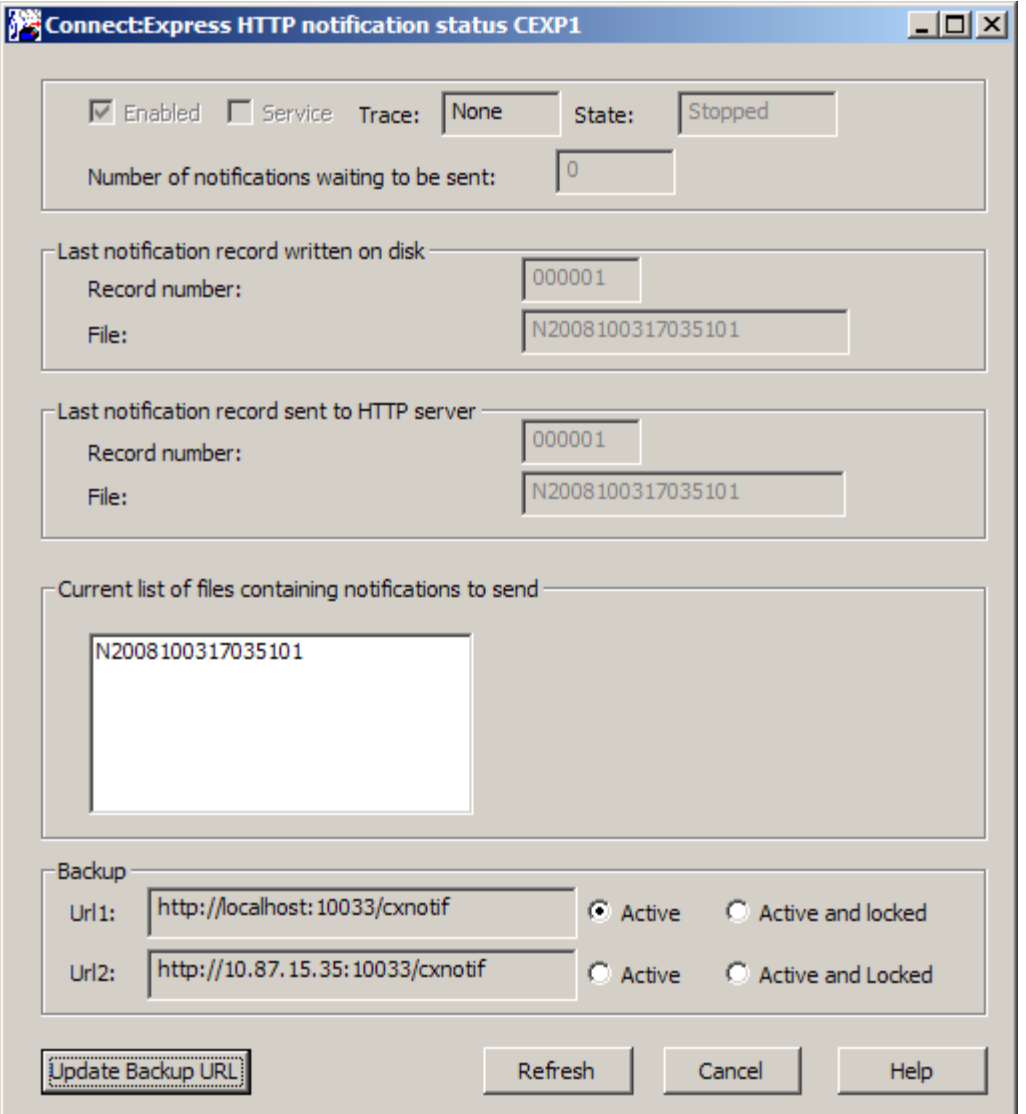

If a backup URL has been configured, httpn\_status displays the following dialog box:

It is possible to manually activate or lock the transmission of the notifications to one of both servers, by clicking on the appropriate radio button and updating with the "Update Backup URL" button.

For example :

If S1 and S2 are the 2 HTTP servers, if S1 is down, the notifications are automatically redirected to S2. Even if S1 restarts, they keep on being sent to S2 while S2 is up. To redirect again towards S1, a manual operation is necessary. Set in this case the "Active" button for Url1. On the other hand, if S2 is stopped, automatic backup towards S1 is done.

The "Active and locked" buttons enable to lock the transmission of the notifications to a specific server. In this case, the backup is deactivated.

## Httpn\_cmd.exe utility

This utility is a batch utility enabling to stop the process tom\_httpn, to activate or deactivate the trace and to update the backup flags.

Usage: httpn\_cmd stop Usage: httpn\_cmd trace [medium|full|off] Usage: httpn\_cmd [activate|lock] [1|2]

Httpn\_service.exe Utility for tom\_httpn Installation / Uninstallation as Windows Service

This utility can be started from the menu « Start / Programs »:

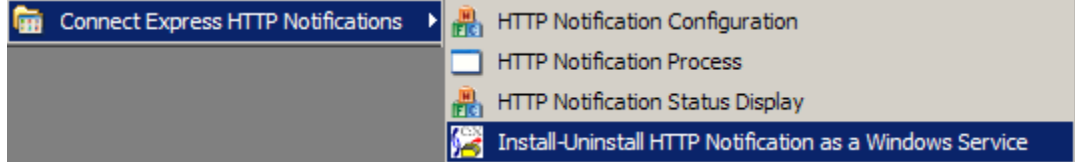

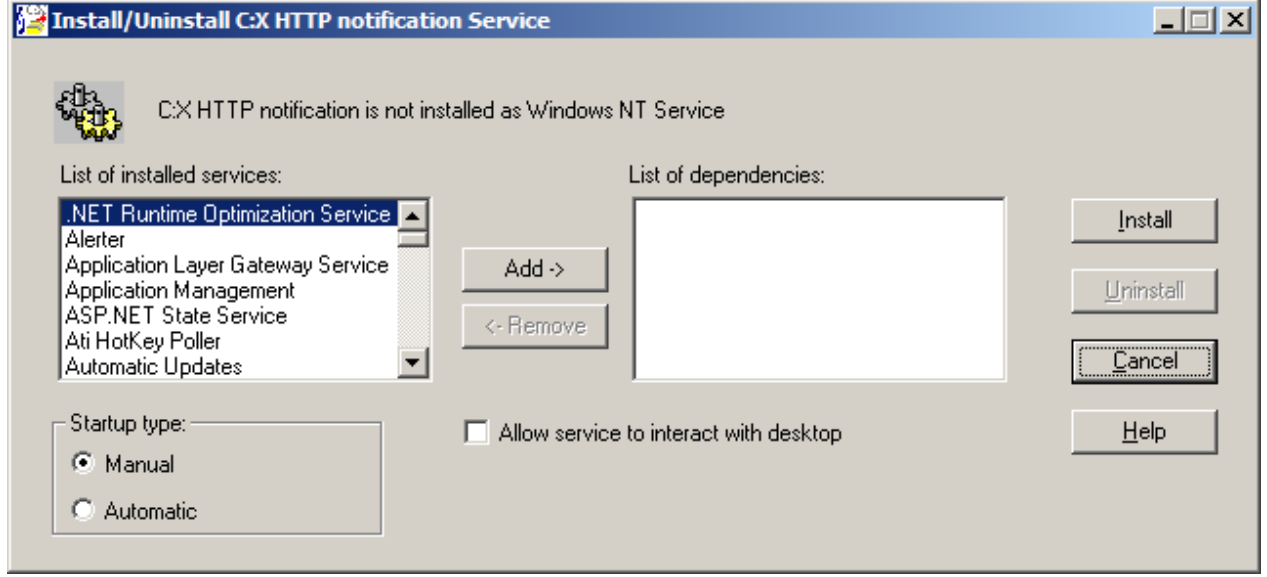

This utility is used to install or uninstall the Connect:Express HTTP notification process as a Windows service.

The installation as a Windows service ensures that the HTTP notification functionality is permanently available in different ways:

- Automatically started at system startup
- Associated with other dependent services that must be started before the C:X Service
- Locally or remotely stopped/started using the Windows Service Manager
- Locally or Remotely supervised using the Windows Events Viewer
- Executed under system or user account with the associated rights

### Purging the Notification System

- 5. Stop the monitor.
- 6. Delete all files in the ntfo directory of Connect:Express.
- 7. Start the monitor

# **Notification Fields**

The table below provides the list of notifcation fields, in alphabetic order, with length. It shows that some fields ar not available on all platforms.

Le field *NotificationType* identifies the platform, the type of notification and the version of the notifcation. The type of notification is common to the three platforms (I = Initialization, E =End, R = Error). The values of the *Status* field, on the contrary, may be platform dependent (Status=E is common to z/OS, Unix and Windows).

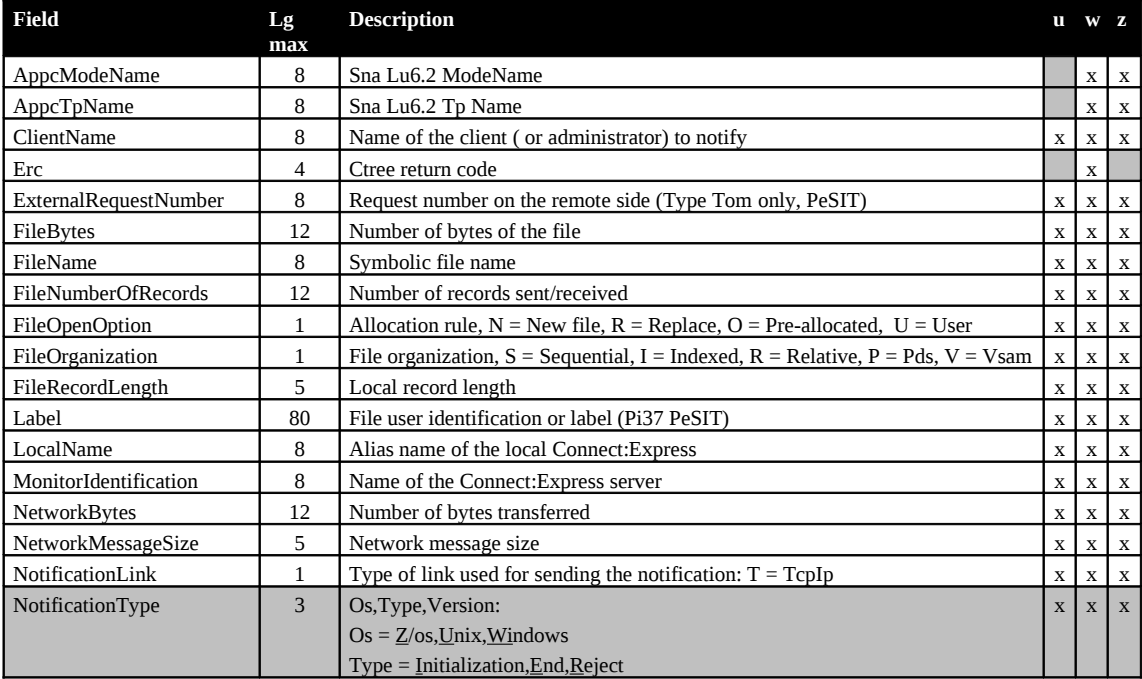

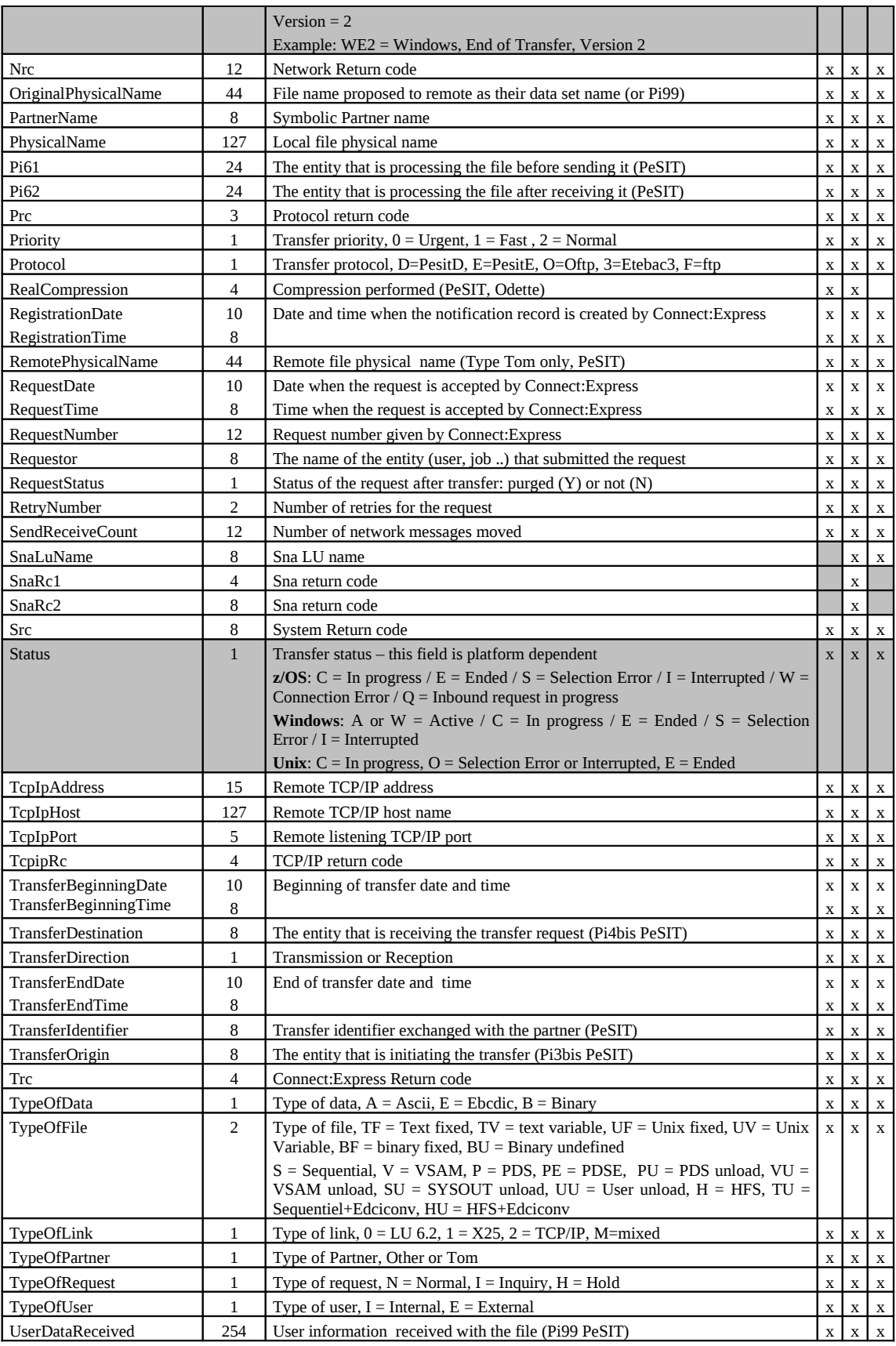

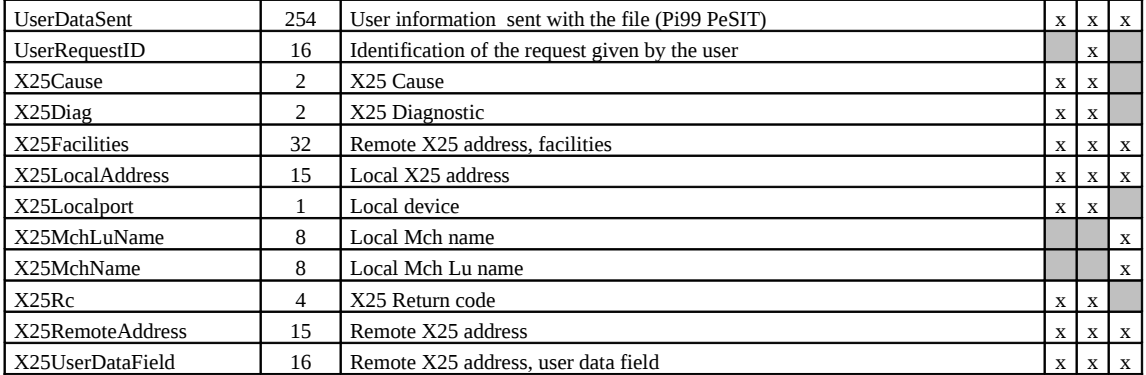

This chapter describes how to implement a Connect:Express Browser Interface under control of the Http server of SI. It describes first the installation procedure and the first tests that you can perform. In a third paragraphe it shows how to integrate this Human interface in SI environment.

# **Connect:Express User Interface**

A browser interface is provided for integration of Connect:Express file transfer functionnality with SI. This interface takes advantage of the http server of SI : it can be integrated in an application by the use of an URI configured in the http server adapter.

This interactive facility complements the set of services described above, that you can use for automatizing of the file transfer process managed by Connect:Express, PeSIT for example. Through screens you can perform the average operations related to file transfer with Connect:Express : partners and files management, transfer request and monitoring.

## **Installing the Interface**

First of all extract on your desktop the two files of the CXSI\_IHM\_5.0.05.zip file: CXSession.war and CX\_IHM\_Export.xml.

## Deploying the Interface

Copy the .war file in SI environment: [*installdir*]/noapp/deploy. SI wil deploy it during next initialization.

#### Installing the SI Ressources

The .xml file includes a BP 'CXConfig', a configuration CXConfig of CXConfigurationAdapter, a configuration CXHttpserver of HttpServerAdapter .

Login to the SI server and import the file CX\_IHM\_Export.xml using the menu deployment / resource manager / import. Provide the following parameters:

- File Name *CX\_IHM\_Export.xml*
- Passphrase *connect:express*
- *Skip Tag Name and Tag Description*
- Update Objects *Yes*
- **BP Selection** select CXConfig
- Service Configurations select both services

#### The confirmation screen displays :

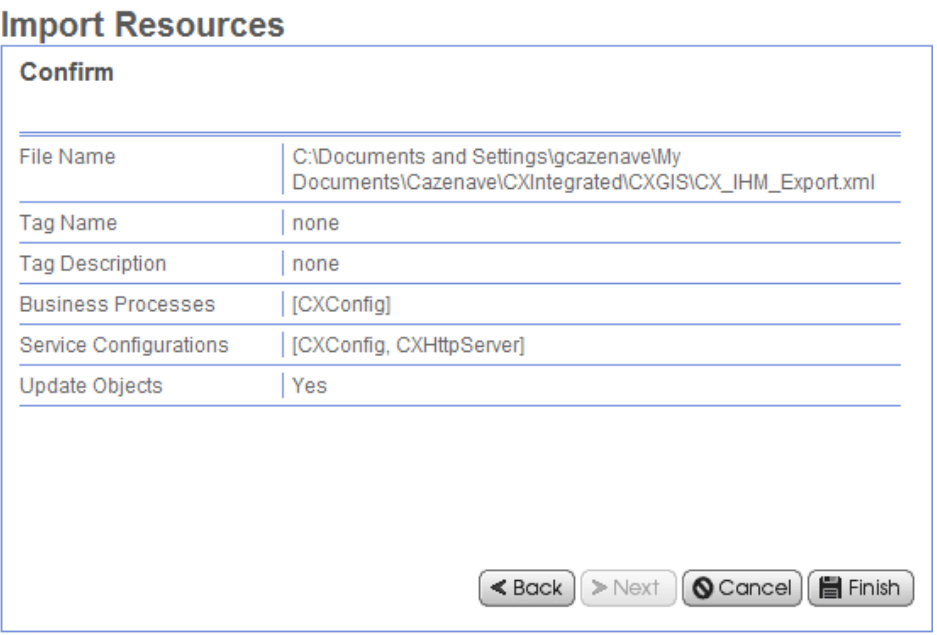

Configure CXHttpServer using the menu *deployment / services / configuration* : update *Http Listen Port* field and the *War File Pass* field of the URI CXSession.

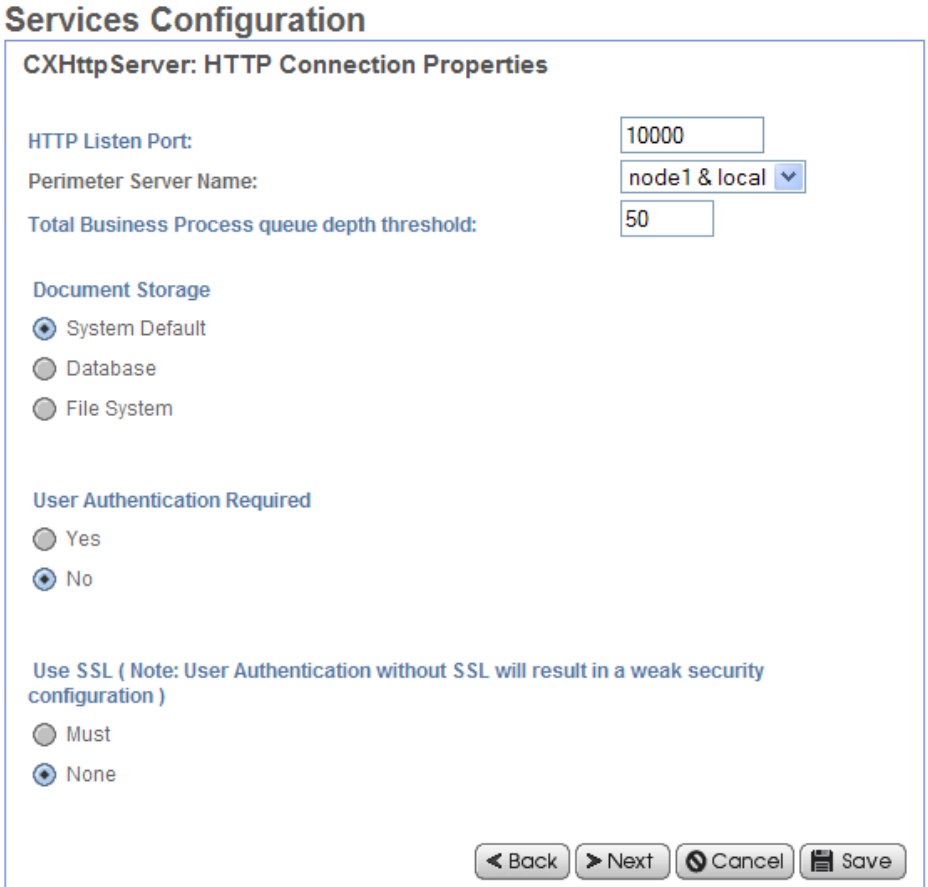

# **Services Configuration**

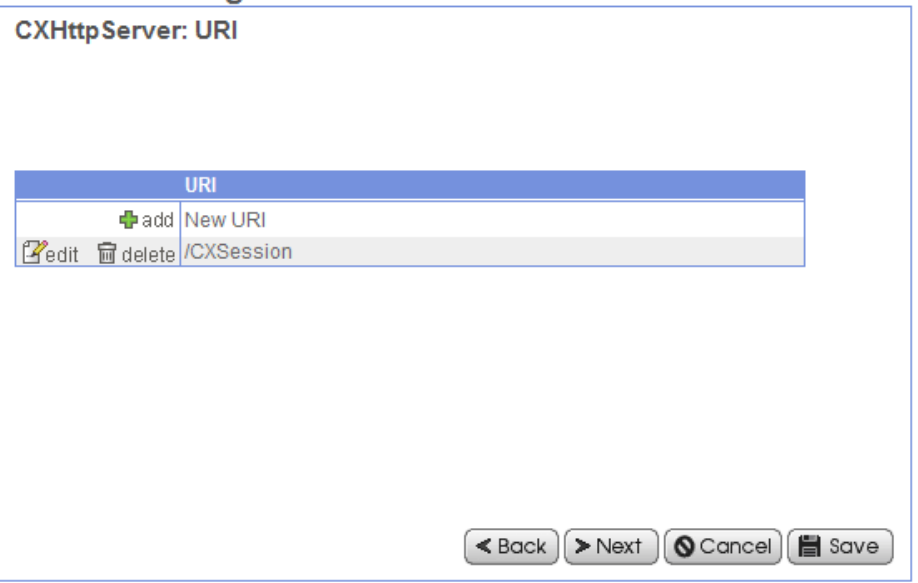

# **Services Configuration**

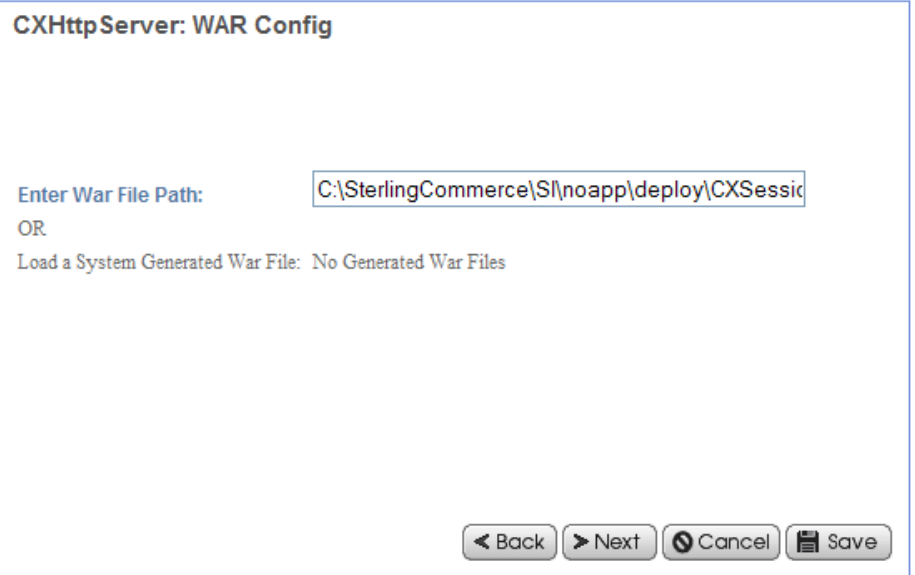

The confirmation screen displays :

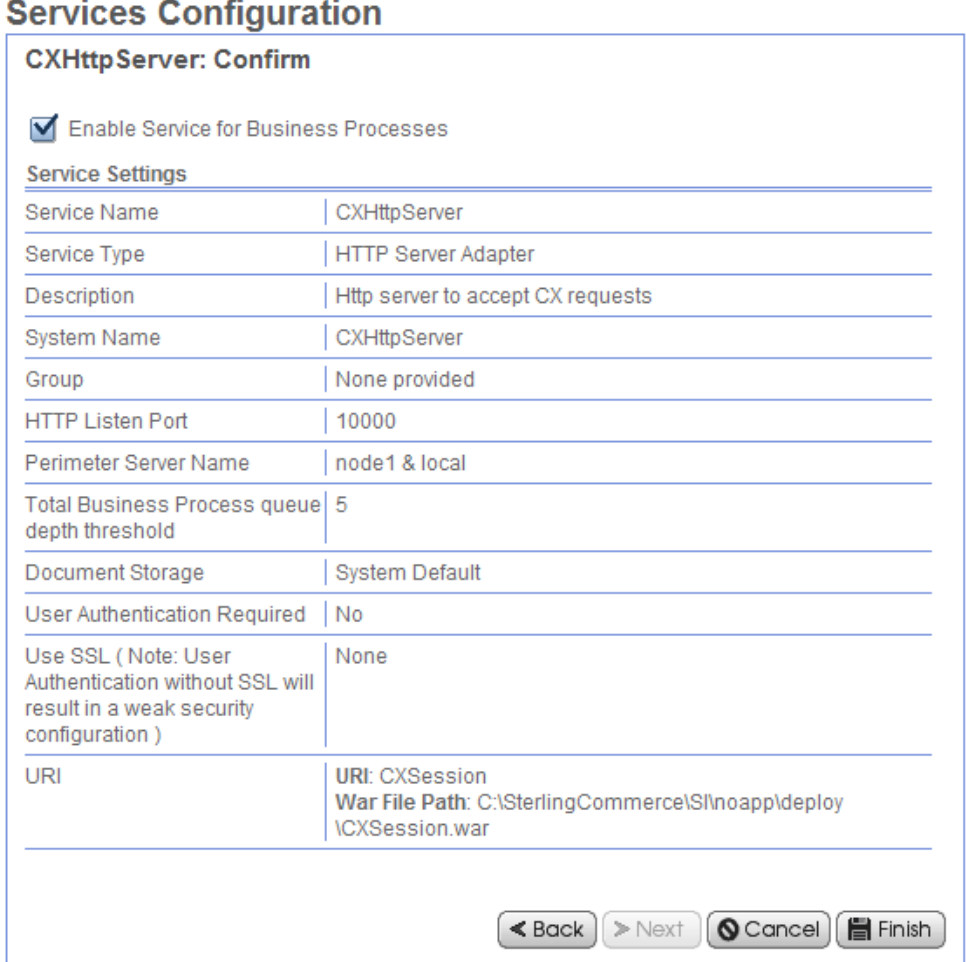

# **Description of the Interface**

Before you make tests with the interface you must restart SI after the intallation procedure and start the monitor.

Connect to the URI as shown below. The parameter *cxostype* can take two values, WINDOWS or UNIX according to the platform were the monitor executes.

 http:// *serveur si* [:10000/CXSession ?cxipaddr=xx.xxx.xxx.xxx&cxipport=nnnnn&cxostype=WINDOWS](http://serveursi:10000/CXSession?cxipaddr=xx.xxx.xxx.xxx&cxipport=nnnnn&cxostype=WINDOWS) **Remark** : if you connect to URI http://serveursi:10000/CXSession, the following default values are taken:

- cxipaddr=localhost
- cxipport=7000
- cxostype=WINDOWS

In case of a WINDOWS monitor the defaults user name and password are *ADMIN* and *ADMIN*.

This section describes some specificities of the browser interface. Refer to Connect:Express documentation for any information regarding the implementation of file transfers.

The menu displays.

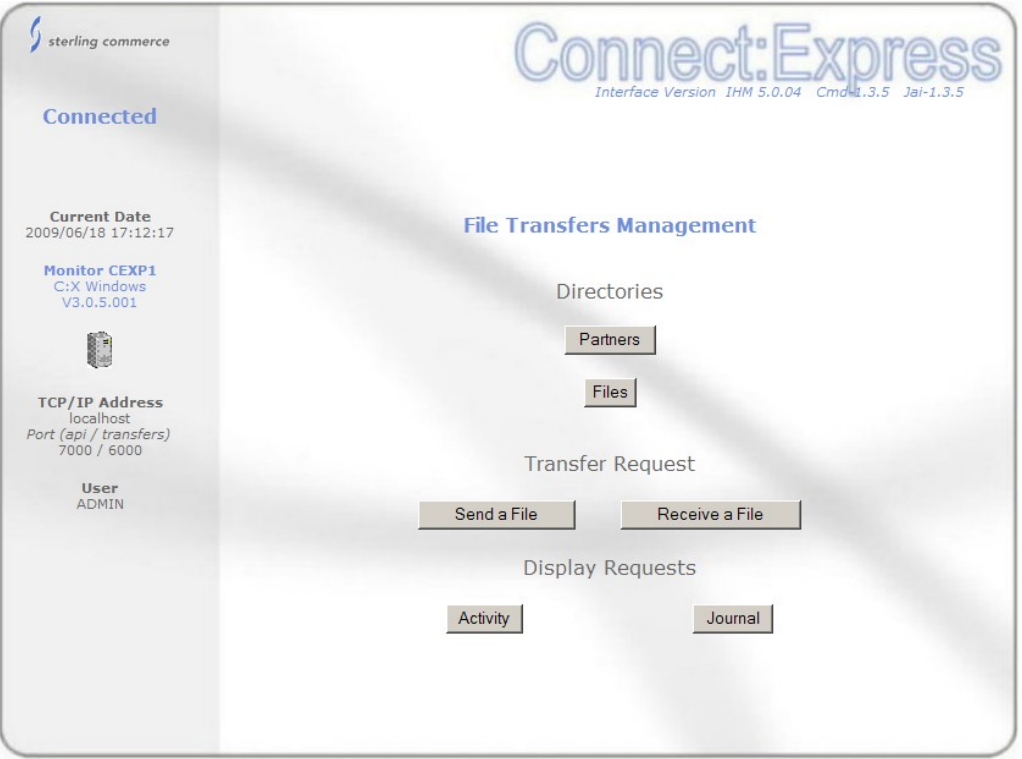

On the left side some current information is shown about the work and the monitor. The workbench is on the left side.

The name of the monitor, CEXP1, is shown. This is the DPCSID field for C:X Unix, or the name that you gave to C:X Windows during the installation procedure.

The versions of the interface, of the CXCMD and the CXJAI components are displayed respectively on the top left corner of the workbench. This enable you to check the compatibility of all components.

If you place the mouse on the icon representing a computer, you can see the operating system on which the monitor executes.

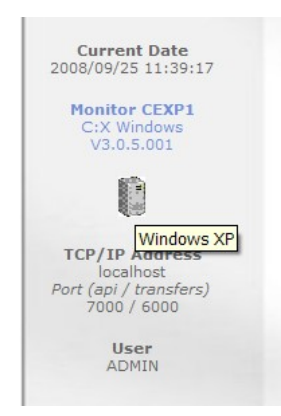

You can pass the language as parameter to the URI. The following example shows the menu for a Unix monitor. The screens are in French.

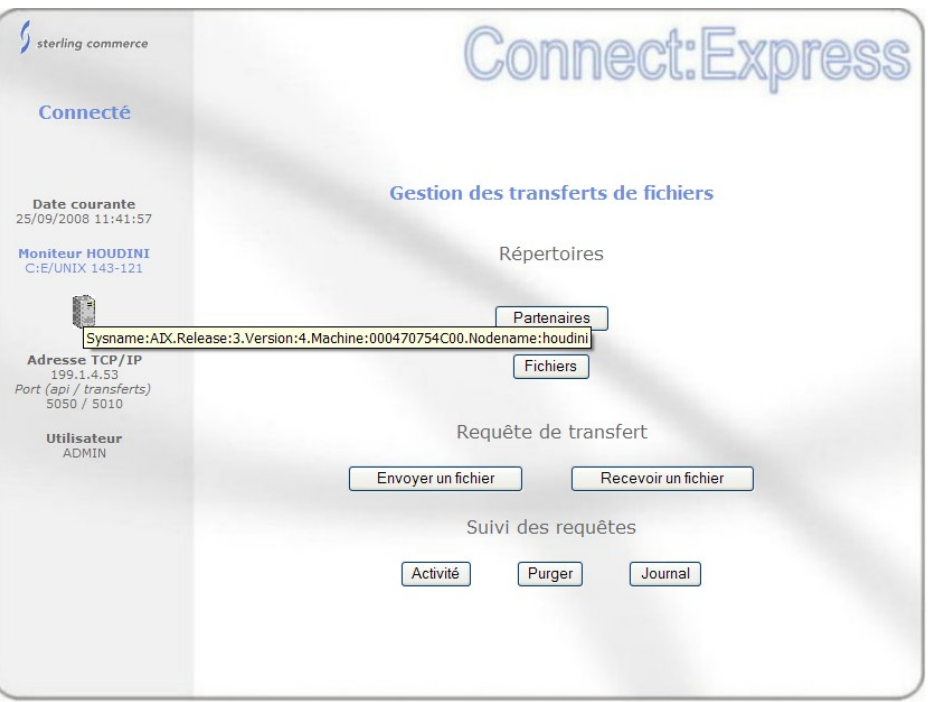

http://si:10000/CXSession/?cxipaddr=199.1.4.53&cxipport=5050&cxostype=UNIX&lang=FR

In such configuration, all functions are based on the Connect:Express API, with no SI Business Process involved.

## Managing Directories

You can create, update and delete Partners and Files. The interface provides a filter : you can either use the filter or fill in the name directly. The field is required, letters are set to uppercase automatically.

In filter mode, The field supports wild characters '\*' and '?'.

Examples :

- $\bullet$   $\cdot^*$  = all names
- 'RAC\*' or 'RAC' = all names starting with RAC
- 'RAC  $?0'$  = all names starting with 5 characters : 'RAC', any character, then character '0'.

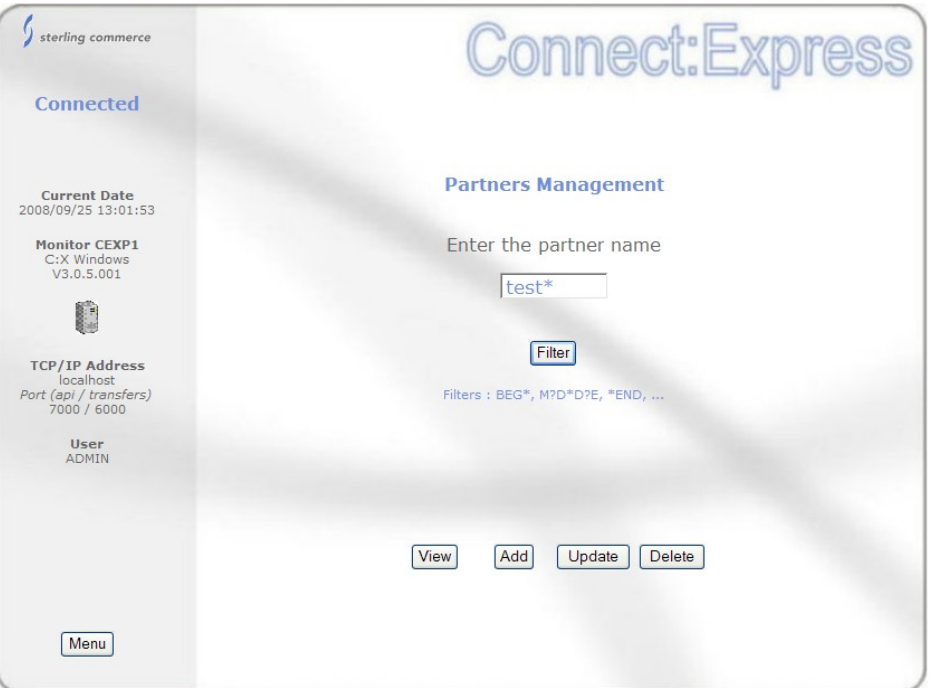

Click filter.

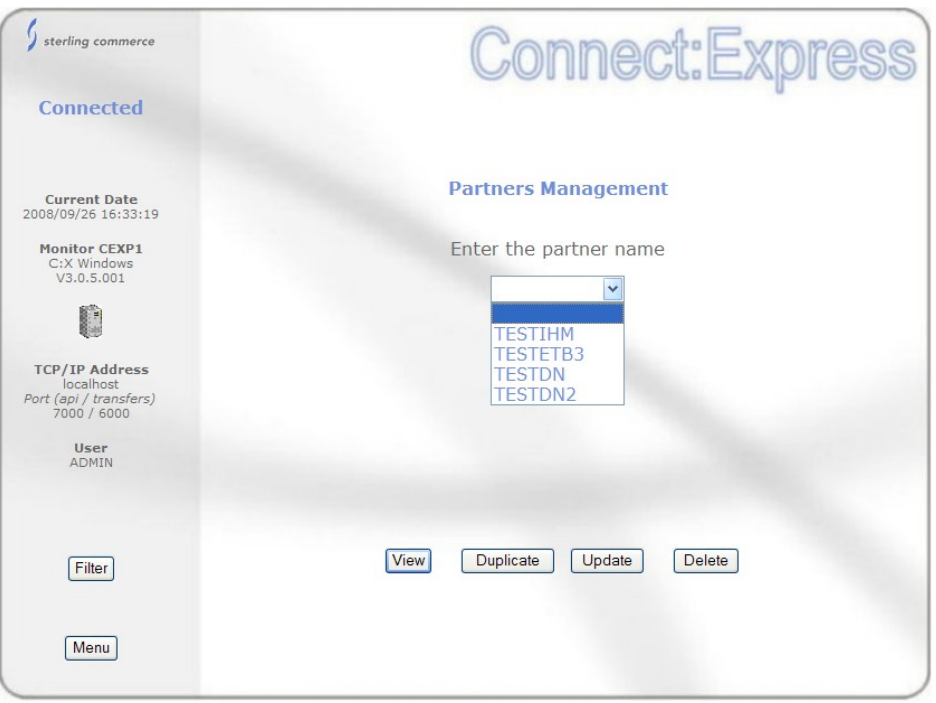

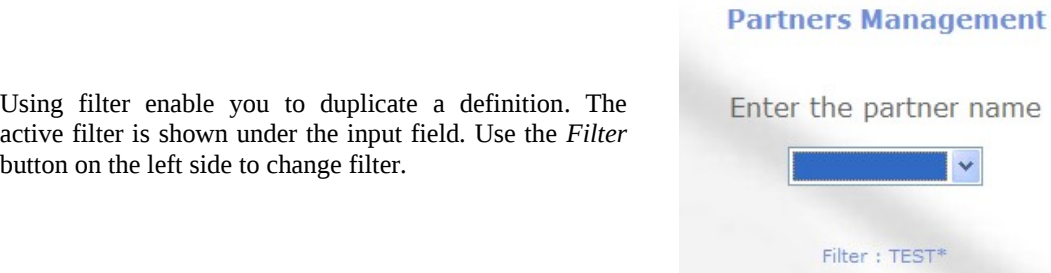

Screens are structured as the following : buttons on the right part enable you to go forward, buttons on the left side enable you to go backwrad :

- Filter  $=$  define a new filter
- Previous = previous screen
- Return = return to the first screen of the current process
- Cancel  $=$  cancel the current process

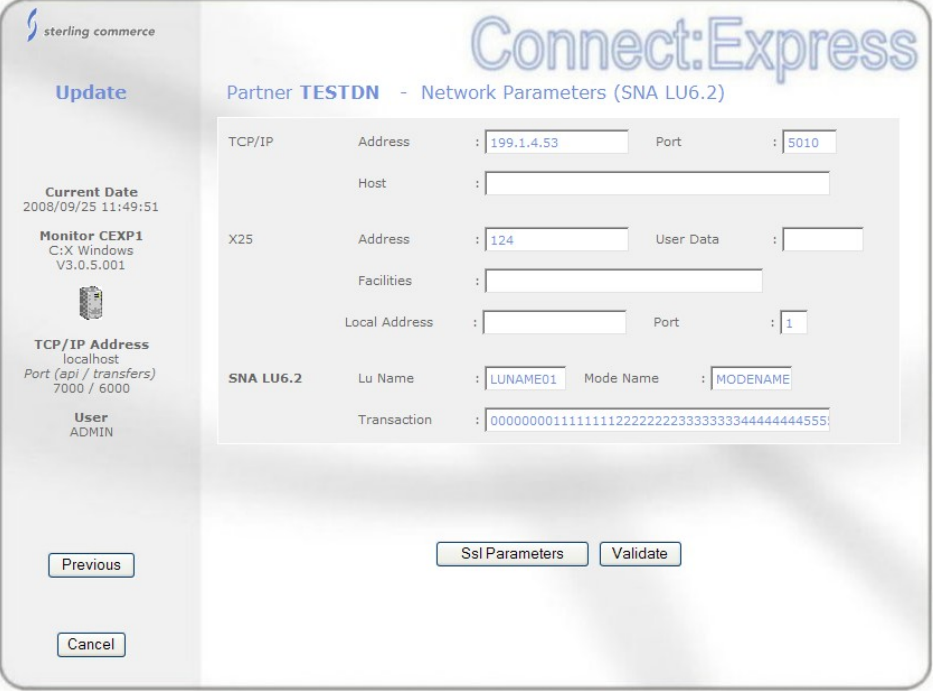

Session and Presentation tables are not supported by this interface : use the Standard operator interface of the product.

# File Transfer Request

You can send or receive a file : you are first asked for the name of the file. If the file definition matches the direction, you can provide the name of the partner. However, if the name of the partner is defined in the definition of the file, the interface skips this step and goes directly to next screen.

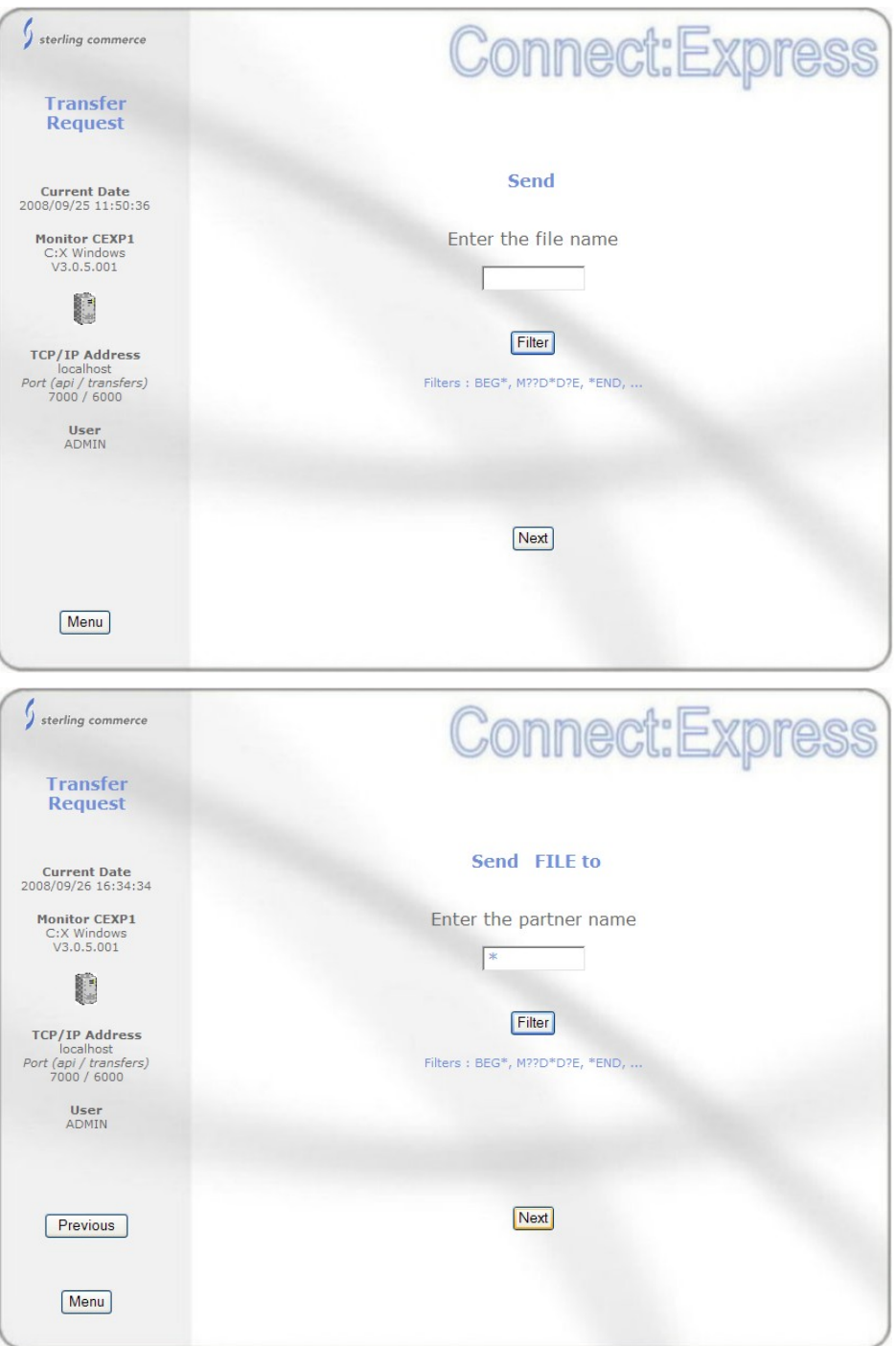

Once you have provided the file and partner names, you can provide more parameters, first from the file definition, then from the partner definition, and finally parameters specific to the request.

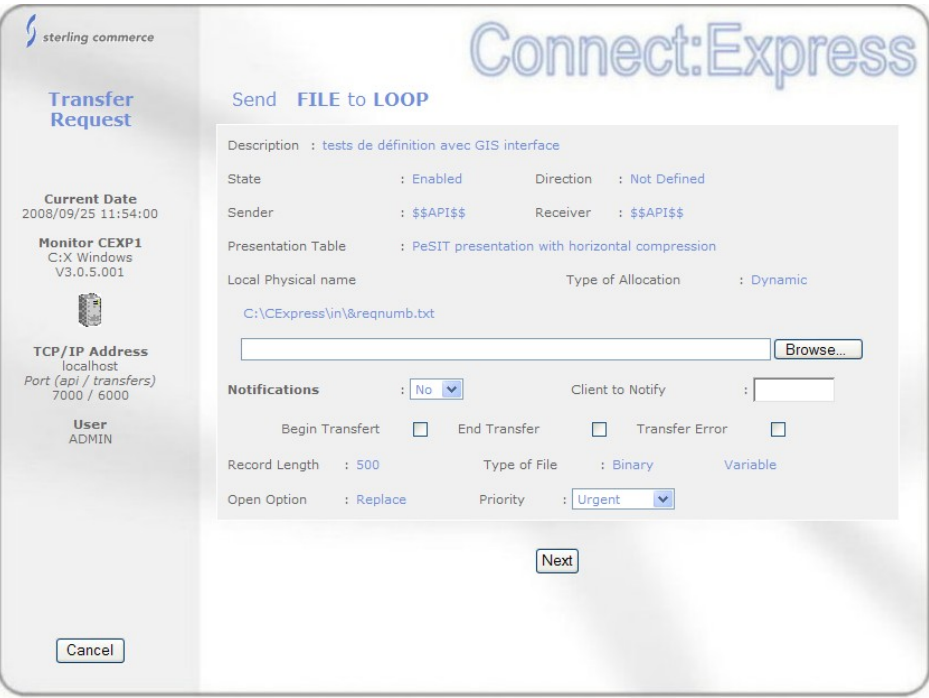

File parameters

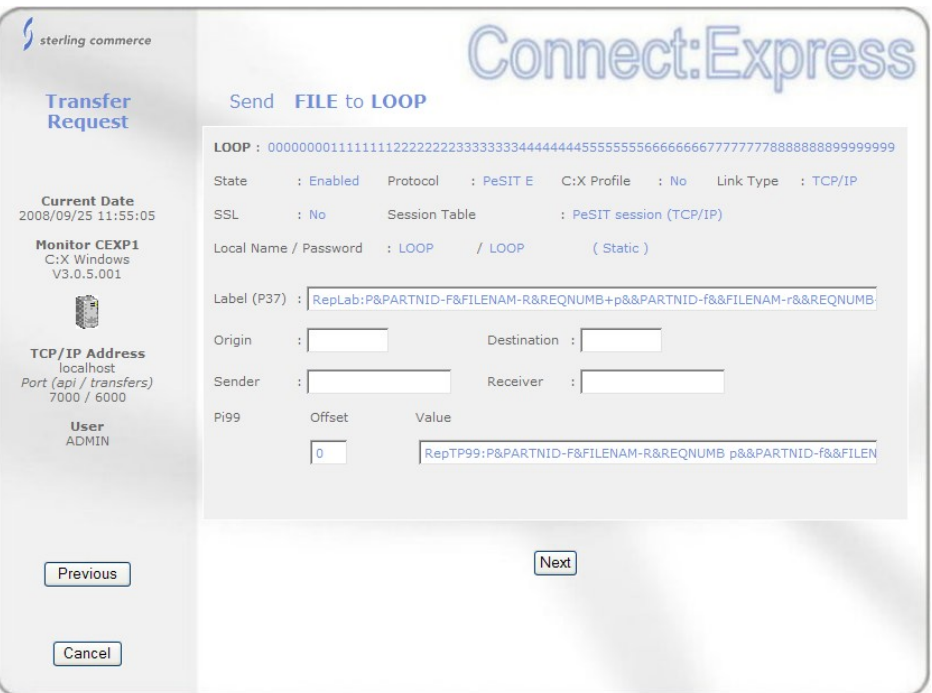

Partner parameters – depending on the protocol

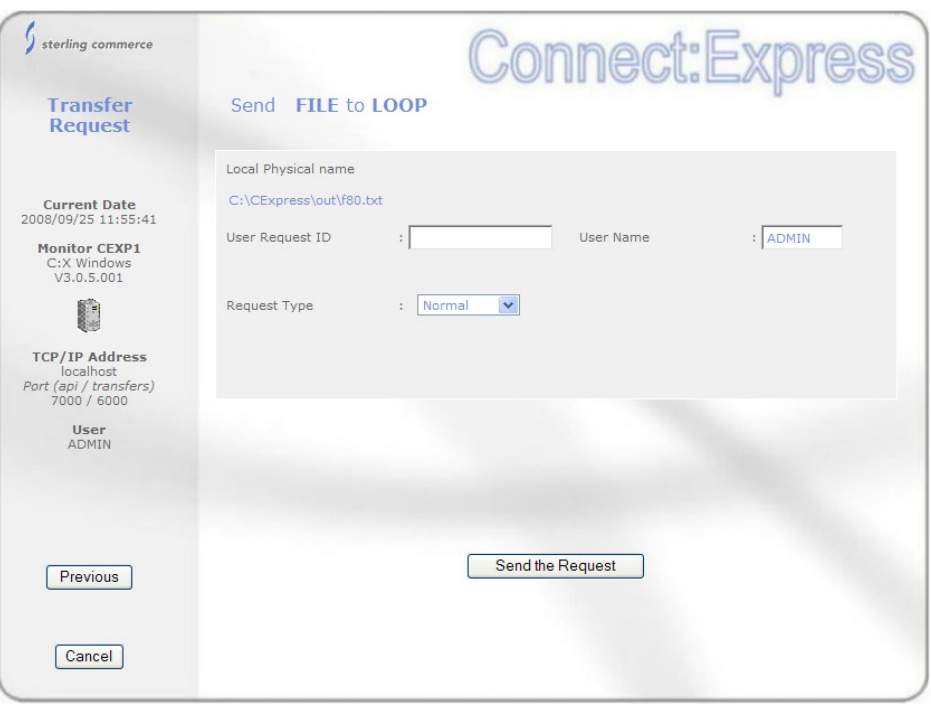

Request parameters

When the request is accepted, you request number is shown and you can access to Activity and Journal functions.

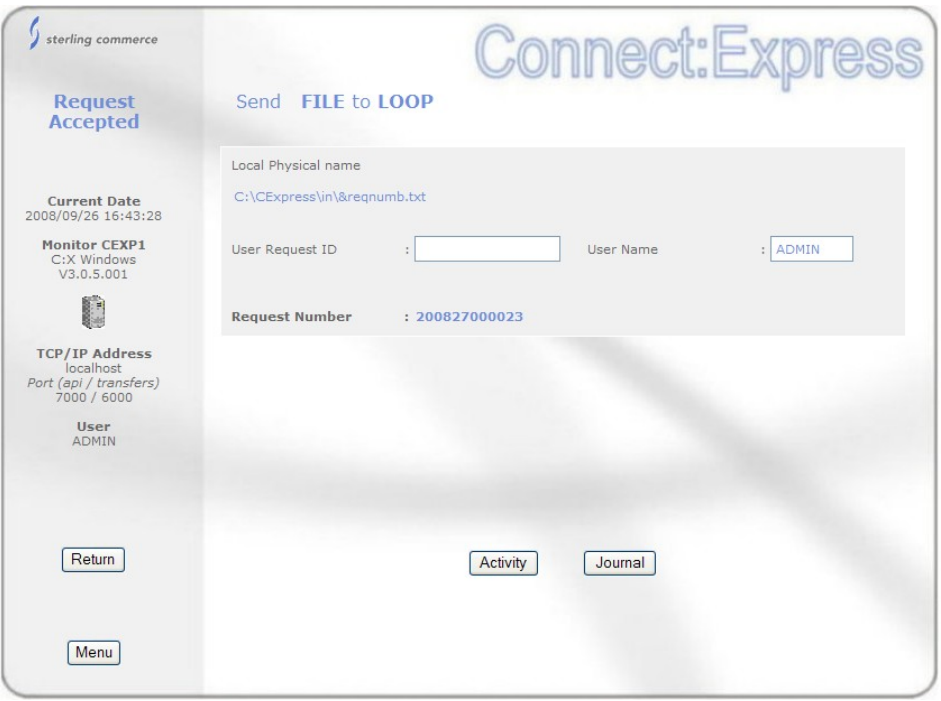

## Monitoring Requests

You can monitor requests in two ways : Activity or Journal. Activity consists of requests that are being processed or eligible to processing, Journal consists of requests ended successfully or not.

The list of status considered as active depends on the platform.

On Windows :

- $\cdot$  W : Waiting selection<br> $\cdot$  T : Selected
- Selected
- $\cdot C$  : Running
- $\cdot$  I : Interrupted<br> $\cdot$  S : Selection er
- $\cdot S$  : Selection error<br> $\cdot R$  : Restarting
- **Restarting**

On Unix :

- $\cdot$  A : Waiting selection  $\cdot$  C : Running
- Running
- $\cdot$  O : Interrupted<br> $\cdot$  D : Differred
- Differred
- · J : Restarting
- · K : Waiting restart

Activity function provide a filter as shown in the figure below. You can either provide one request number or one or several criteria.

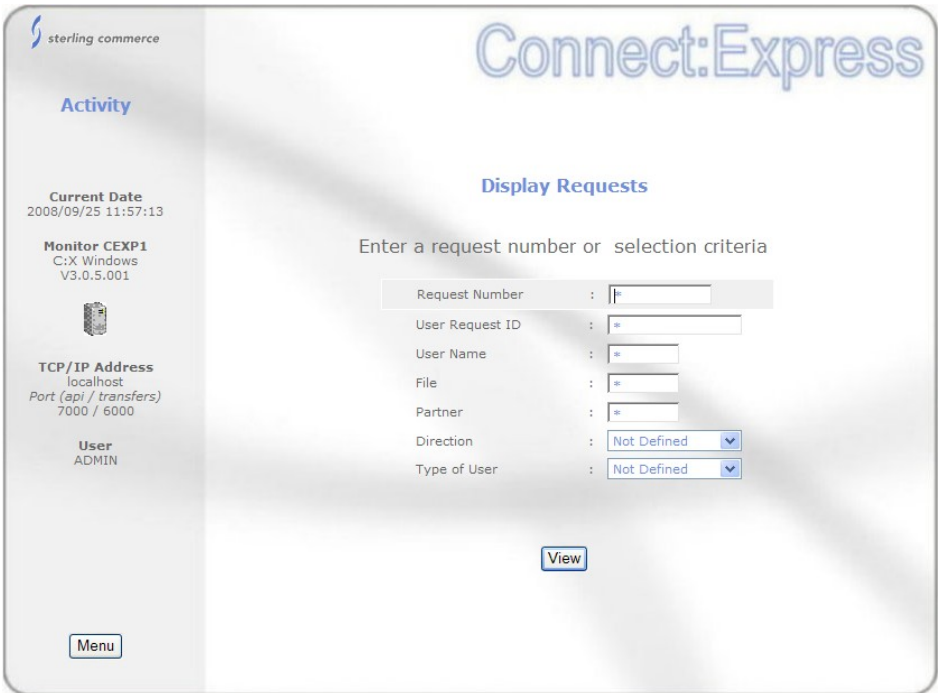

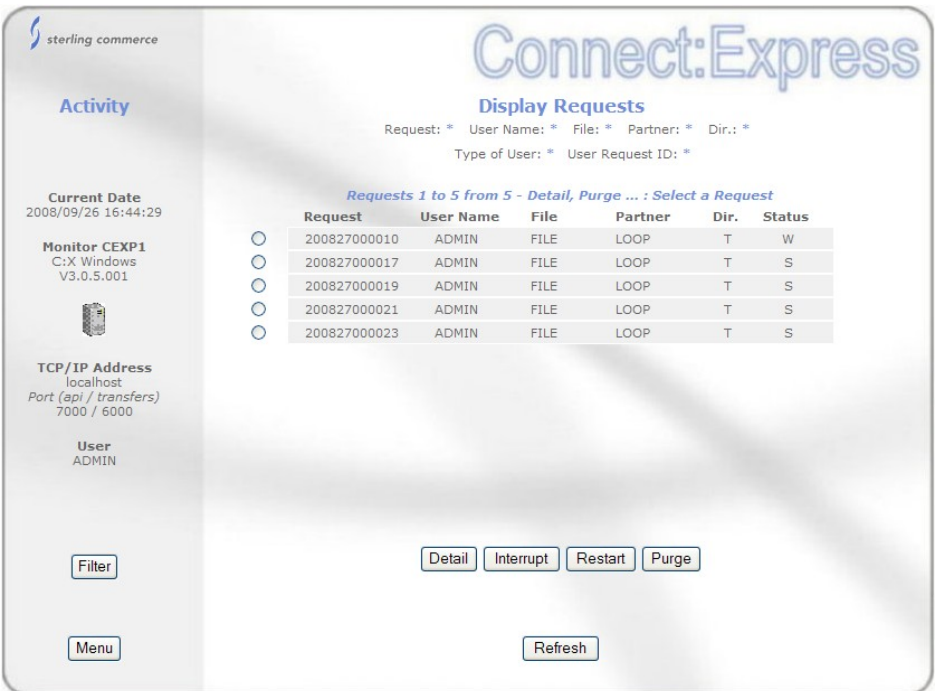

The list screen displays the active filter in the upper part. If you want to display information of a request, select it and click on *Detail*. You can also *interrupt* a started request, *restart* an interrupted request or *purge* a request. You can *refresh* the list and update the status.

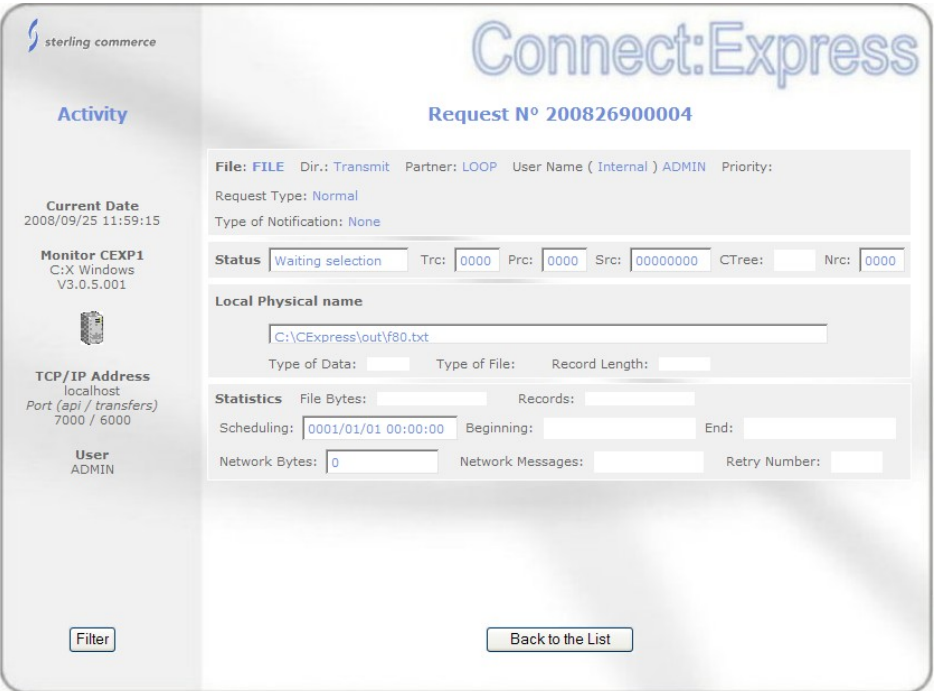

Request information is displayed in one screen.

You can display journal records using a filter as shown in the following figure. You can either provide one request number or one or several criteria.

The default time interval, in the format '*AAAAMMJJ HHMMSS',* is the current day, for the interface environment. The screen shows the GMT offsets in the monitor environment (C:X GmtOffset) and the GMT offsets in the interface environment (local GmtOffset) because the time interval must be considered in the monitor environment : if the two offsets are equal, just consider your time.

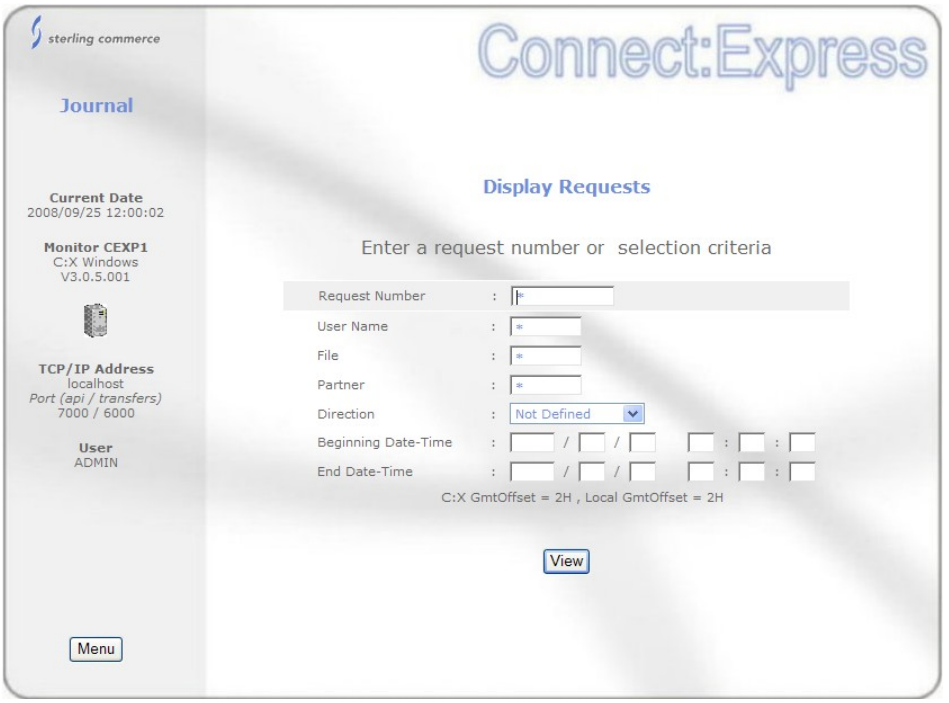

The list screen displays the active filter in the upper part. It shows that the list is limited to 100 requests. If the time interval corresponds to more than 100 requests, you might have to modify the beginning and end date to obtain the 100 requests you want.

If you want to display information of a request, select it and click on *Detail*. You can *Refresh* the list and update the status.

Request information is displayed in two screens: the first screen displays the results of the transfer, the second screen displays information that depend on the protocol

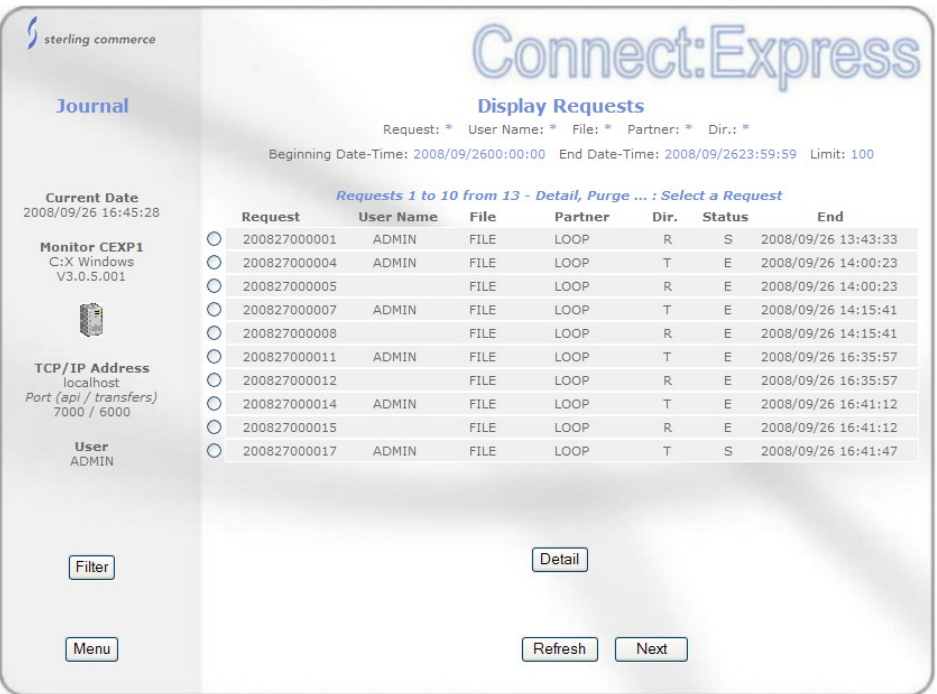

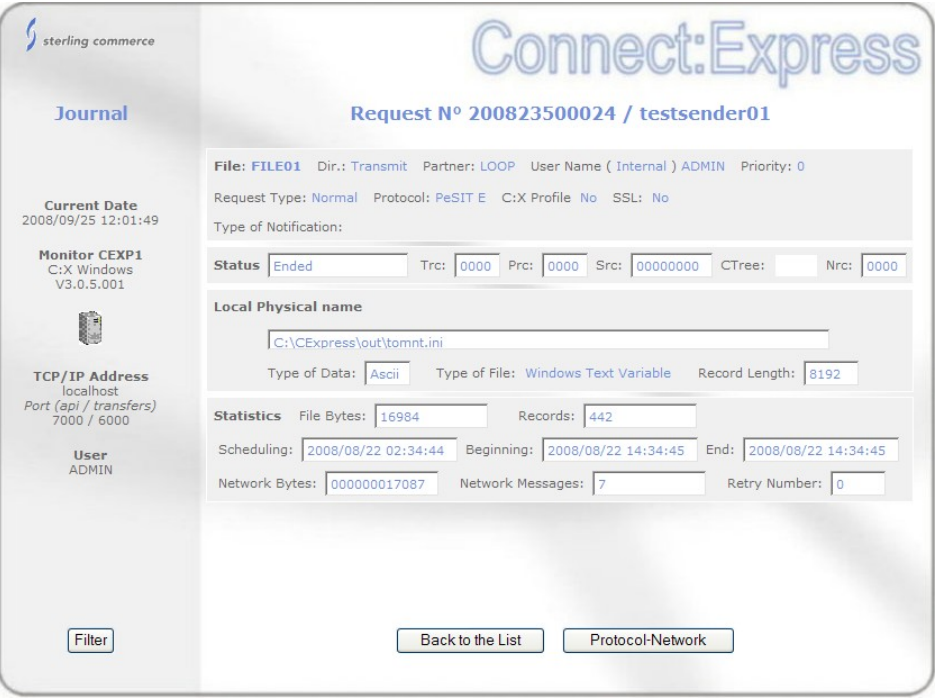

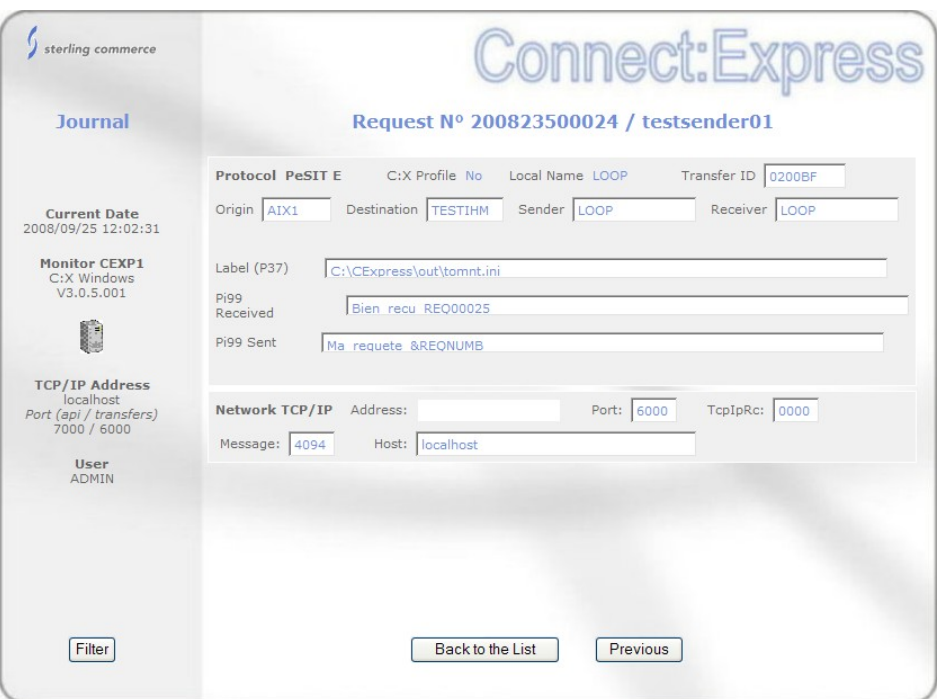

## Purging Requests

The purge request functionality depends on the platform were the monitor executes.

For Connect:Express Windows and Unix, the purge function is available in the Activity screen, along with interrupt and restart functions.

For Connect:Express Unix, the purge function is also available in the Journal screen : it works the same way as in the Activity screen. On an other hand, you are provided a purge function on the Menu screen: this function enables you to purge one request or several requests from criteria. Among the criteria, you can provide either the date after which requests must be kept or the number of days to keep. These two parameters exclude each other.

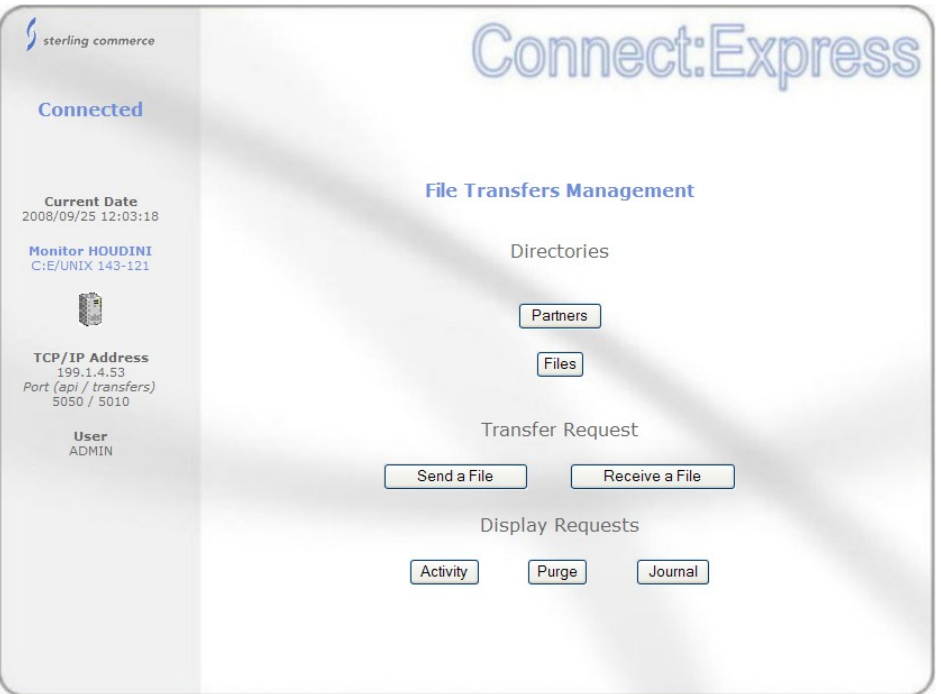

Purge function from the menu for Unix

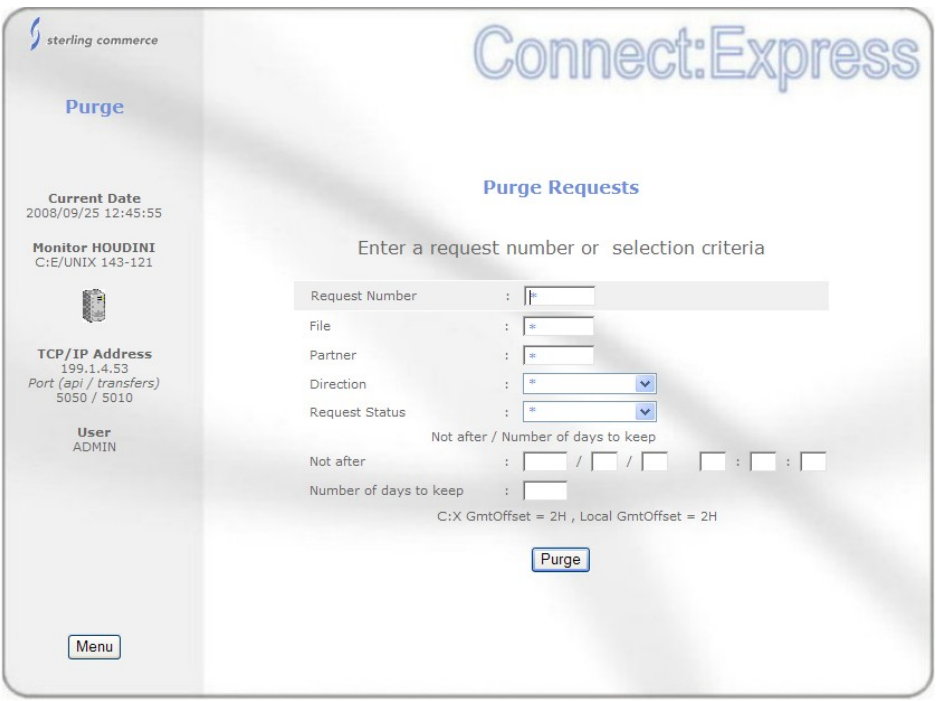

Criteria for purge on Unix

| sterling commerce                                                             |                         |          |                                                                  |               | <b>Connect:Expre</b>                                                        |   |               |                                                                                           |
|-------------------------------------------------------------------------------|-------------------------|----------|------------------------------------------------------------------|---------------|-----------------------------------------------------------------------------|---|---------------|-------------------------------------------------------------------------------------------|
| <b>Journal</b><br>Non précisé                                                 |                         |          |                                                                  |               | Suivi des requêtes<br>Requête: * Fichier: * Partenaire: * Sens: * Status: * |   |               | Plage horaire-début: 2008/09/2600:00:00 Plage horaire-fin: 2008/09/2623:59:59 Limite: 100 |
| Date courante<br>26/09/2008 16:47:04                                          |                         |          | Requêtes 1 à 4 de 4 - Détail, Purger  : sélectionnez une requête |               |                                                                             |   |               |                                                                                           |
|                                                                               |                         | Requête  | <b>Utilisateur</b>                                               | Fichier       | Partenaire Sens                                                             |   | <b>Status</b> | Fin                                                                                       |
| <b>Moniteur HOUDINI</b><br>C:E/UNIX 143-121                                   | $\circ$                 | 08700001 | mverz1                                                           | FICMV7        | SOLARIS                                                                     | T | Ε             | 2008/09/26 11:44:18                                                                       |
|                                                                               | $\bigcirc$              | 08700002 | mverz1                                                           | <b>FICMVZ</b> | SOLARIS                                                                     | T | E             | 2008/09/26 11:46:39                                                                       |
|                                                                               | $\circ$                 | 08700003 | mverz1                                                           | <b>FICMVZ</b> | SOLARIS                                                                     | T | E             | 2008/09/26 11:49:00                                                                       |
|                                                                               | ∩                       | 08700004 | mverz1                                                           | <b>FICMVZ</b> | SOLARIS                                                                     | T | E             | 2008/09/26 11:51:07                                                                       |
| <b>Adresse TCP/IP</b><br>199.1.4.53<br>Port (api / transferts)<br>5050 / 5010 |                         |          |                                                                  |               |                                                                             |   |               |                                                                                           |
| <b>Utilisateur</b><br><b>ADMIN</b>                                            |                         |          |                                                                  |               |                                                                             |   |               |                                                                                           |
| Filtre                                                                        | Purger<br><b>Détail</b> |          |                                                                  |               |                                                                             |   |               |                                                                                           |
| Menu                                                                          |                         |          |                                                                  |               | Rafraichir                                                                  |   |               |                                                                                           |

Purge function from the journal screen for Unix

## **Integration with SI**

The description above is available whatever the implementation is, with or without integrating it in an application. You can integrate the interface in a SI application passing parameters to a business process through the URI : the BP is launched during the login phase.

The default configuration of the interface works without SI control : you can use parameters to implement controls.

#### Parameters of the URI

The parameters of the URI enable you to determine the way the interface will initialize and to provide all or part of the parameters to access the monitor.

There are three ways to initialize :

- Interfacing directly with Connect:Express : this is the default as described above. You can provide parameters to access the monitor. No login phase is activated, no business process is launched.
- Login to Connect:Express : only available with Connect:Express Windows, this mode of initialization requires the user to login to the monitor. A Connect:Express login is activated. No business process is activated.
- Login to SI : in this mode, the user is required to login to SI. The standard SI login screen is activated and the Connect:Express configuration business process is launched.

The syntax to use is discussed below :

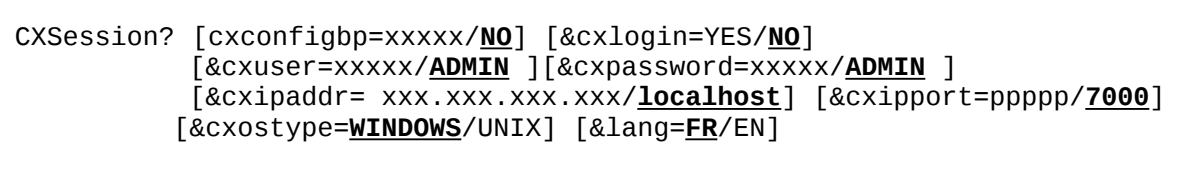

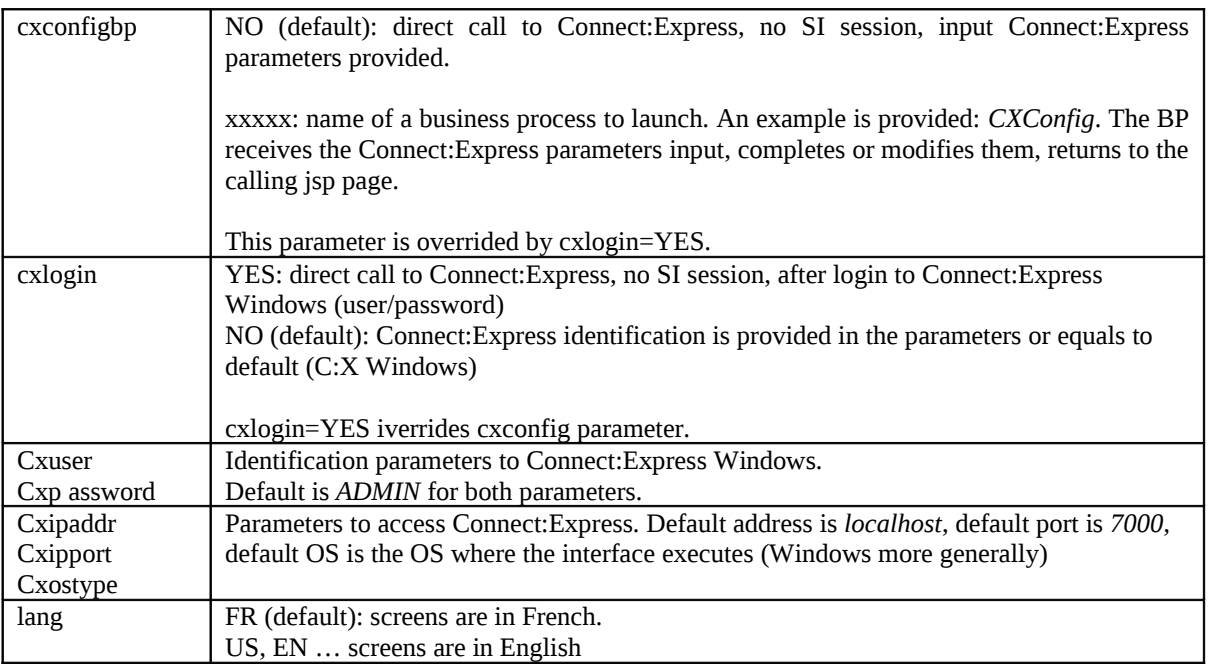

#### Example 1 :

<http://si:10000/CXSession/?cxconfigbp=CXConfig&cxipaddr=199.1.4.53&cxipport=5050&cxostype=WINDOWS>

Calling the URI CXSession this way results in the following:

- The user logs in to SI
- The Business process CXConfig is launched: it receives input the characteristics of Connect: Express and the name of the SI user. The Business process role is to define the identification parameters to Connect:Express WINDOWS for this SI user.
- If this step is executed successfully, communications with Connect:Express can start. The menu is displayed and all consecutive operations are executed without launching any Business process.

#### Example 2 :

http://si:10000/CXSession/?cxlogin=YES

Calling the URI CXSession this way results in the following:

- The user logs in to Connect:Express Windows
- The interface initializes the process by acquiring the monitor configuration. Because no Connect: Express parameters are provided with the URI, le monitor is called at address = localhost, port = 7000, OS = the OS

where the interface is executing (probably WINDOWS).

• If the login is accepted by the monitor, the menu is displayed and all consecutive operations are executed without launching any Business process.

### Configuration Business Process

The Business process role is to provide all or part of the parameters to access the monitor. The example of BP provided defines all parameters : this means that only one monitor can be accessed through this Business Process, and the Connect:Express user is unique.

The monitor is defined by *CXConfig* configuration of CXConfigurationAdapter service : CXConfig 'defines' the monitor *localhost*:*7000*, user *ADMIN*, password *ADMIN.*

The user logged in to SI as *admin.*

The business process inquires the monitor configuration and returns the information to the calling jsp page. This information is shown on the left part of the screen.

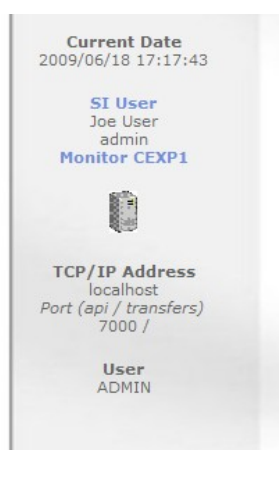

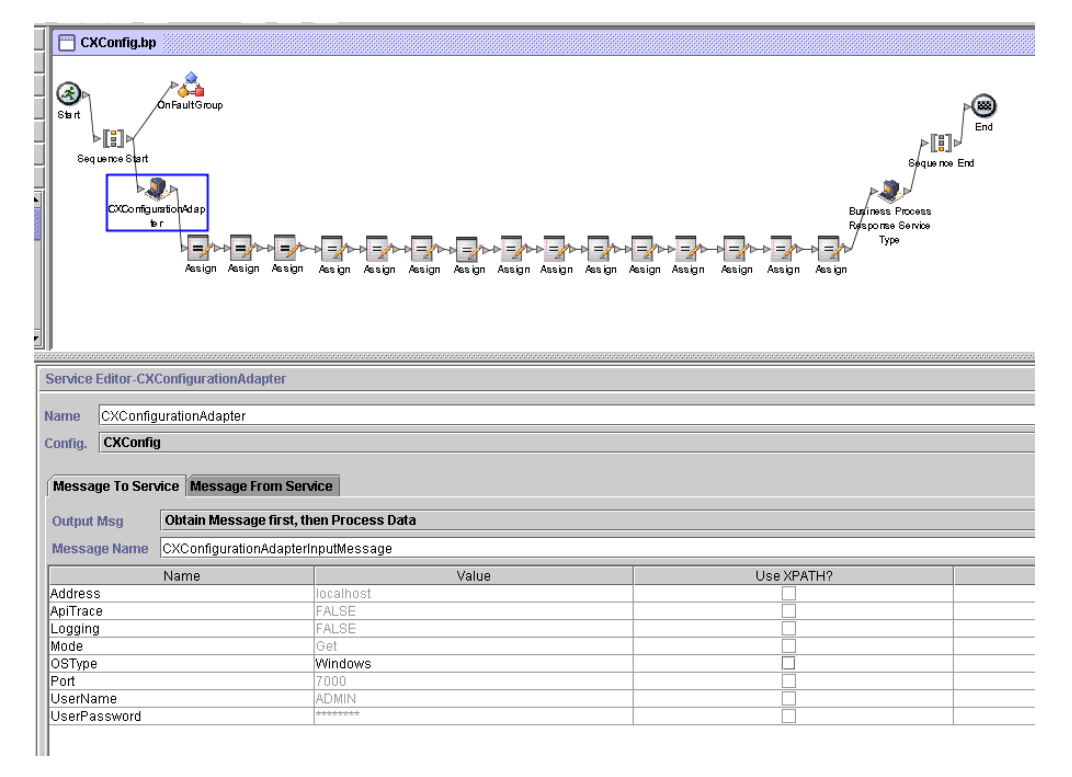

# **Services Configuration**

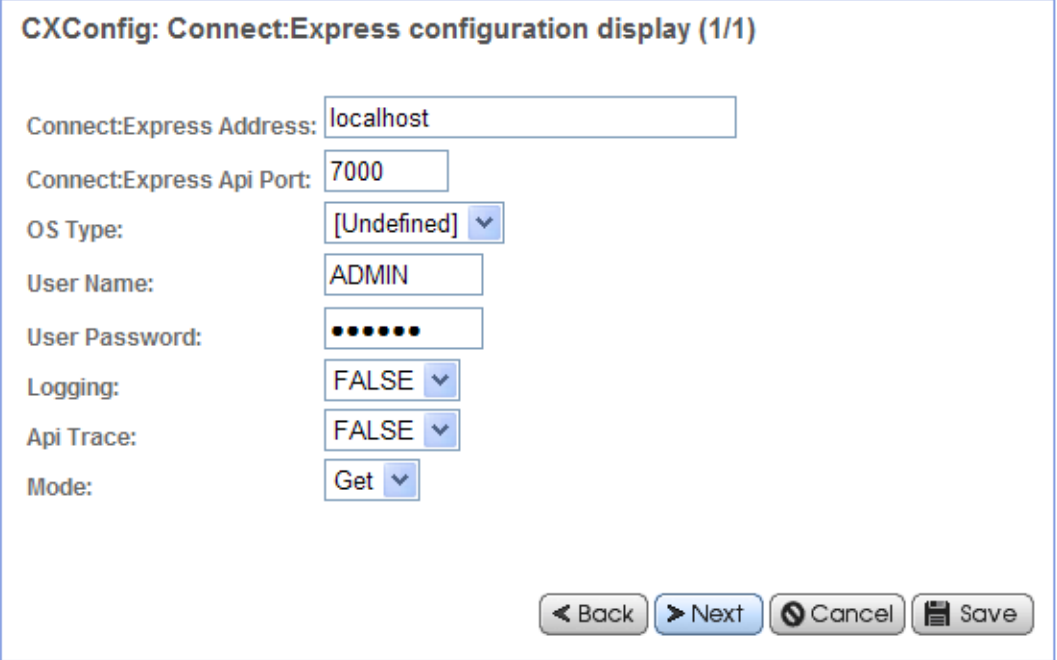

Communication structures with the Business process are shown below.

The business process receives input the parameters provided by a jsp page.

Parm = CXUser=CXUser&CXPassword=CXPassword&CXIpaddr=CXIpaddr&CXIpport=CXIpport&CXOsType=CXOsType runBP user="username" nvp=*parm* pridoc="" bpname="CXConfig">

#### The input structure is :

```
<ProcessData>
  <PrimaryDocument SCIObjectID="Gis:fa7e74:11c795e7d84:-6aa0"/>
  <CXIpport>7000</CXIpport>
  <system-account-user-id>admin</system-account-user-id>
  <CXOsType>WINDOWS</CXOsType>
  <CXIpaddr>localhost</CXIpaddr>
  <CXUser>ADMIN</CXUser>
  <CXPassword>ADMIN</CXPassword>
  <username>admin</username>
</ProcessData>
```
The expected output structure is :

```
 <CXResult>
   <CXServerId>localhost:7000:W:ADMIN:****:FALSE:0:30:0</CXServerId>
  <Dpcsid>CEXP1</Dpcsid>
  <CXUser>ADMIN</CXUser>
  <TcpipListenAddress>localhost</TcpipListenAddress>
   <CXOSType>WINDOWS</CXOSType>
  <TcpipListenPort>6000</TcpipListenPort>
   <ApiPort>7000</ApiPort>
   <ProductInfo>C:X Windows V3.0.5.001</ProductInfo>
   <SystemInfo>Windows XP</SystemInfo>
   <BPResponse>Connected</BPResponse>
 </CXResult>
```
<BPResponse> field stands for the return code : the character string "Connected" is for success. Any other string means that the connection failed.

```
 <CXResult>
   <CXServerId>localhost:7000:W:ADMIN:****:FALSE:0:30:0</CXServerId>
  <CXUser>ADMIN</CXUser>
  <TcpipListenAddress>localhost</TcpipListenAddress>
   <CXResponse>ERROR.CONFIGURATION_GET_FAILED.Unable to connect to
     server: localhost:7000:W:ADMIN:ADMIN:FALSE:0:30:0</CXResponse>
   <BPResponse>Connection rejected</BPResponse>
 </CXResult>
```
CXResponse fields contains the error message from Connect:Express interface : The browser interface shows this message in the bottom.

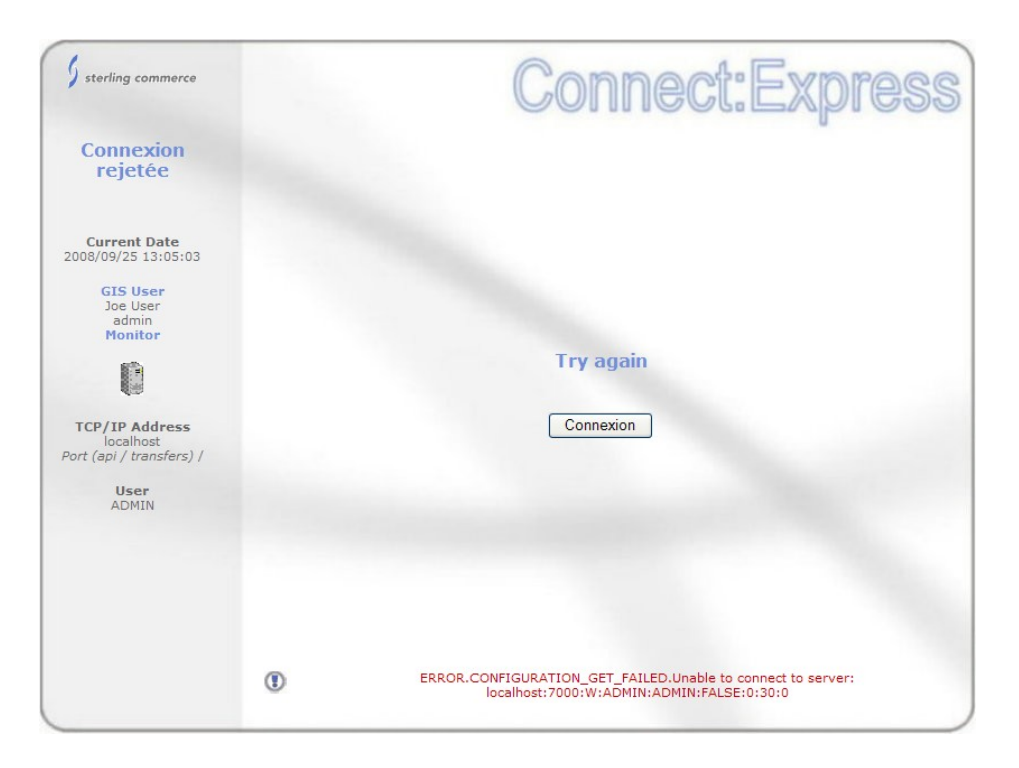

Using a Business Process enables you to limit the number of parameters you provide to the URI. For example you can define one BP for one monitor and pass no parameter in the URI. You can define one BP for one user and pass the monitor parameters through the URI.
